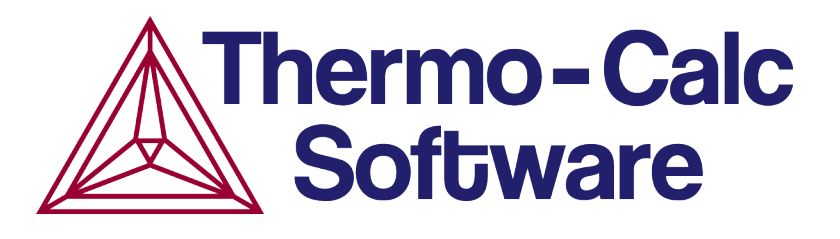

# DICTRA Command Reference

# Version 2015b

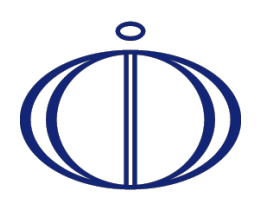

© 1995-2015 Foundation of Computational Thermodynamics Stockholm, Sweden

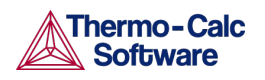

#### $\overline{1}$ Contents

<span id="page-1-0"></span>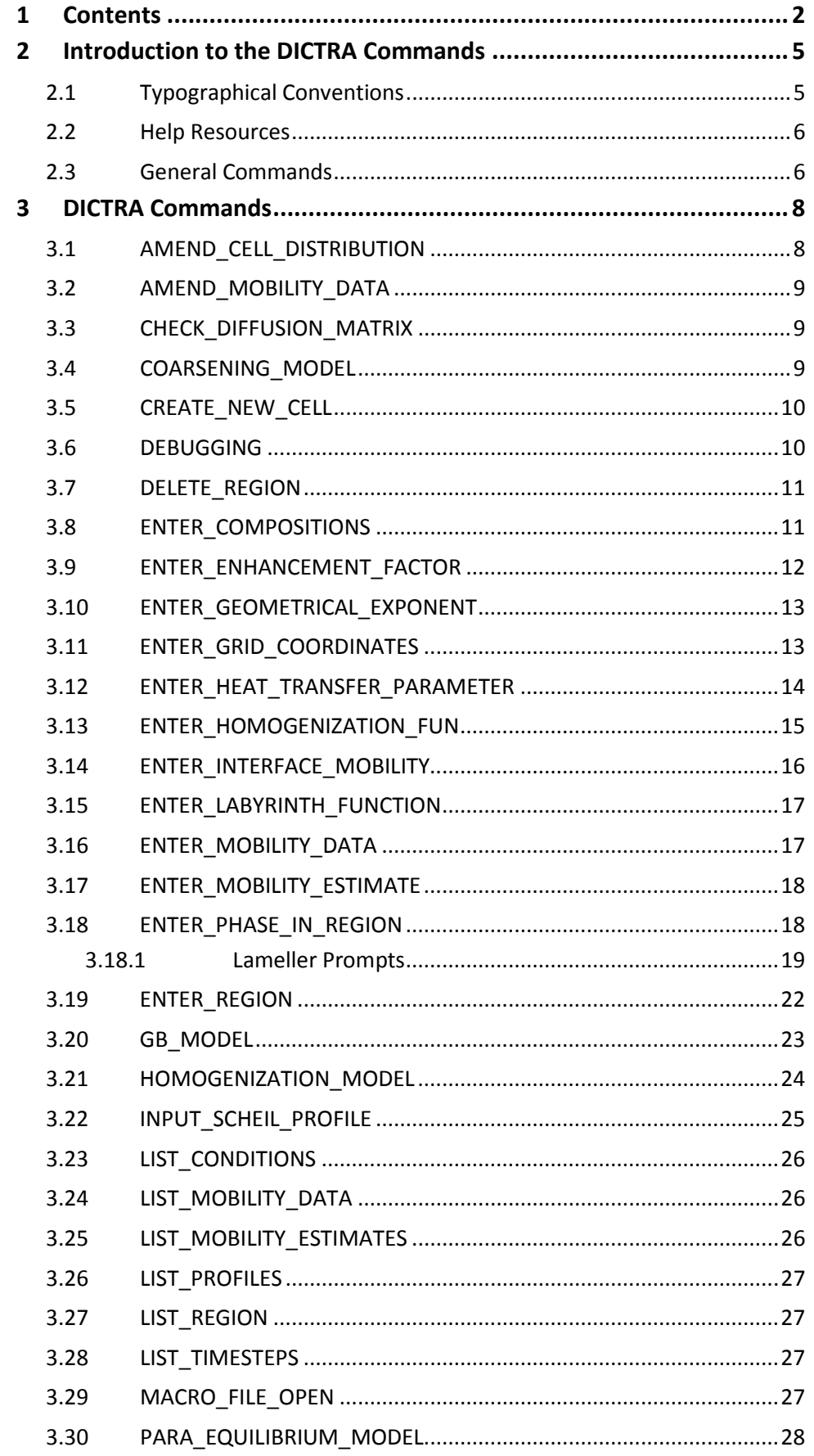

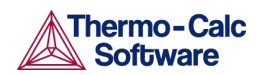

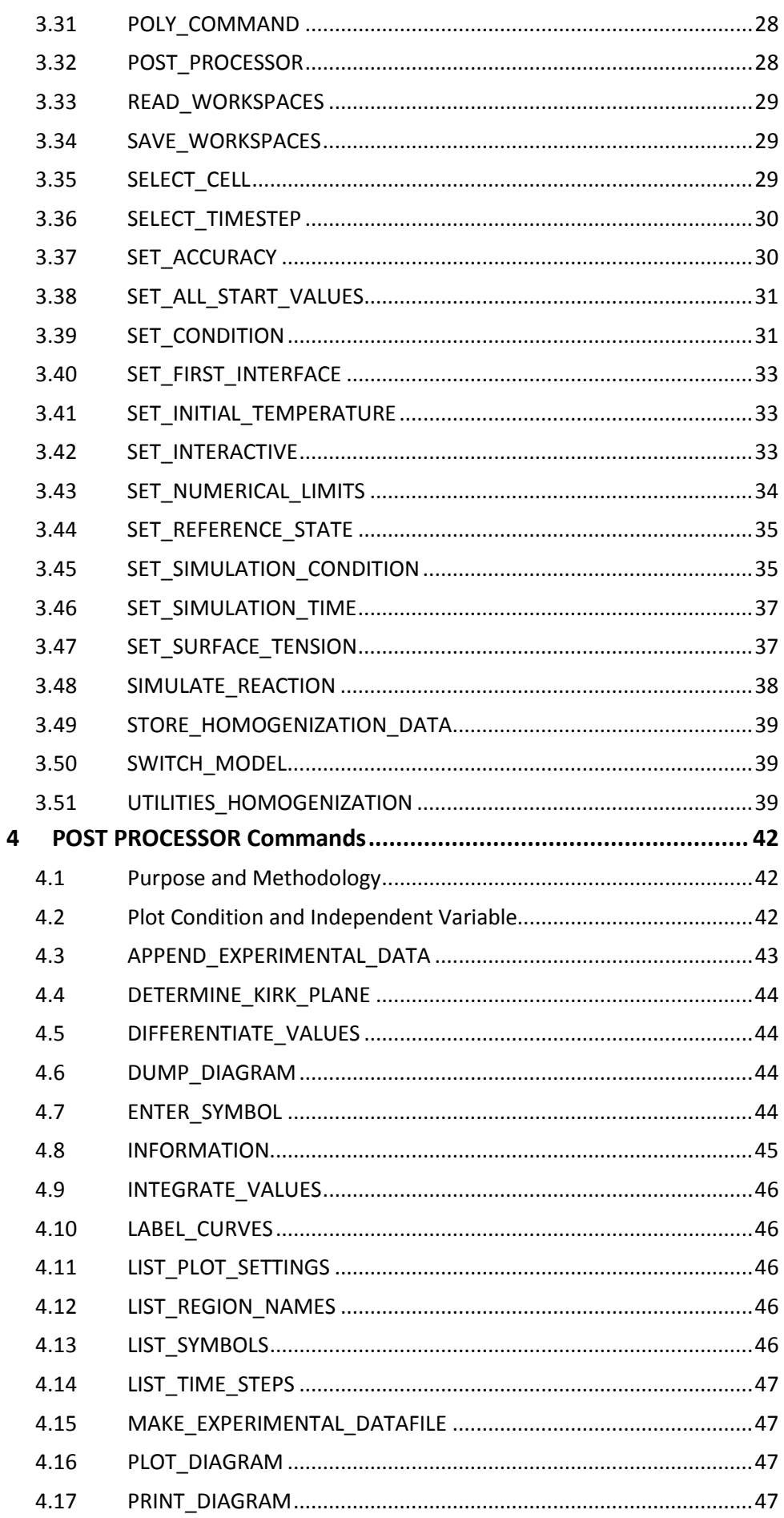

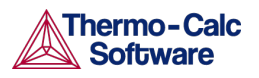

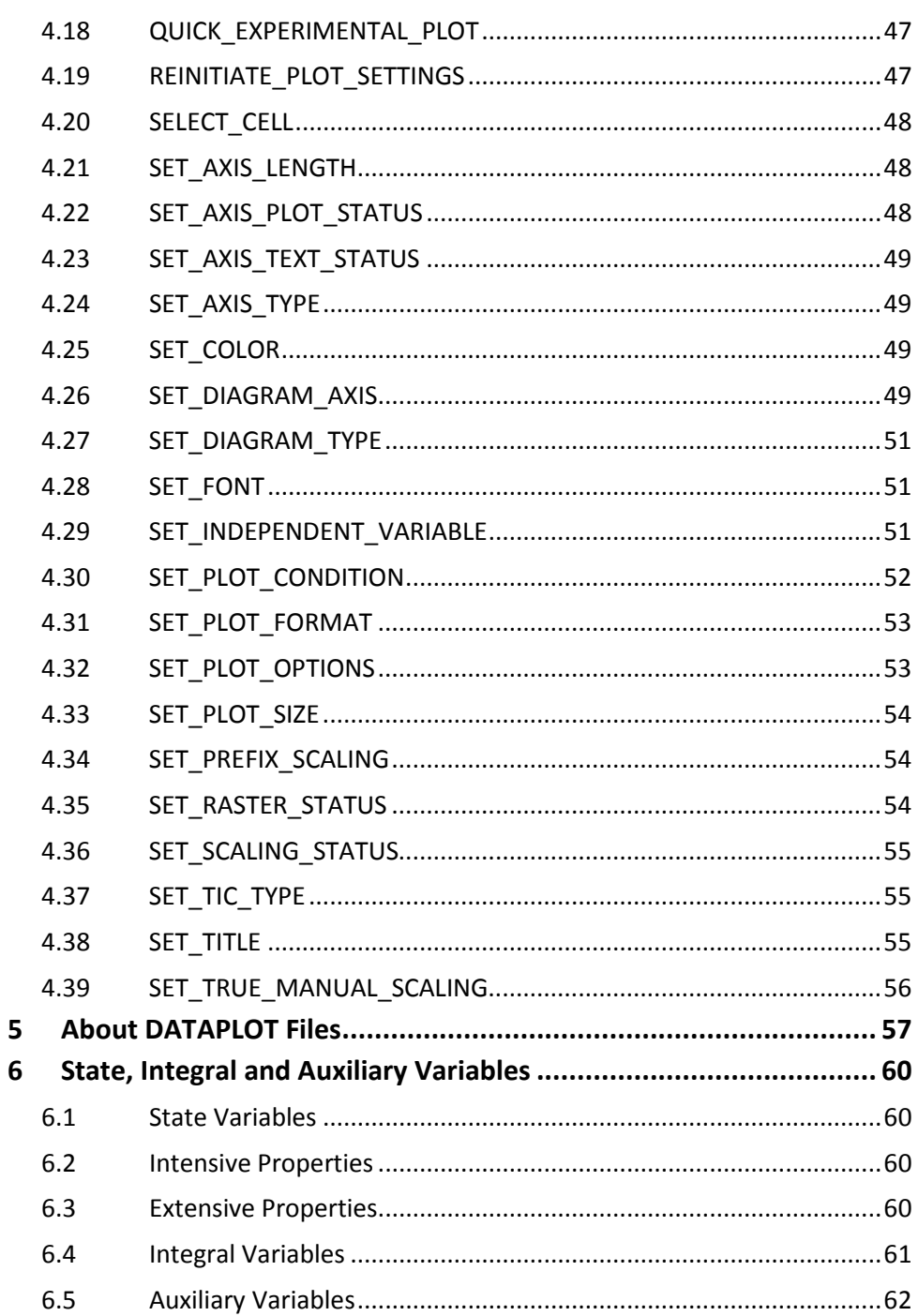

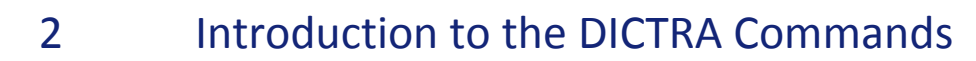

<span id="page-4-0"></span>This guide is for users of DICTRA in the Thermo-Calc software package. It describes the function and syntax of the commands available in DICTRA and the POST module of the DICTRA program.

See [General Commands](#page-5-0) for a list of common commands, and **DICTRA Commands** and [POST PROCESSOR Commandss](#page-41-0) for DICTRA-specific commands listed in alphabetical order. Other commands are described in the Thermo-Calc Console Command Reference. You can find the guide on the Thermo-Calc website <http://www.thermocalc.com/support/documentation/>

There are also two sections with information About [DATAPLOT](#page-56-0) Files and State, [Integral and Auxiliary Variables.](#page-59-0)

These topics are discussed in this section:

- [Typographical Conventions](#page-4-1)
- [Help Resources](#page-5-0)

**Thermo-Calc Software** 

<span id="page-4-1"></span>**[General Commands](#page-5-1)** 

#### 2.1 Typographical Conventions

The following conventions are used throughout the documentation:

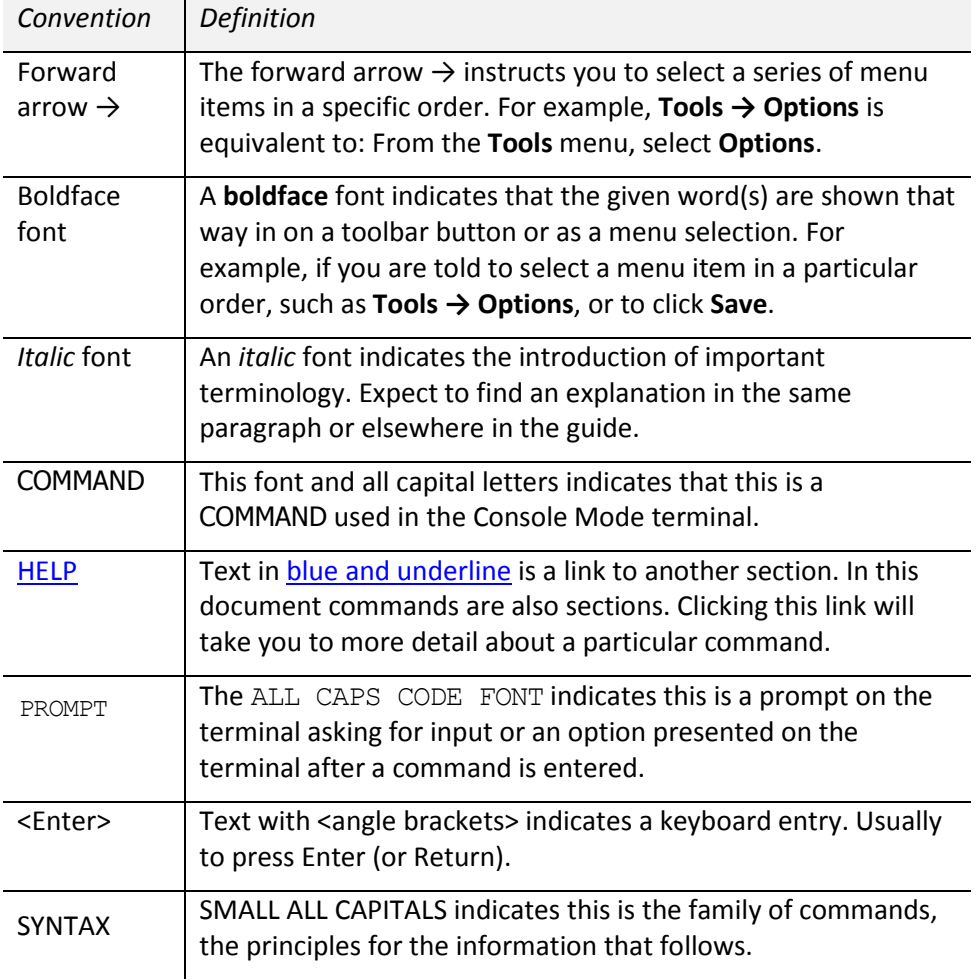

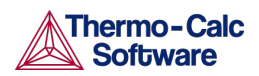

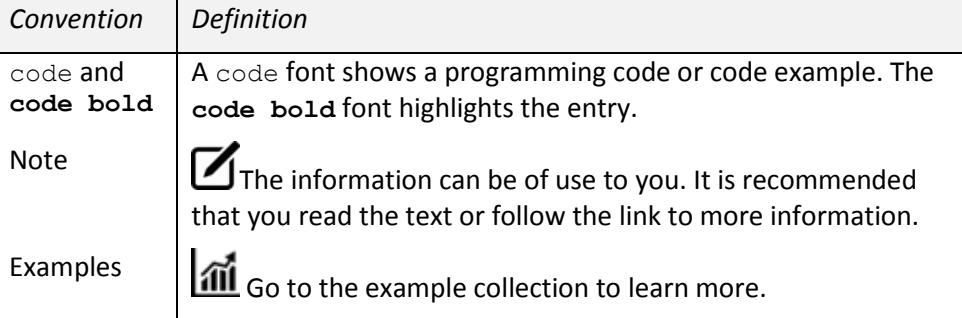

#### 2.2 Help Resources

#### <span id="page-5-0"></span>*Online Help*

• To access online help, open Thermo-Calc and select **Help → Online Help**.

In Console Mode at the command line prompt, you can access help in these ways:

- For a list of all the available commands in the current module, at the prompt type a question mark (?) and press <Enter>.
- For a description of a specific command, type Help followed by the name of the command. You can only get online help about a command related to the current module you are in.
- For general system information type Information. Specify the subject or type ? and the available subjects are listed. This subject list is specific to the current module.

#### *PDFs*

- On [Thermo-Calc Software's website.](http://www.thermocalc.com/support/documentation/)
- Wherever the software is installed, folders containing the PDFs versions of the documentation are also downloaded. See the *Thermo-Calc Installation Guide* for details of where these are installed for your operating system.

#### 2.3 General Commands

<span id="page-5-1"></span>These commands are universal in the Console Mode for both Thermo-Calc and DICTRA. For convenience they are repeated here.

Other commands are described in the Thermo-Calc Console Command Reference. You can find the guide on the Thermo-Calc website

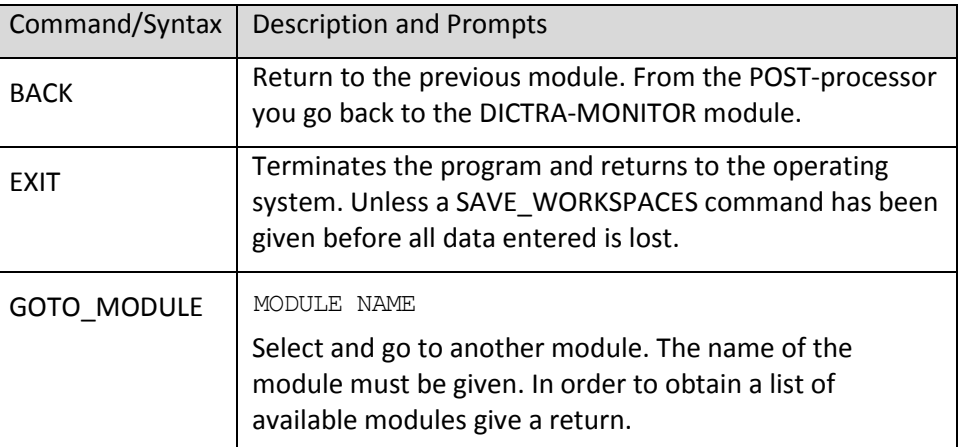

<http://www.thermocalc.com/support/documentation/>

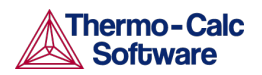

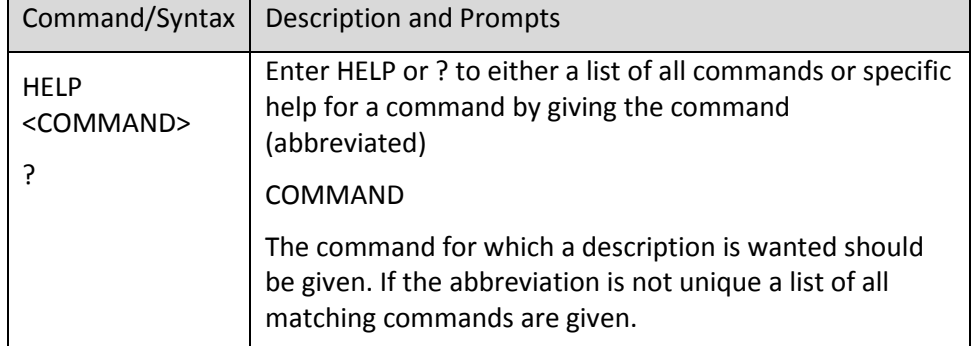

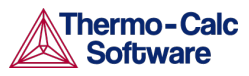

# 3 DICTRA Commands

- <span id="page-7-0"></span>AMEND CELL DISTRIBUTION
- [AMEND\\_MOBILITY\\_DATA](#page-8-0)
- **[CHECK\\_DIFFUSION\\_MATRIX](#page-8-1)**
- COARSENING MODEL
- [CREATE\\_NEW\\_CELL](#page-9-0)
- **[DEBUGGING](#page-9-1)**
- **[DELETE\\_REGION](#page-10-0)**
- [ENTER\\_COMPOSITIONS](#page-10-1)
- [ENTER\\_ENHANCEMENT\\_FACTOR](#page-11-0)
- ENTER GEOMETRICAL EXPONENT
- **ENTER GRID COORDINATES**
- [ENTER\\_HEAT\\_TRANSFER\\_PARAMETER](#page-13-0)\_ .
- **[ENTER\\_HOMOGENIZATION\\_FUN](#page-14-0)**
- **[ENTER\\_INTERFACE\\_MOBILITY](#page-15-0)**
- **ENTER LABYRINTH FUNCTION**
- **[ENTER\\_MOBILITY\\_DATA](#page-16-1)**
- ENTER MOBILITY ESTIMATE
- **[ENTER\\_PHASE\\_IN\\_REGION](#page-17-1)**
- **ENTER REGION**
- **[GB\\_MODEL](#page-22-0)**
- [HOMOGENIZATION\\_MODEL](#page-23-0)
- **INPUT SCHEIL PROFILE**
- **[LIST\\_CONDITIONS](#page-25-0)**
- **[LIST\\_MOBILITY\\_DATA](#page-25-1)**
- [LIST\\_MOBILITY\\_ESTIMATES](#page-25-2)
- <span id="page-7-1"></span>**[LIST\\_PROFILES](#page-26-0)**
- [LIST\\_REGION](#page-26-1)
- [LIST\\_TIMESTEPS](#page-26-2)
- [MACRO\\_FILE\\_OPEN](#page-26-3)
- [PARA\\_EQUILIBRIUM\\_MODEL](#page-27-0)
- [POLY\\_COMMAND](#page-27-1)
- [POST\\_PROCESSOR](#page-27-2)
- READ WORKSPACES
- [SAVE\\_WORKSPACES](#page-28-1)
- **SELECT CELL**
- **SELECT TIMESTEP**
- [SET\\_ACCURACY](#page-29-1)
- **[SET\\_ALL\\_START\\_VALUES](#page-30-0)**
- [SET\\_CONDITION](#page-30-1)
- [SET\\_FIRST\\_INTERFACE](#page-32-0)
- **[SET\\_INITIAL\\_TEMPERATURE](#page-32-1)**
- **[SET\\_INTERACTIVE](#page-32-2)**
- **[SET\\_NUMERICAL\\_LIMITS](#page-33-0)**
- [SET\\_REFERENCE\\_STATE](#page-34-0)
- [SET\\_SIMULATION\\_CONDITION](#page-34-1)
- **SET SIMULATION TIME**
- [SET\\_SURFACE\\_TENSION](#page-36-1)
- SIMULATE REACTION
- [STORE\\_HOMOGENIZATION\\_DATA](#page-38-0)
- **SWITCH MODEL**
- [UTILITIES\\_HOMOGENIZATION](#page-38-2)

#### 3.1 AMEND\_CELL\_DISTRIBUTION

Use this to amend the cell distribution factor of the currently selected cell.

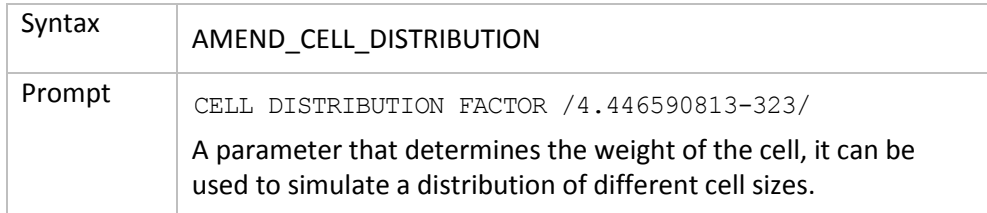

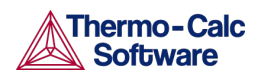

### 3.2 AMEND\_MOBILITY\_DATA

<span id="page-8-0"></span>Change the mobility data. See **ENTER\_MOBILITY\_DATA** for information about the parameter names and prompts.

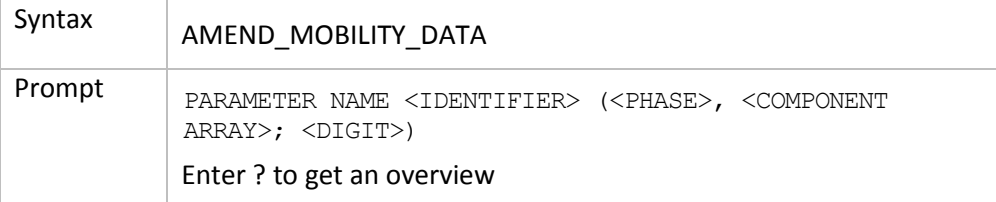

### 3.3 CHECK\_DIFFUSION\_MATRIX

<span id="page-8-1"></span>Display the diffusion coefficient matrix for a phase at a given composition, pressure and temperature.

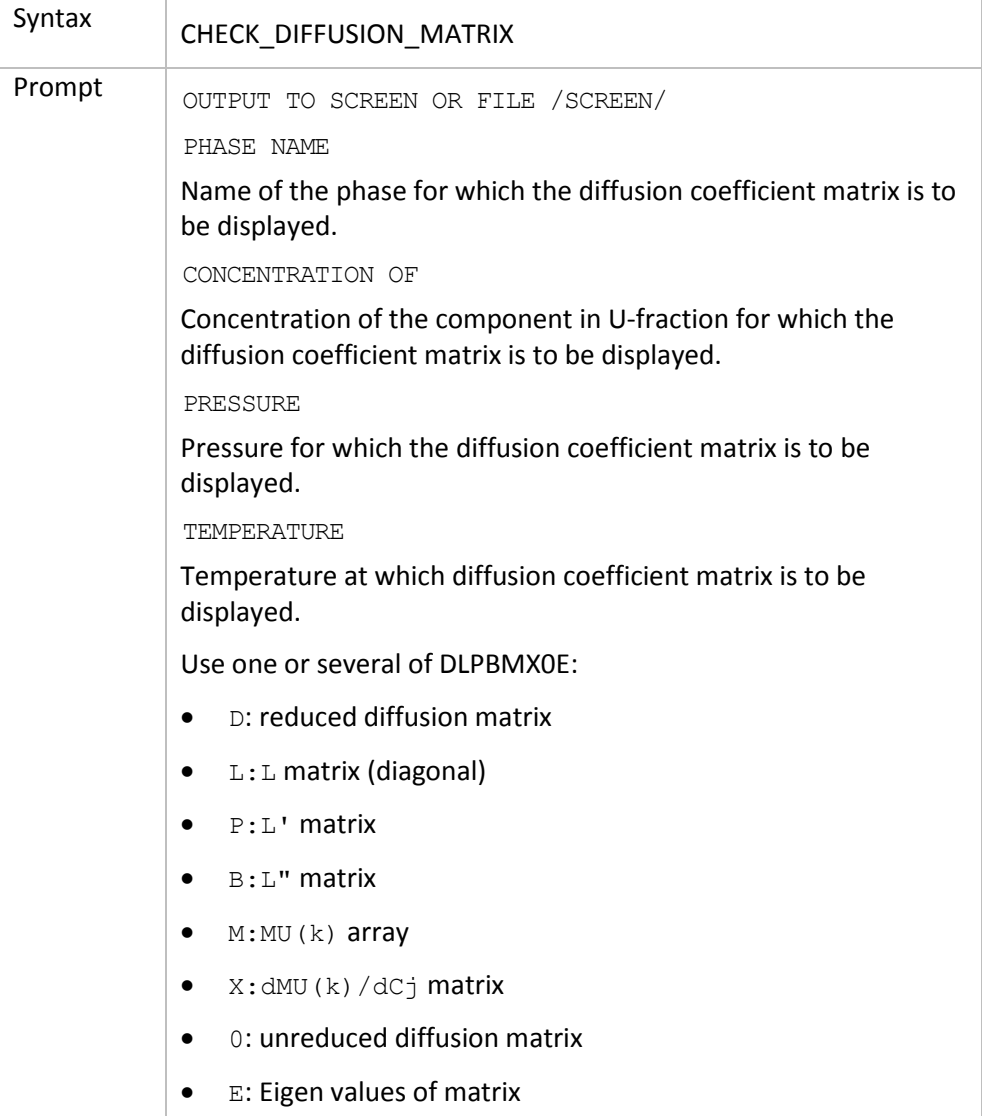

#### 3.4 COARSENING\_MODEL

<span id="page-8-2"></span>Enable or disable the use of the simplified model for calculating Ostwald-ripening in multicomponent systems. This must be used together with the SET\_SURFACE\_TENSION command.

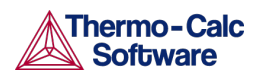

The model is based on LSW theory (after Lifshitz and Slyozov *Chem Solids* 19(1961) p. 35 and Wagner Z *Elektrochemie* 65 (1961) p. 581). The model is also described in Gustafson et al *proc Adv heat resistant steel for power gen Spain* (1998) p. 270 and Björklund et al *Acta Met* 20 (1972) p. 867.

LSW theory is strictly only valid for low volume fractions of the particle phase. The theory predicts that the normalized particle size distribution obtains a constant shape where the largest particles have a radius equal to 1.5 times the average particle radius.

The calculations are performed in one cell on a maximum size particle which thus is assumed to be 1.5 times the size of the average particle size. The matrix phase is on one side in contact with the maximum size particle and on the other the matrix phase is in local equilibrium with an average sized particle. The effect of the surface energy is such that both the maximum size particle as well as the matrix phase grows.

For another example of coarsening, search the online help for *Property Model Calculator* in the *Thermo-Calc User Guide*.

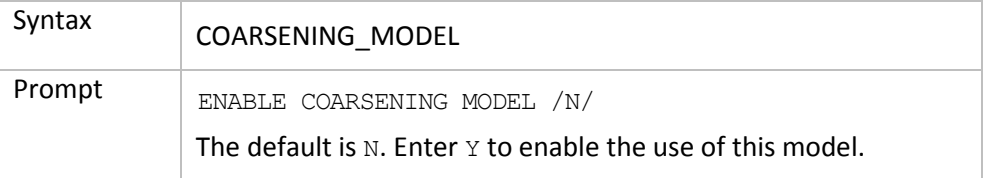

#### 3.5 CREATE\_NEW\_CELL

<span id="page-9-0"></span>Create a new cell and attach it to the list of existing cells.

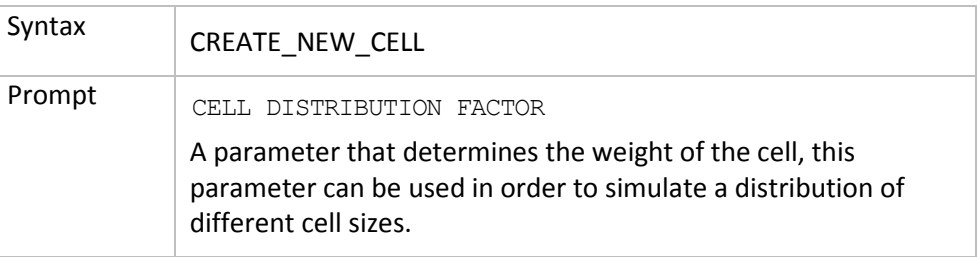

#### 3.6 DEBUGGING

<span id="page-9-1"></span>Determines the debugging level. Depending on the value given, different amounts of information are written onto the output device. This can be used to determine what causes the program to crash during a simulation.

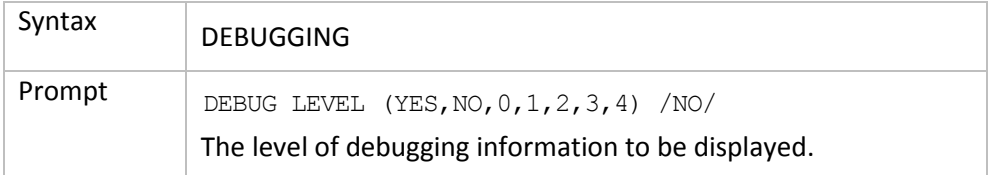

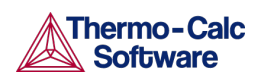

### 3.7 DELETE\_REGION

<span id="page-10-0"></span>Delete a region and all its associated data from the current cell.

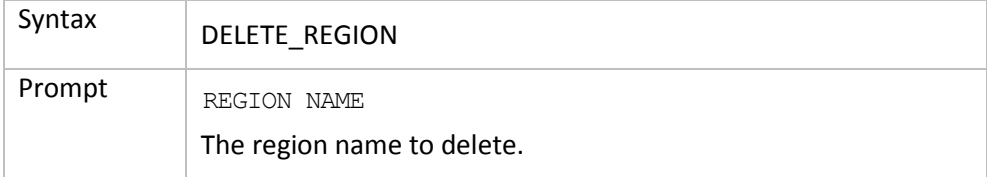

#### 3.8 ENTER\_COMPOSITIONS

<span id="page-10-1"></span>Enter the composition into the phases in a region.

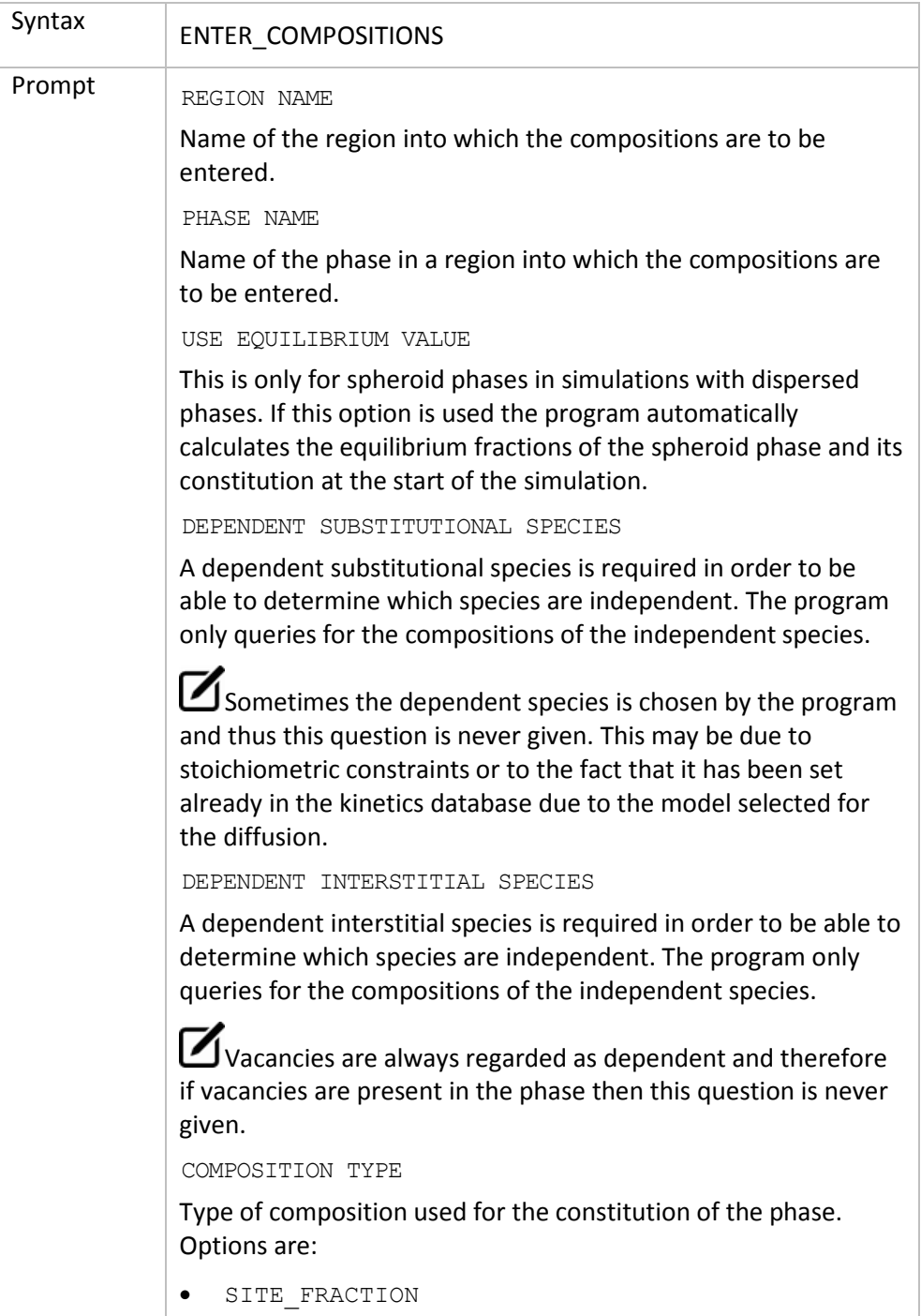

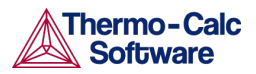

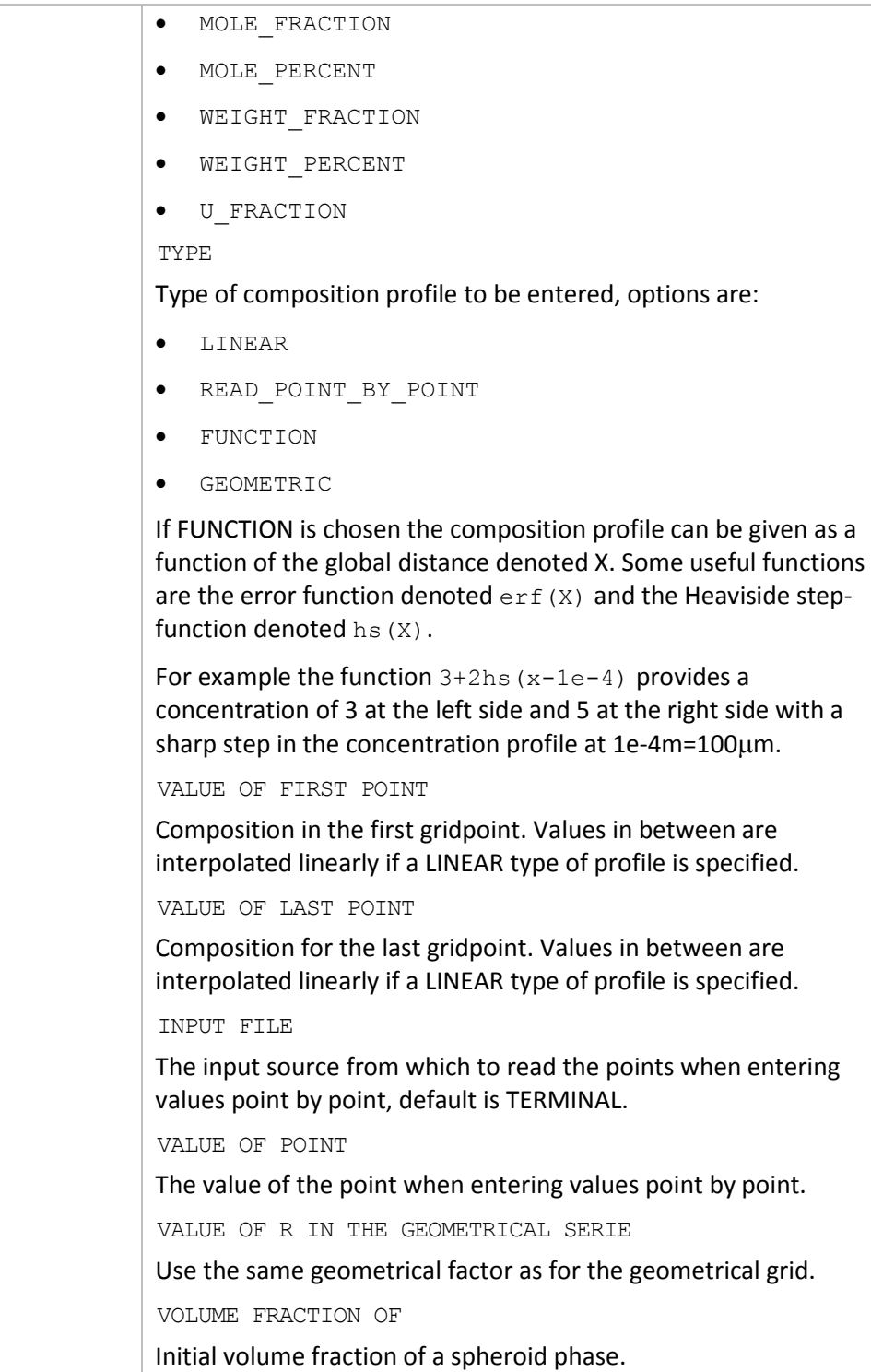

#### 3.9 ENTER\_ENHANCEMENT\_FACTOR

<span id="page-11-0"></span>Change the mobility of a specific element in a specific phase. The mobility of the element in the phase is multiplied by a factor which is specified as an argument to the command.

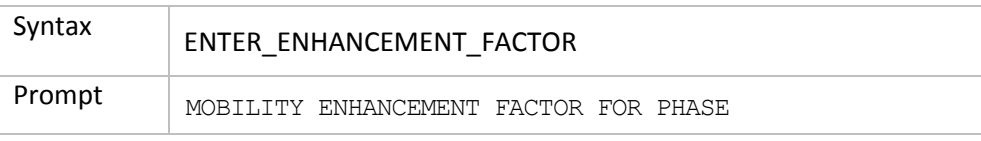

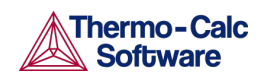

#### 3.10 ENTER\_GEOMETRICAL\_EXPONENT

<span id="page-12-0"></span>Enter the geometrical exponent which defines the geometry of the system. The program handles one-dimensional geometries defined by the geometrical exponent. These geometries are:

- Planar. This corresponds to an infinitely wide plate of a certain thickness.
- Cylindrical. This corresponds to an infinitely long cylinder of a certain radius.
- Spherical. Sphere with a certain radius.

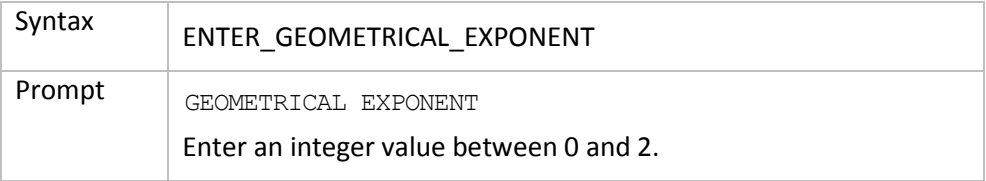

#### 3.11 ENTER\_GRID\_COORDINATES

<span id="page-12-1"></span>Enter the size and gridpoint distribution of the grid in each region separately. The size of the region is specified in the units that the diffusion data is entered in. The grid in a specific region may also be subdivided into several parts, where the type of each part is chosen independently, by first entering SUB\_REGION as the overall grid type.

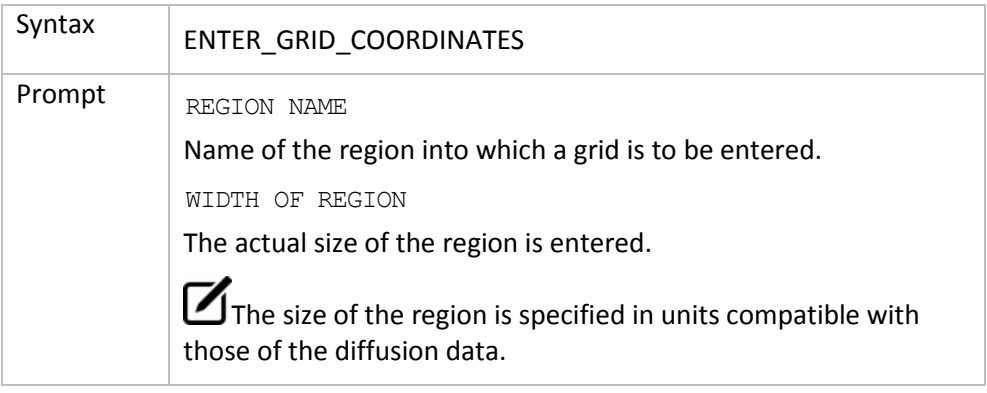

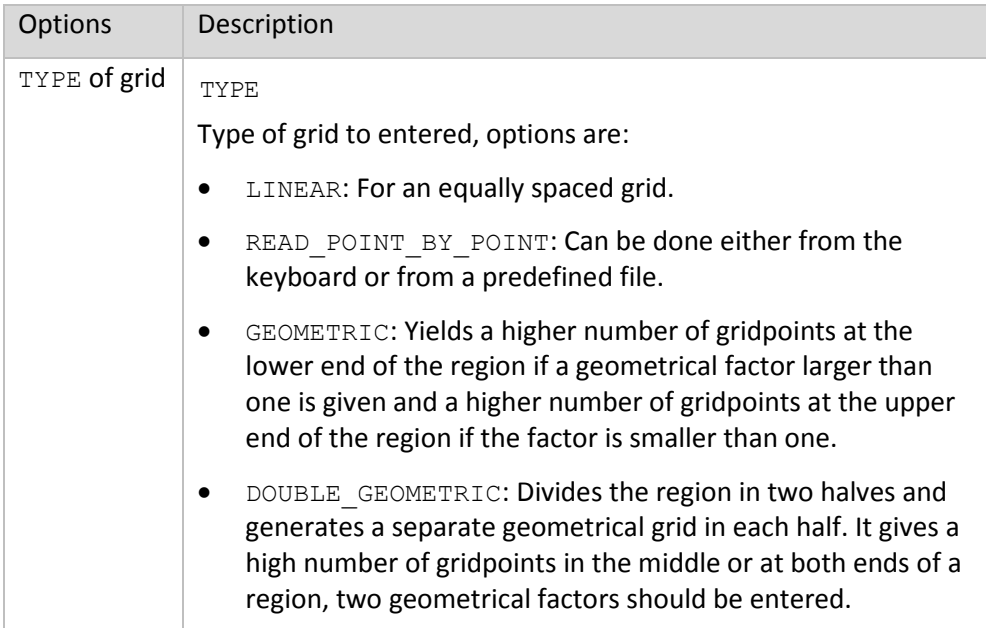

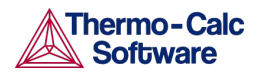

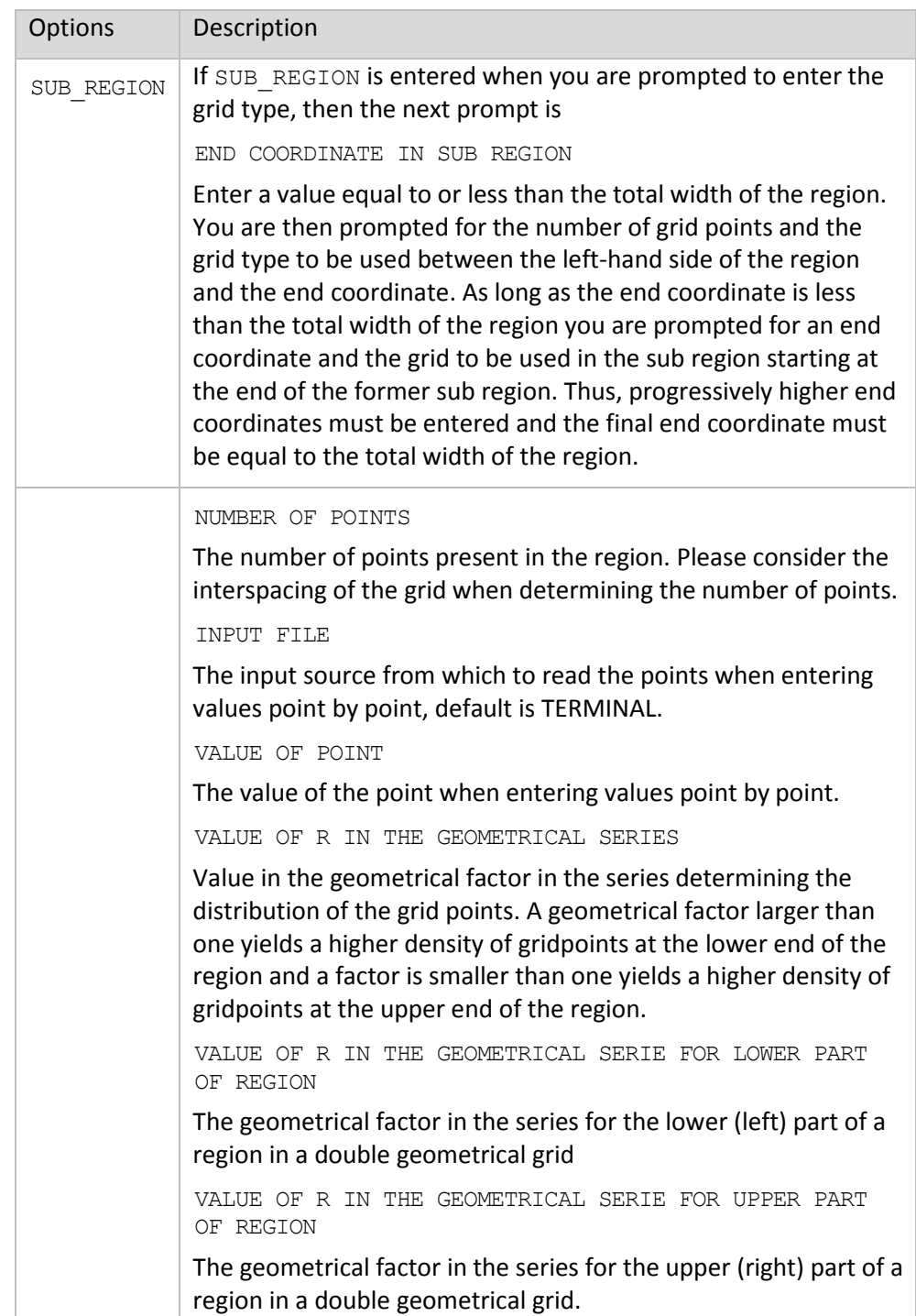

### 3.12 ENTER\_HEAT\_TRANSFER\_PARAMETER

<span id="page-13-0"></span>A model for thermos-migration simulates the thermal induced diffusion in temperature gradients. This model requires that the temperature depends on the length coordinate in the system and that the quantity heat of transport  $(Q^*)$ , is entered.

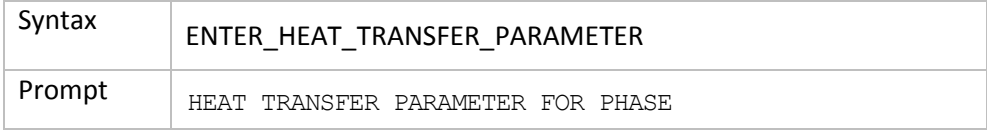

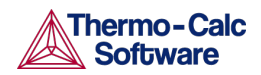

This parameter is entered separately for each component in each phase. The implementation and functionality of this model is described in Höglund, L. & Ågren, J. "Simulation of Carbon Diffusion in Steel Driven by a Temperature Gradient". *J. Phase Equilibria Diffus.* 31, 212–215 (2010).

#### 3.13 ENTER HOMOGENIZATION FUN

<span id="page-14-0"></span>Use this with the homogenization model for multiphase simulations. The homogenization model is based on the assumption of local equilibrium at each node point, which yields the local chemical potentials at each node point from which the local chemical potential gradients may be estimated. The chemical potential gradients are the driving forces for diffusion. The local kinetics must also be evaluated by some averaging procedure, the choice of which is determined by this command. The local kinetics is evaluated by considering the product of mobility times u-fraction for each component in each phase and the volume fraction of each phase.

#### *Homogenization Functions*

Enter a digit between 1 and 14 (default is #5) to assign the homogenization function then follow the prompts. The homogenization functions are:

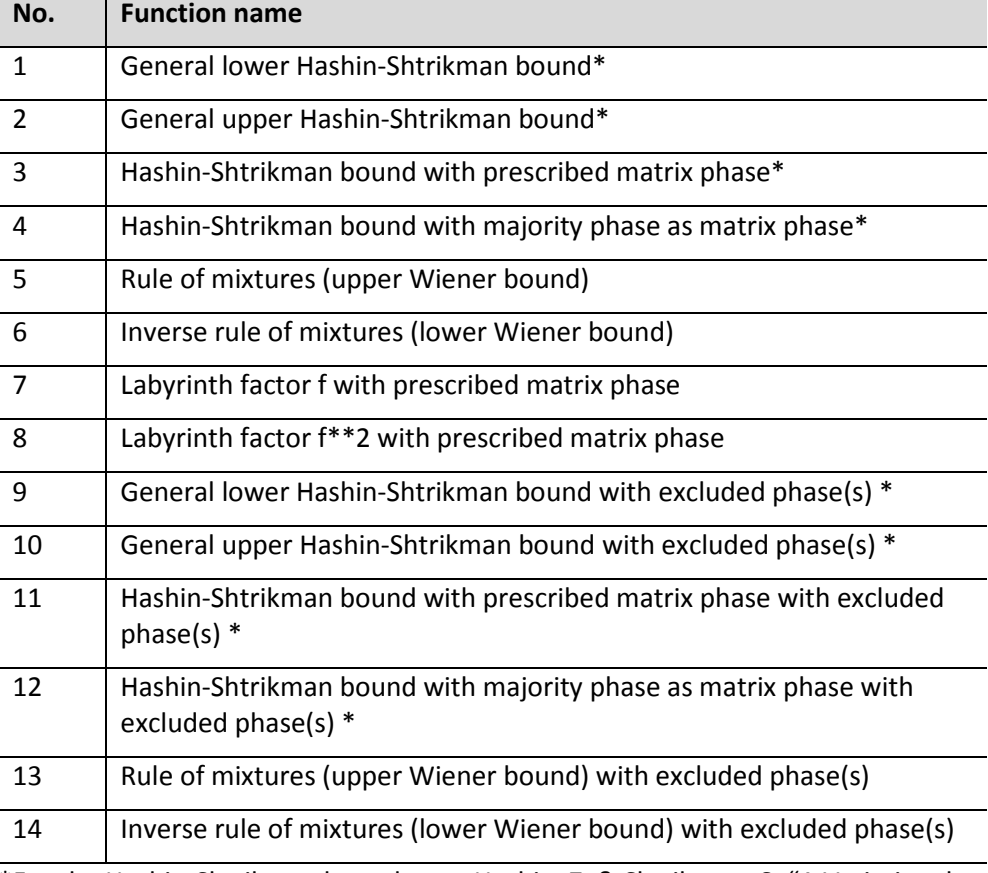

\*For the Hashin-Shtrikman bounds, see Hashin, Z. & Shtrikman, S. "A Variational Approach to the Theory of the Effective Magnetic Permeability of Multiphase Materials". *J. Appl. Phys.* 33, 3125–3131 (1962).

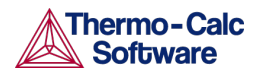

The geometrical interpretation of the Hashin-Shtrikman bounds are concentric spherical shells of each phase. For the general lower Hashin-Shtrikman bound the outermost shell consists of the phase with the most sluggish kinetics and vice versa for the general upper bound. The geometrical interpretation of the Hashin-Shtrikman bounds suggest further varieties of the bounds, viz. #3 and #4, where the outermost shell consist of a prescribed phase or the phase with highest local volume fraction, respectively.

The geometrical interpretation of the Wiener bounds are continuous layers of each phase either parallell with (upper bound) or orthogonal to (lower bound) the direction of diffusion.

The labyrinth factor functions implies that all diffusion takes place in a single continuous matrix phase. The impeding effect on diffusion by phases dispersed in the matrix phase is taken into account by multiplying the flux with either the volume fraction (#7), or the volume fraction squared (#8), of the matrix phase.

The varieties with excluded phases are useful in several respects. First, if a phase is modelled as having zero solubility for a component, the mobility of that component in that phase is undefined, which causes a (non-terminal) error. Setting a phase as excluded causes the mobility of all components in that phase to be set to zero. Second, often there are some major matrix solid solution phases and some minor precipitate phases. If the mobilities in the minor precipitate phases are zero the lower Hashin-Shtrikman bound is useless as it produces a kinetic coefficient of zero. However, using homogenization function #9 the excluded phases are not considered when evaluating what phase has the most sluggish kinetics.

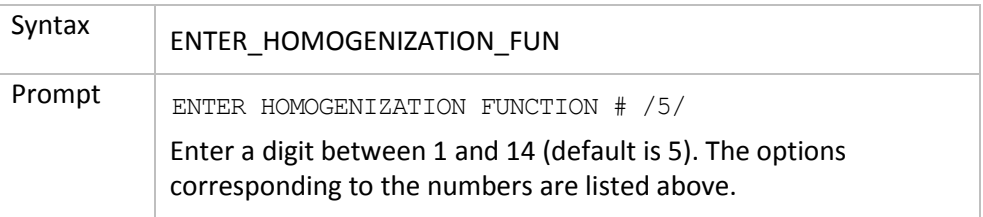

#### 3.14 ENTER INTERFACE MOBILITY

<span id="page-15-0"></span>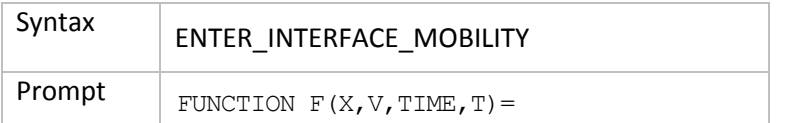

Enter a formula as a FORTRAN statement with the following rules:

- A variable must begin with a letter and a number with a number (not a dot).
- A real number must have a dot or an exponent (E).
- The operators +,  $-$ ,  $*$ ,  $/$ ,  $**$  (exponentiation) can be used and any level of parenthesis.
- SQRT(X) is the square root
- EXP(X) is the exponential
- LOG(X) is the natural logarithm
- $LOG10(X)$  is the base 10 logarithm
- $SIN(X)$ , COS $(X)$ , ATAN $(X)$

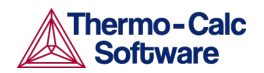

- SIGN(X)
- $ERF(X)$  is the error function

These operators must be followed by a (. The statement must be terminated by a semicolon (;)

#### 3.15 ENTER\_LABYRINTH\_FUNCTION

<span id="page-16-0"></span>Enters a constant value or a function of temperature, pressure, or the volume fraction of the phase where diffusion occurs. This function increase or reduces the diffusion coefficient matrix. This function is primarily used when spheroid phases have been entered into a region. It may also be used for increasing or decreasing all diffusion coefficients in a certain matrix phase by a constant factor.

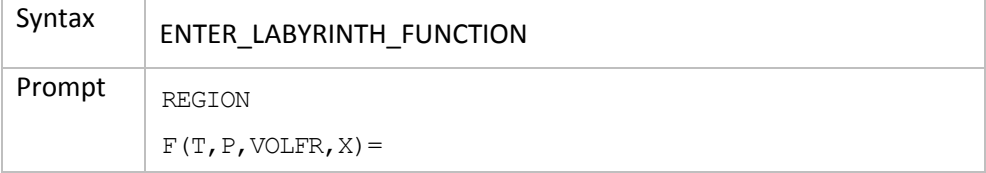

#### 3.16 ENTER\_MOBILITY\_DATA

<span id="page-16-1"></span>Enter mobility data. If a function is already defined it is deleted.

A valid parameter should have the general form of:

```
<IDENTIFIER> ( <PHASE NAME> , <COMPONENT ARRAY> ; <DIGIT> )
```
The identifier must be followed by an opening parenthesis, a phase name, a comma and a component array. Optionally, the component array can be followed by a semicolon and a digit. The parameter name is terminated by a closing parenthesis.

The following identifiers are legal:

- MQ (activation energy for mobility)
- MF (frequency factor for mobility)
- DQ (activation energy for diffusivity)
- DF (frequency factor for diffusivity)
- 00 (activation energy for mobility, ordered part)
- OF (frequency factor for mobility, ordered part).

The phase name must be followed by an & and directly following that the name of the diffusing specie.

The component array consists of a list of constituent names. Interaction parameters have two or more constituents separated by a comma. If the phase has sublattices at least one constituent in each sublattice must be specified. The constituents in different sublattices must be given in sublattice order and are separated by a colon.

After the component array a subindex digit can be specified after a semicolon. This digit must be in the range 0 to 9. The interpretation of the subindex depends on the excess model used for the phase. If no semicolon and digit is given the subindex value is assumed to be zero.

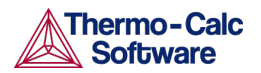

Examples of parameter names:

- MQ (FCC&C, Fe: Va) Mobility of C in fcc Fe with interstitials.
- MQ (FCC&C, Fe, Cr; 0) The regular parameter for Fe and Cr in fcc.
- MQ (FCC&C, Fe, Cr; 1) The subregular interaction parameter (Redlish-Kister model).

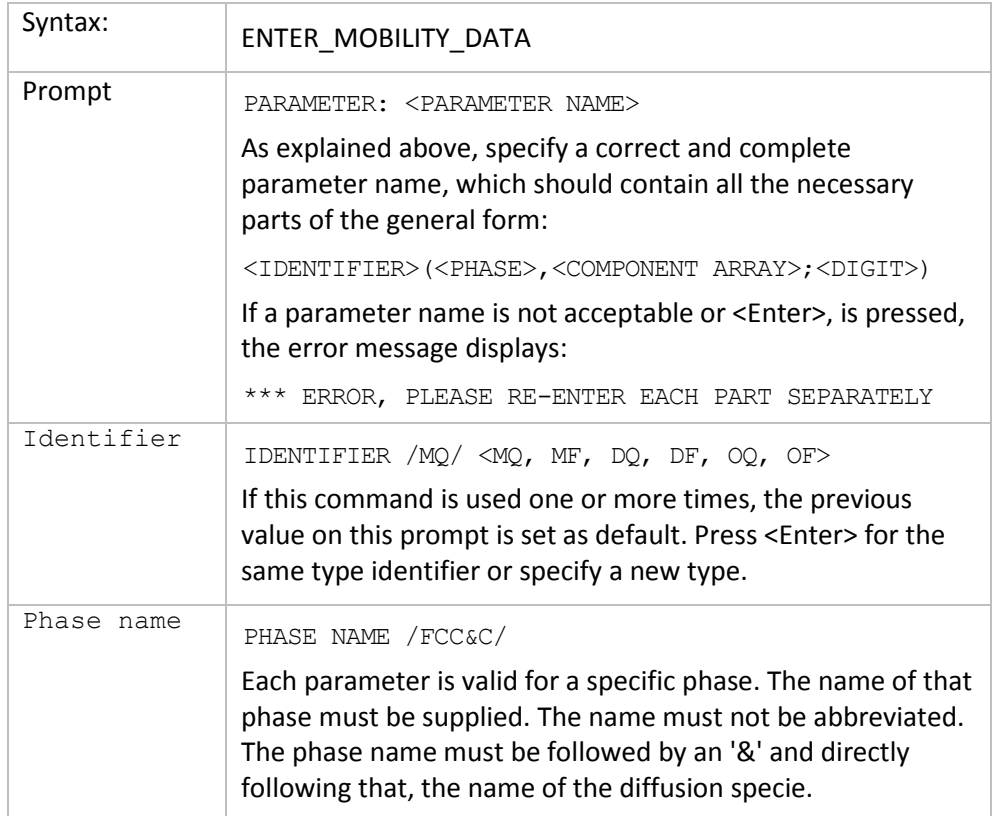

# 3.17 ENTER\_MOBILITY\_ESTIMATE

<span id="page-17-0"></span>Use this command to enter a constant mobility estimate for specific elements in specific phases. Also see [LIST\\_MOBILITY\\_ESTIMATES.](#page-25-2)

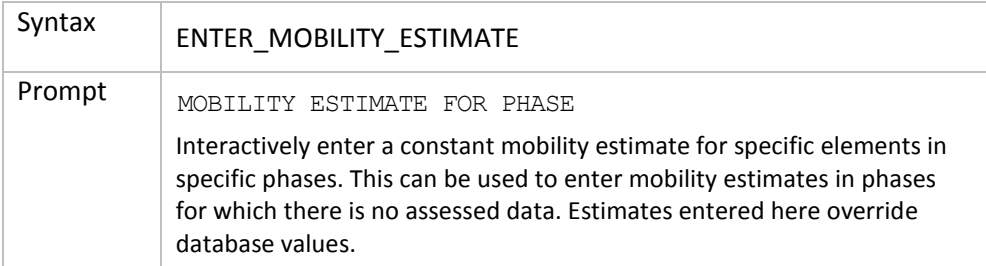

#### 3.18 ENTER\_PHASE\_IN\_REGION

<span id="page-17-1"></span>Enter a phase into an earlier defined region.

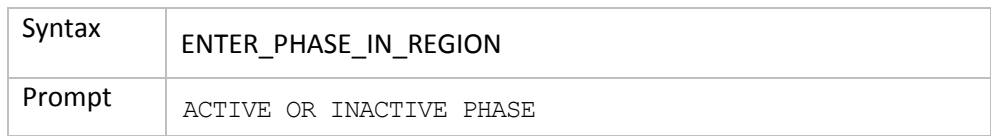

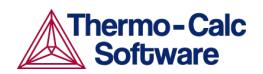

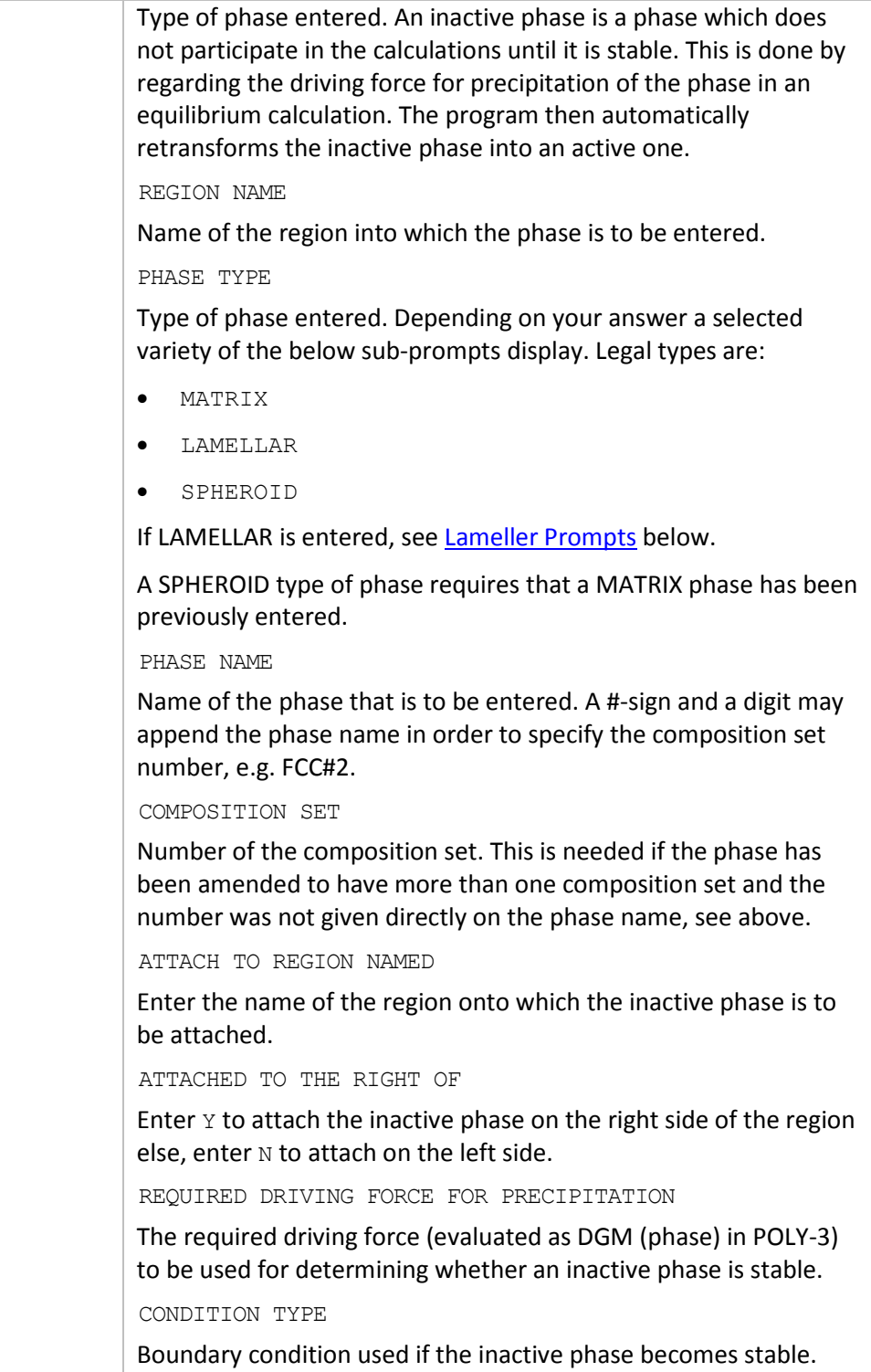

#### <span id="page-18-0"></span>3.18.1 Lameller Prompts

If the LAMELLAR type of phase is chosen, the pearlite calculation model is invoked. The following is displayed:

```
eutectoid reaction is "gamma" ==> "alpha" +
"beta"
```
This is to clarify what is meant with GAMMA, ALPHA and BETA in the specific subprompts that display as follows.

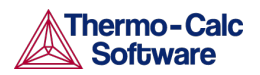

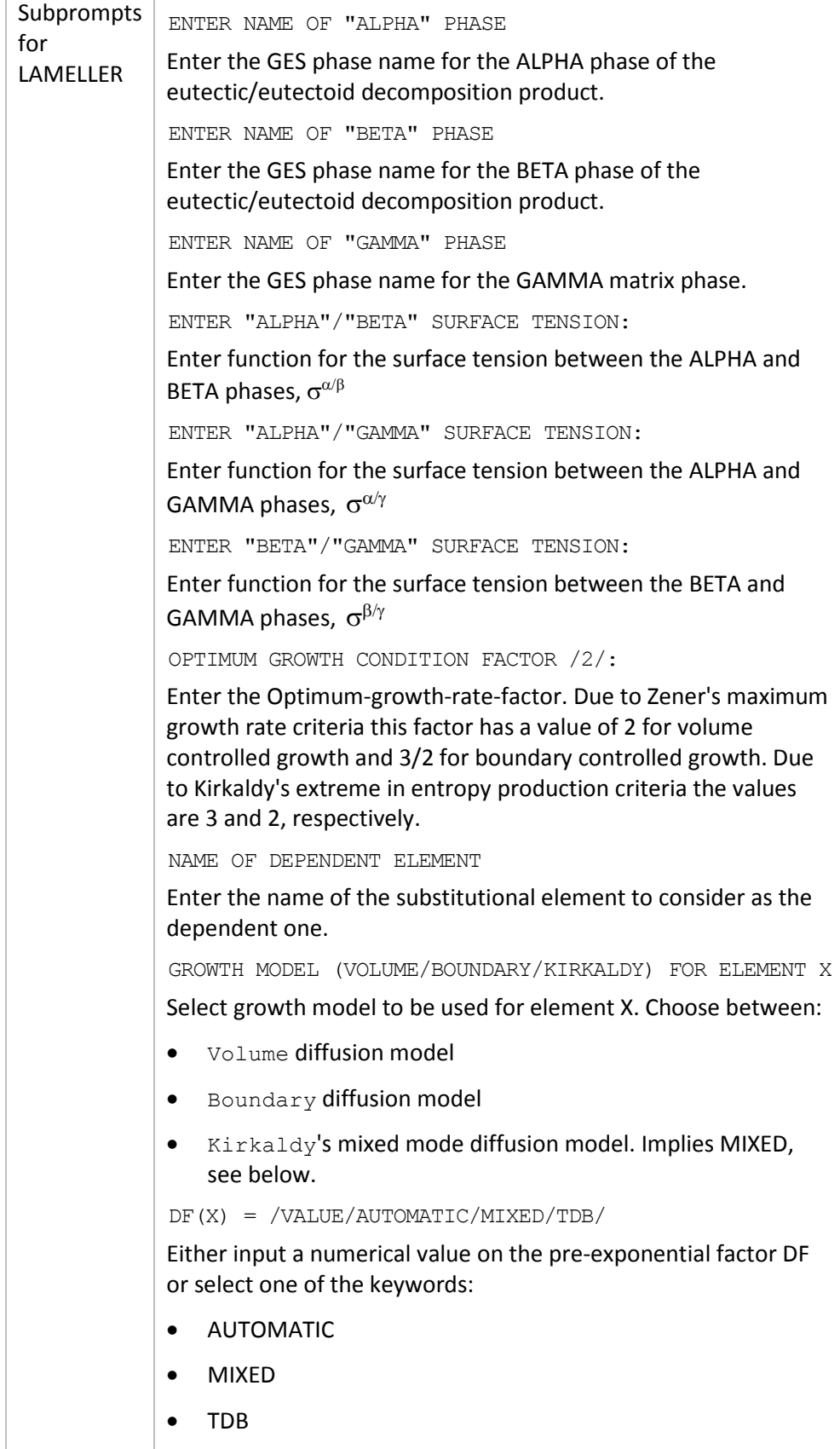

AUTOMATIC is only available for element Carbon. It implies a mixed type of calculation where the volume diffusion part is calculated due to J. Ågren "A revised expression for the diffusivity of carbon in binary Fe-C austenite". *Scr. Metall.* 20, 1507–1510 (1986) (volume diffusion of C in Austenite) and the boundary diffusion part due to J. Ågren "Computer simulations of the austenite/ferrite diffusional transformations in low alloyed steels" *Acta Metall.* 30, 841–851 (1982) (boundary diffusion of C is assumed to be the same as C diffusion in Ferrite).

The k' or k'', as appropriate, are given by B. Jönsson "On the Lamellar Growth of Eutectics and Eutectoids in Multicomponent Systems" *Trita-Mac R. Inst. Technol. Stock.* 478, 27 pages (1992). MIXED means a mixed mode calculation using an effective diffusion coefficient. Coefficient k' or k'' is asked for, see below. TDB means calculate the diffusion coefficient for volume diffusion for element X from the parameters stored in the database.

```
DQ(X) =
```
Input a numerical value on the activation energy DQ for element X.

```
K^{\dagger}
```

```
K^{\dagger}<sup>\dagger</sup>=
```
Input a numerical value on the k coefficient used to calculate the effective diffusion coefficient, use in MIXED mixed mode calculations, see B. Jönsson: *Trita-Mac* 478, 1992.

#### DF\_BOUNDARY $(X)$ =

Input a numerical value on DF for boundary diffusion of element X in a mixed mode calculation.

#### $DQ$  BOUNDARY  $(X)$  =

Input a numerical value on DQ for boundary diffusion of element X in a mixed mode calculation.

#### DF VOLUME $(X)$  =

Input a numerical value on DF for volume diffusion of element X in a mixed mode calculation. N.B. key word TDB may also be used, see TDB above.

#### $DQ$  VOLUME $(X)$  =

Input a numerical value on DQ for volume diffusion of element X in a mixed mode calculation.

AUTOMATIC START VALUES FOR THE S0 DETERMINATION /Y/:

Enter  $Y$  if you want automatic start values for the unknown parameters in the S0 determination else enter N. S0 is the critical lamellar spacing for which the growth rate is zero.

CRITICAL THICKNESS OF "ALPHA" LAMELLA:

If you answered  $N$  this prompt displays. The critical thickness of ALPHA is about 0.9 of S0, which in turn is about 1/3 to 1/2 of the observed lamellar spacing S. For binary Fe-C alloys the observed pearlite lamellar spacing is approximately given by

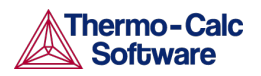

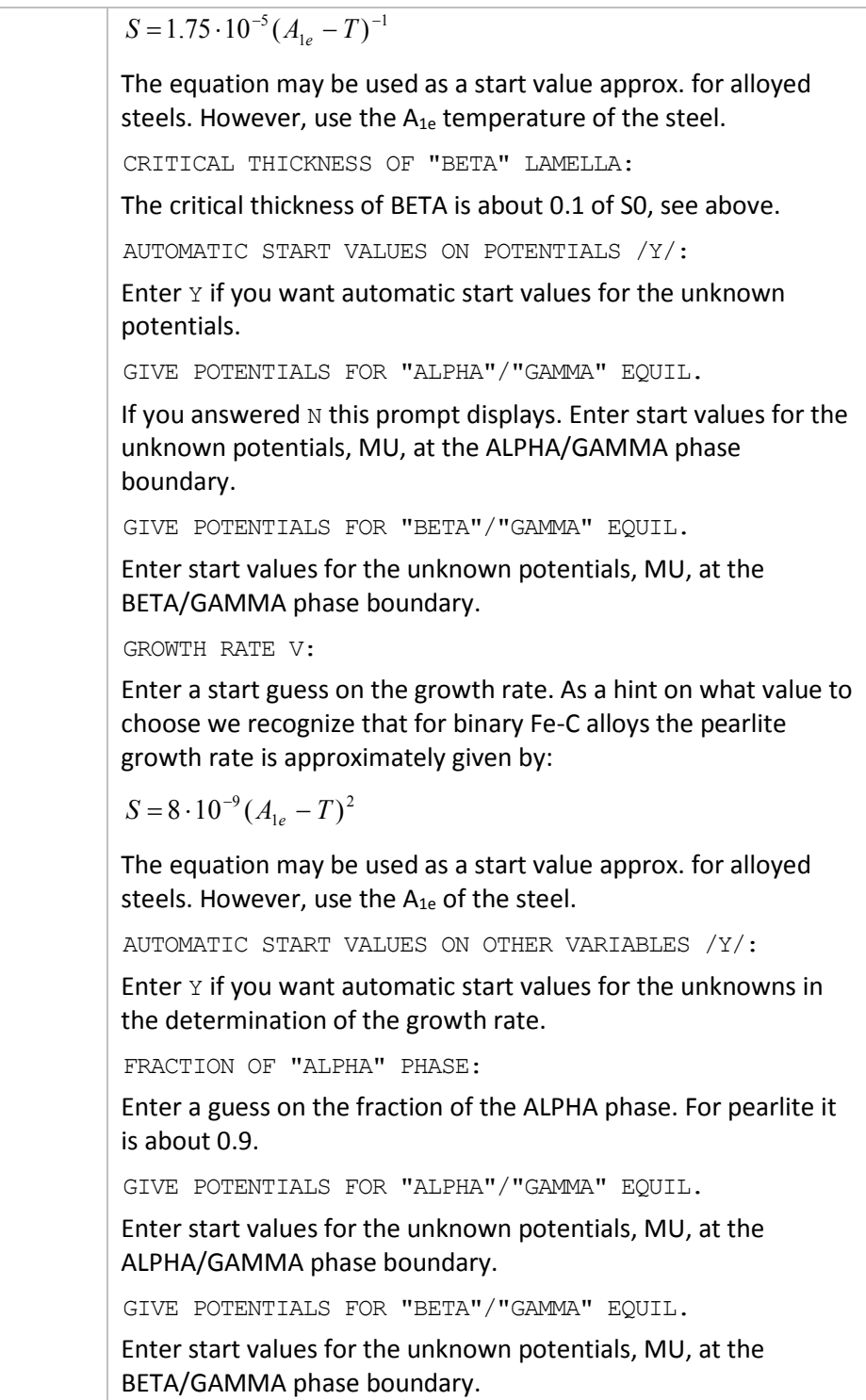

# 3.19 ENTER\_REGION

<span id="page-21-0"></span>Enter a region into the system. Enter this before entering a grid or any phases.

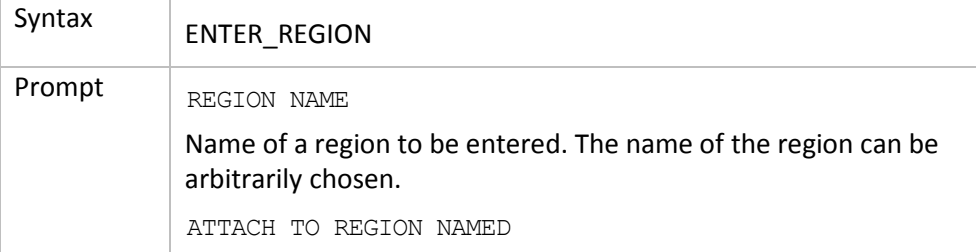

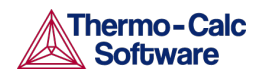

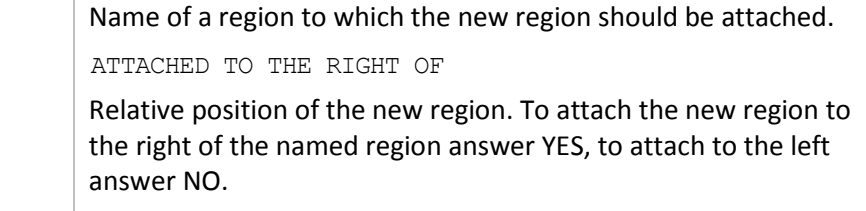

### 3.20 GB\_MODEL

<span id="page-22-0"></span>Grain-boundary and dislocation assisted diffusion is implemented by assuming that these contributed to the diffusion by using the same frequency factor and a modified bulk activation energy. The grain-boundaries and the dislocations contribute to the total amount of diffusion according to the weighted fractions.

The parameters are entered separately for each region in order to different expression for different phases.

The used expressions for the grain-boundary and dislocation contributions are:

 $\mathsf{M}^\text{gb}\text{=} \mathsf{M}_0^\text{bulk}$ · $\text{exp}(\mathsf{F}_\text{redGB} \text{\cdot} \mathsf{Q}^\text{bulk}/\mathsf{R}/\mathsf{T})$   $\mathsf{M}^\text{disl}\text{=} \mathsf{M}_0^\text{bulk}$ · $\text{exp}(\mathsf{F}_\text{redDisl} \text{\cdot} \mathsf{Q}^\text{bulk}/\mathsf{R}/\mathsf{T})$ 

where

- $\bullet$  M<sub>0</sub><sup>bulk</sup>: frequency-factor in the bulk
- $\bullet$  Q<sup>bulk</sup>: activation energy in the bulk
- FredGB: Bulk diffusion activation energy multiplier (typical value 0.5)
- FredDisl: the bulk diffusion activation energy multiplier (typical value 0.8)

The weighted calculated value for the mobility M<sup>new</sup> is then evaluated from:

 $M<sup>new</sup> = \delta/d \cdot M<sup>gb</sup> + ρ \cdot b<sup>2</sup> \cdot M<sup>disl</sup> + (1 - δ/d - ρ \cdot b<sup>2</sup>) \cdot M<sup>bulk</sup>$ 

where

- $\delta$ : the grainboundary thickness (typical value 0.5 $\cdot$ 10<sup>10</sup>)
- d: the grainsize as a function of time and temperature (typical value  $25 \cdot 10^{-6}$ )
- ρ: the dislocation density as a function of time and temperature
- b: burgersvector (typical value  $1.10^{-10}$ )
- $M<sup>bulk</sup>$ : the mobility in the bulk ( $\delta/d$  being the fraction of grain boundaries in the bulk and  $\rho \cdot b^2$  being the fraction of dislocations in the bulk)

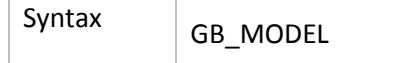

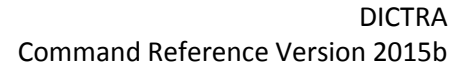

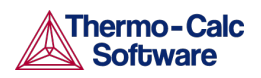

### 3.21 HOMOGENIZATION\_MODEL

<span id="page-23-0"></span>Enable or disable the use of the homogenization model and its default settings. These commands are used to enable the homogenization model in DICTRA. The homogenization model is used for multiphase simulations assuming that local equilibrium holds at each node point. When entering phases into a region one of them is entered as MATRIX phase and all other phases as SPHEROID, but it does not matter which one is entered as matrix phase and it does not affect simulations. Homogenization model simulations differs from all other DICTRA simulations in that it is implemented using an implicit finite volume method in order to increase numerical stability (degree of implicity can be chosen using the [SET\\_SIMULATION\\_CONDITION](#page-34-1) command). Because of this, and other factors, homogenization model simulations generally run slower than other comparable DICTRA simulations.

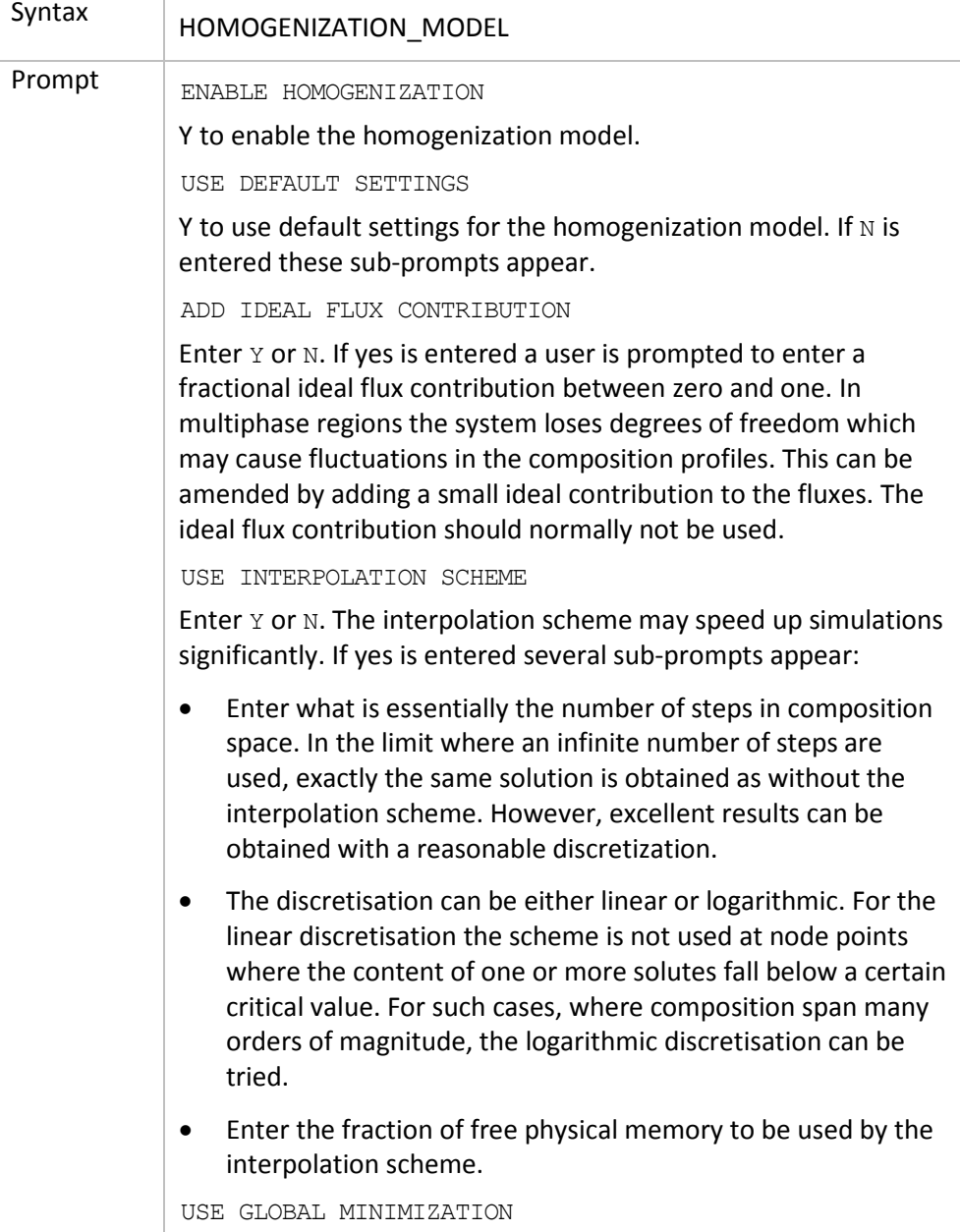

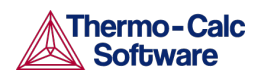

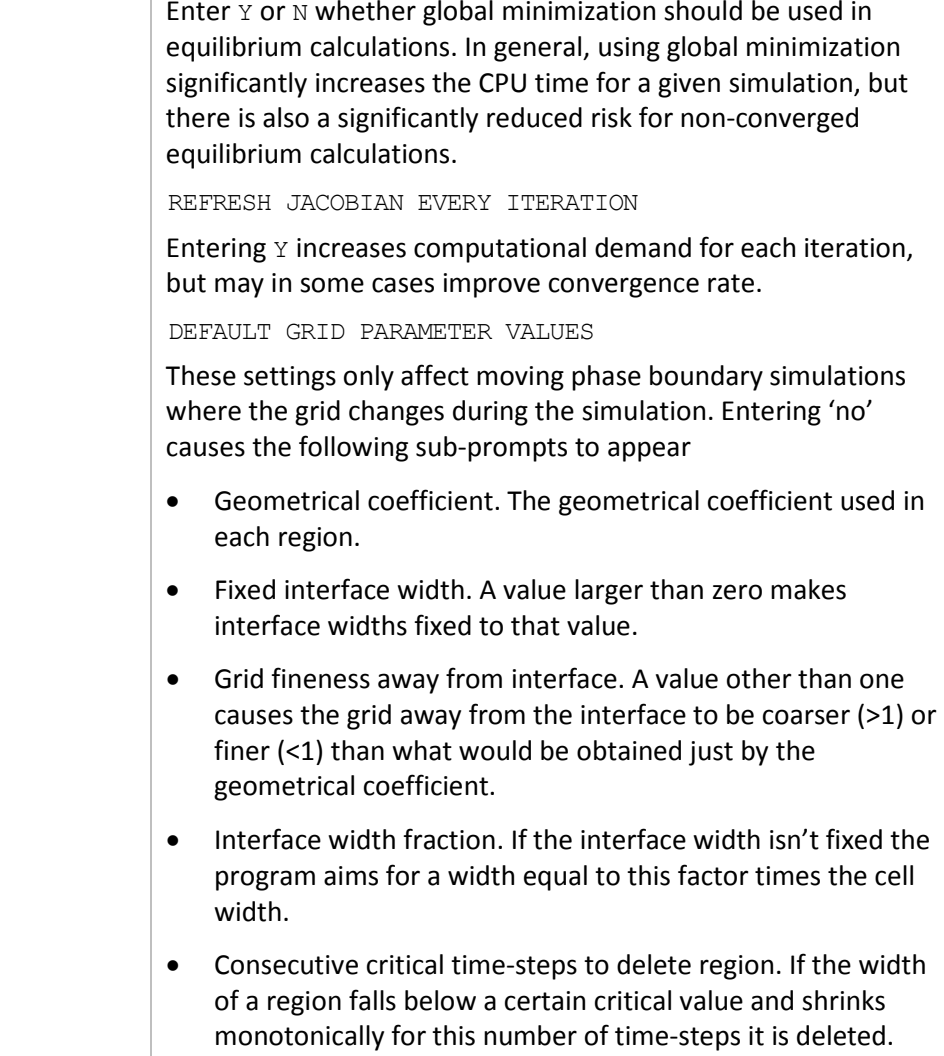

# 3.22 INPUT SCHEIL PROFILE

<span id="page-24-0"></span>As per normal procedure, and before entering the DICTRA monitor, you need to read thermodynamic and kinetic data to use this command.

This command takes a previously calculated Scheil segregation profile and performs most of the setup needed to use that profile in a DICTRA simulation, for example a homogenizing heat treatment.

The command creates a region called SCHEIL\_REGION. You then create a linear grid and enter the composition read from the file containing the segregation profile.

After issuing this command, you specify simulation time [\(SET\\_SIMULATION\\_TIME\)](#page-36-0) and simulation temperature ( $SET$  CONDITION, enter GLOBAL and variable  $T$ ) to finalize setup.

 $\Box$  In order to limit the computational effort, this feature cannot be combined with the *fast diffusers* option in the Scheil module. Also search the online help and refer to the *DICTRA User Guide*, *Thermo-Calc User Guide* and *Thermo-Calc Console Mode Command Reference* for detailed information about Scheil simulations.

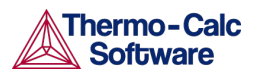

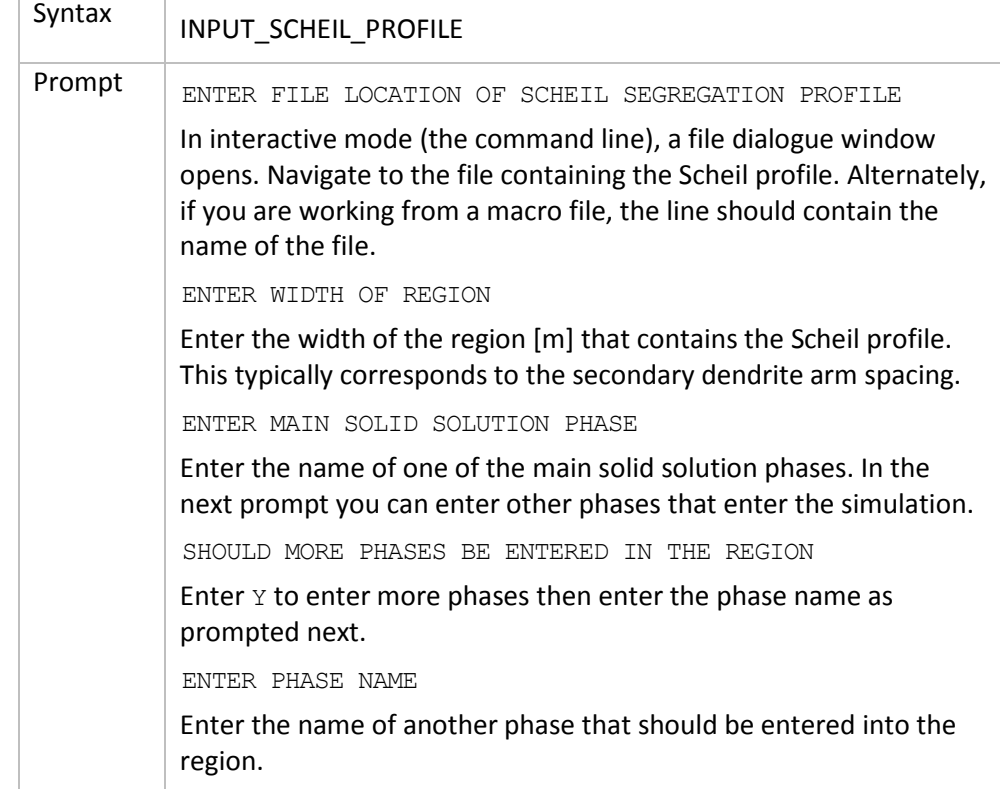

#### 3.23 LIST\_CONDITIONS

<span id="page-25-0"></span>Lists the conditions set with the **SET\_CONDITION** command.

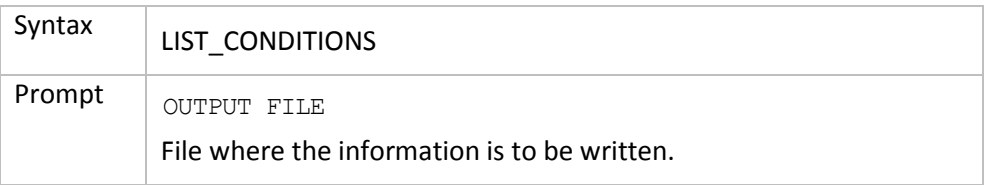

#### 3.24 LIST\_MOBILITY\_DATA

<span id="page-25-1"></span>Lists the mobility data from the database or entered interactively by the [ENTER\\_MOBILITY\\_DATA](#page-16-1) command. This command does not work for encrypted databases.

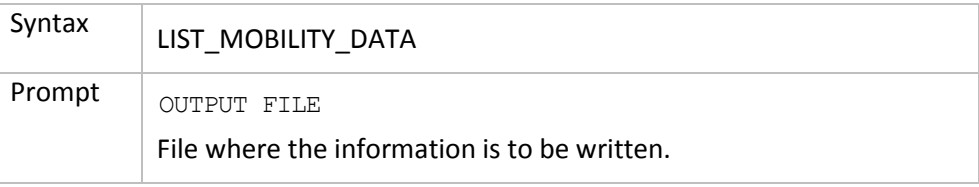

#### 3.25 LIST\_MOBILITY\_ESTIMATES

<span id="page-25-2"></span>Lists the mobility estimate entered interactively by the [ENTER\\_MOBILITY\\_ESTIMATE](#page-17-0) command.

Syntax LIST\_MOBILITY\_ESTIMATES

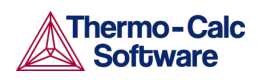

### 3.26 LIST\_PROFILES

<span id="page-26-0"></span>Lists the concentration profiles and grid coordinates in the cell.

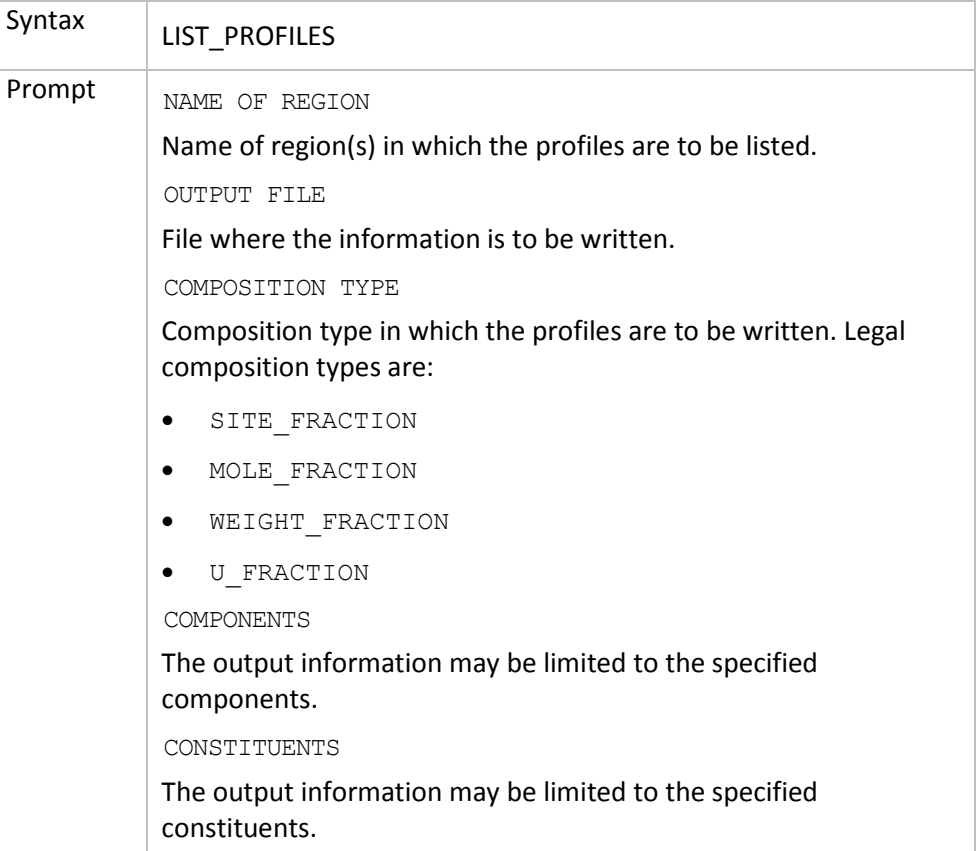

#### 3.27 LIST\_REGION

<span id="page-26-1"></span>List the names of the defined regions, active and inactive phases and the global coordinates of the interfaces.

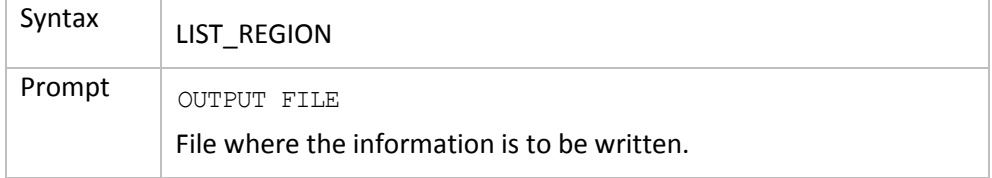

#### 3.28 LIST\_TIMESTEPS

<span id="page-26-2"></span>List time steps in the workspace and those stored on file during a simulation. This for the DICTRA module.

<span id="page-26-3"></span>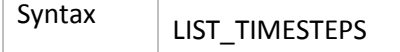

#### 3.29 MACRO\_FILE\_OPEN

Use this to predefine sequences of commands on a file and then execute them with the MACRO command. This is useful when the same calculation is made often with just small changes. One good case for applying this is when calculating diagrams from an assessment. With a macro file all commands can be stored on a file and you just type MACRO <filename>.

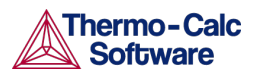

The macro file can contain any legal DICTRA commands. The macro must be terminated with EXIT or in the SYS, DICTRA, POLY-3 or POST module with the command [SET\\_INTERACTIVE.](#page-32-2)

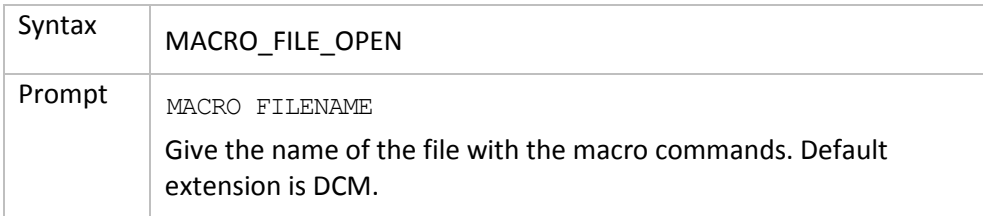

### 3.30 PARA\_EQUILIBRIUM\_MODEL

<span id="page-27-0"></span>Turns on the para-equilibrium model in the DICTRA simulation. This implies that the local equilibrium assumption is no longer valid and that substitutional components are regarded as one composite component.

The model is limited to treating only one single moving interface in one cell. The composition of the substitutional components in the phase that is to be dissolved may be chosen in these ways: AUTO, value%, -value and value.

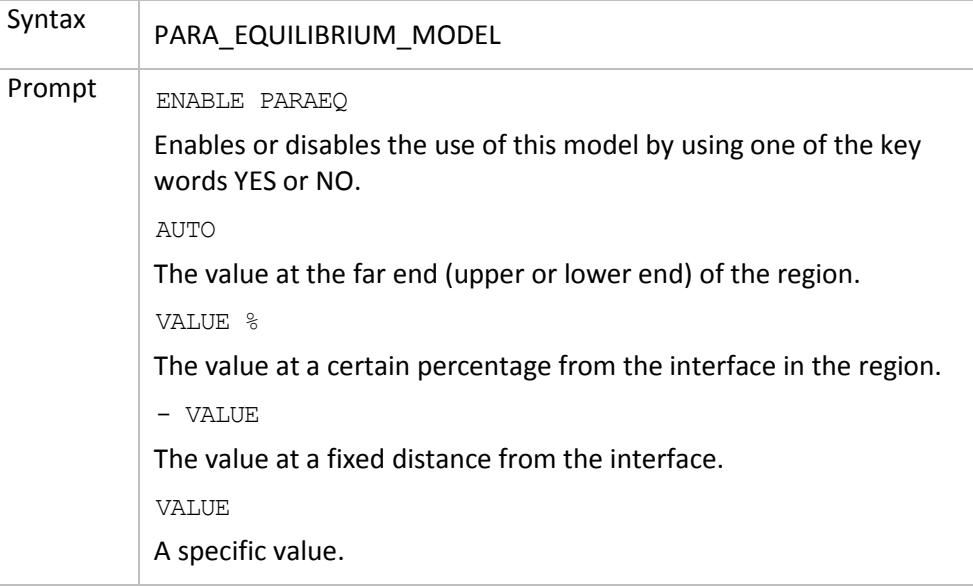

#### 3.31 POLY\_COMMAND

<span id="page-27-1"></span>Sends a command to the POLY-3 module where it is executed.

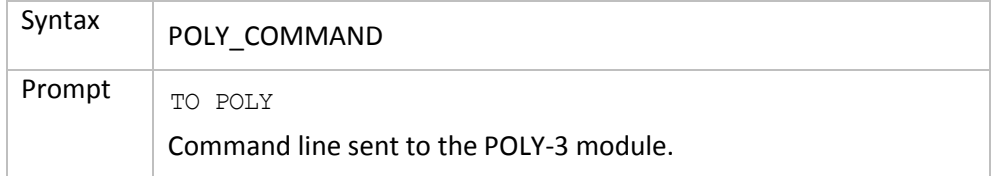

#### 3.32 POST\_PROCESSOR

<span id="page-27-2"></span>Gives control to the post processor which has its own command repertoire. See [POST PROCESSOR Commands.](#page-41-0)

Syntax | POST\_PROCESSOR

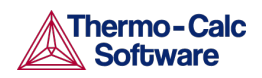

## 3.33 READ\_WORKSPACES

<span id="page-28-0"></span>The DICTRA, POLY-3 and GES5 workspaces can be read from a file where they must be already saved with a SAVE command. This file is not printable.

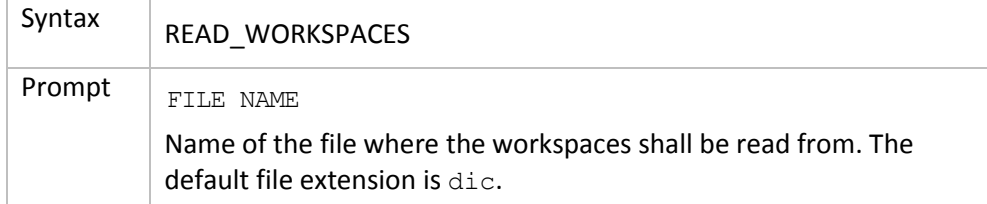

#### 3.34 SAVE\_WORKSPACES

<span id="page-28-1"></span>The workspaces in DICTRA, POLY-3 and GES5 are saved on a file. Return to the state before the SAVE command by entering a READ command. The SAVE command should normally be given before starting a simulation with [SIMULATE\\_REACTION.](#page-37-0)

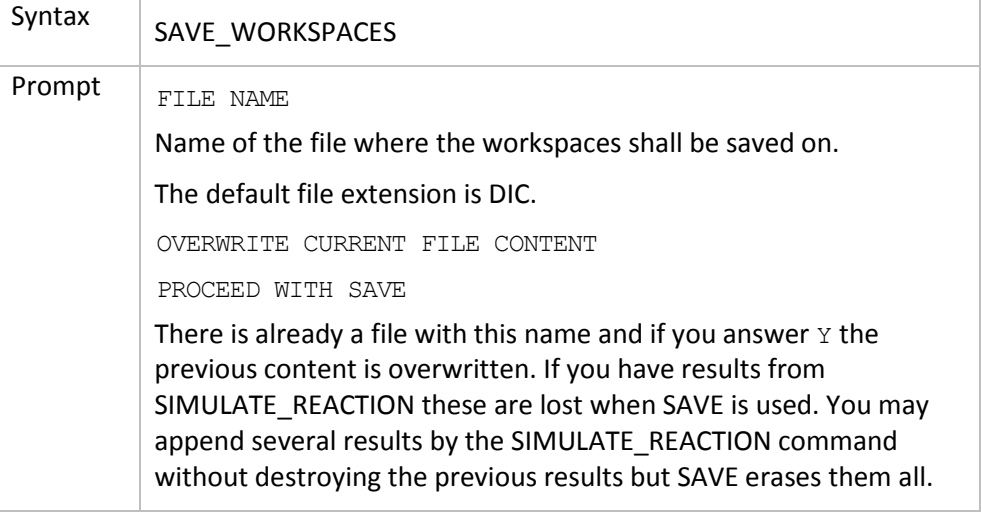

#### 3.35 SELECT\_CELL

<span id="page-28-2"></span>Selects the current cell from the list of existing cells and enables you to enter and display data into that cell. This is a DICTRA command. Also see the POST PROCESSOR command of the same name, **SELECT\_CELL**.

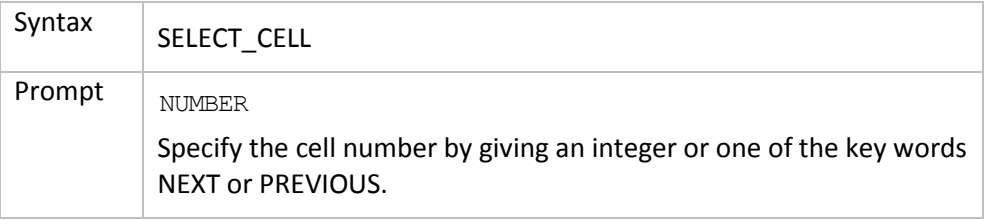

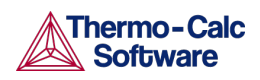

# 3.36 SELECT\_TIMESTEP

<span id="page-29-0"></span>Select a time step from those stored on file during a simulation. The profiles can be listed and simulation can be continued from this time step.

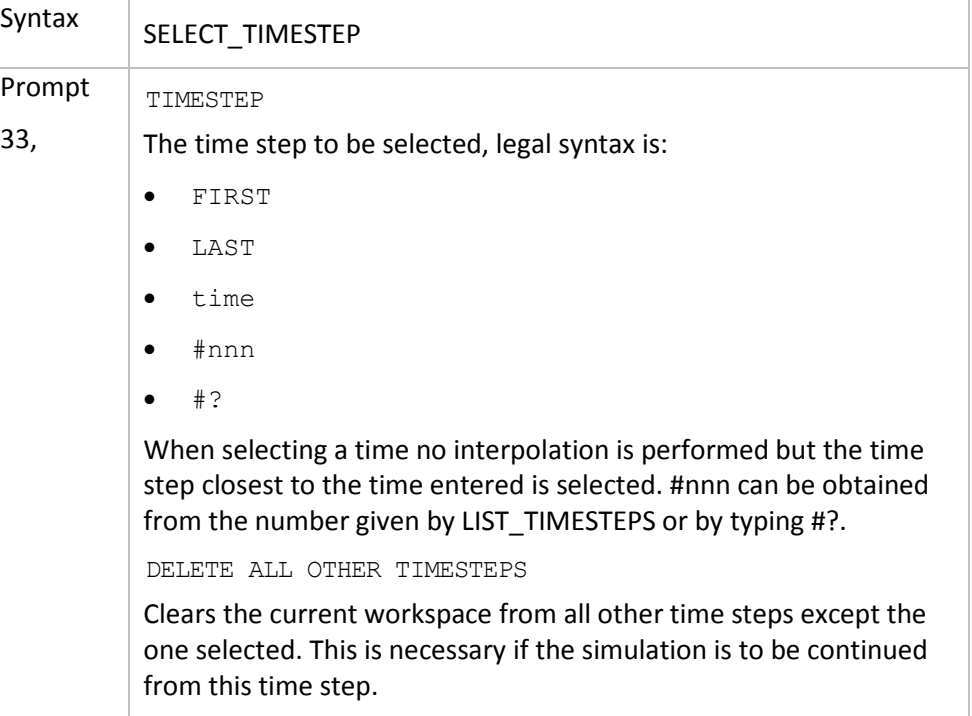

### 3.37 SET\_ACCURACY

<span id="page-29-1"></span>Enter the accuracy requirements to use in the determination of the time step when using the automatic time step procedure. It may also be necessary to modify the parameters to control the removal of grid points and set manual starting values for velocities and potentials at the phase interfaces.

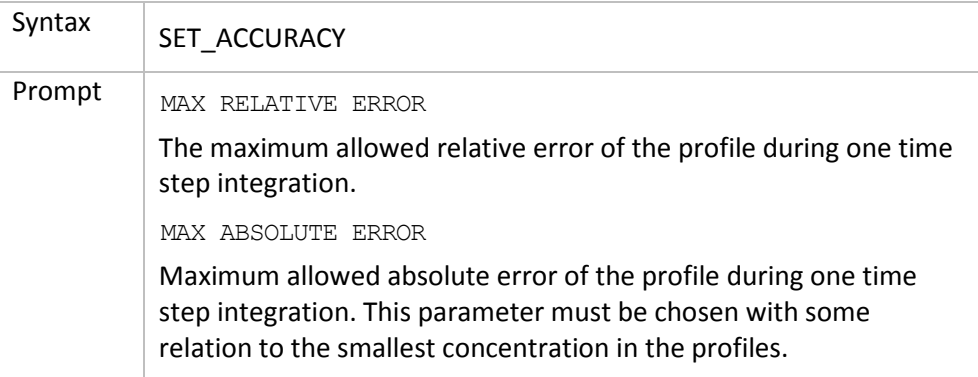

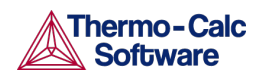

# 3.38 SET\_ALL\_START\_VALUES

<span id="page-30-0"></span>Enter starting values for various quantities, such as velocities and potentials.

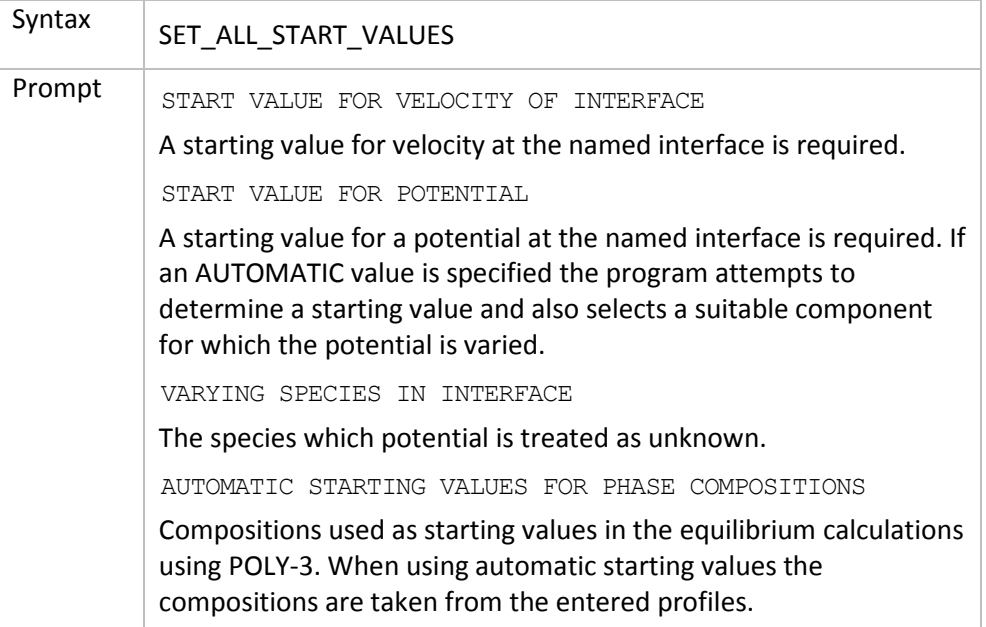

#### 3.39 SET\_CONDITION

<span id="page-30-1"></span>Define conditions to reduce the degrees of freedom at equilibrium or defines the boundary conditions at the outer rims of the system. Use it to set the temperature, pressure or heat extracted from the system.

Conditions can be a function of time and different time-dependent functions can be specified at different time intervals. The syntax for this is approximately the same as used in the GES to specify temperature ranges for thermodynamic parameters.

DICTRA uses a constant molar volume, which is included in the flux, i.e. the unit of flux as entered in boundary conditions is:

```
flux*molar volume = mol*m<sup>-2</sup>*s<sup>-1</sup>*m<sup>3</sup>*mol<sup>-1</sup> = m*s<sup>-1</sup>
```
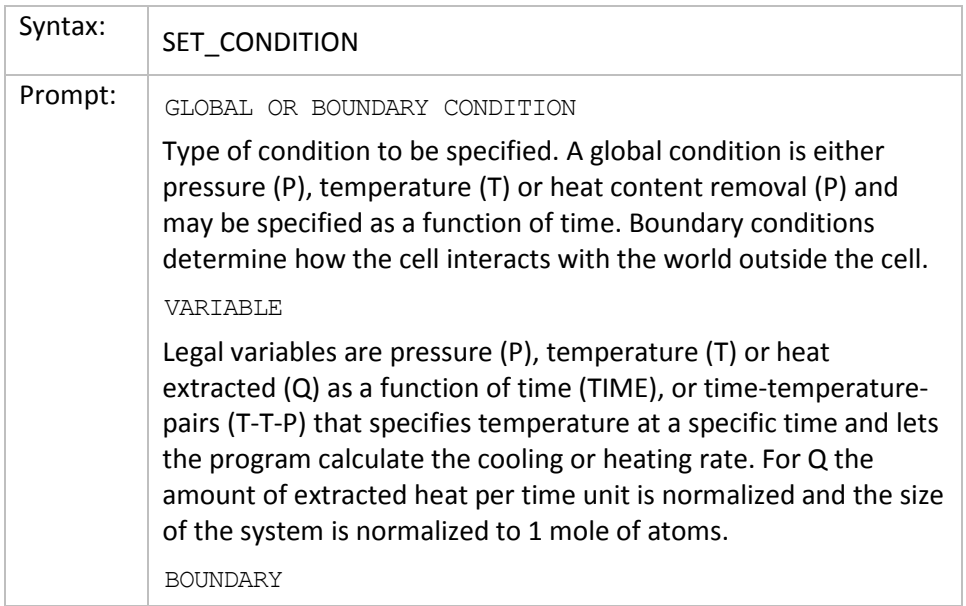

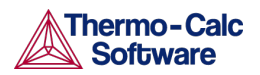

Defines on which side of the system the boundary conditions are to be specified. Options are UPPER (the rightmost side of the system) and LOWER (the leftmost side of the system).

#### CONDITION TYPE

Defines the type of boundary condition to be specified. The options may in most cases be functions of both TIME, T (temperature) and P (pressure). The default is CLOSED\_SYSTEM which is equivalent to setting the fluxes of all components to zero at the boundary.

Options are:

- FIX FLUX VALUE: Enter functions that yield the flux times the molar volume for the independent components. May be a function of time, temperature and pressure.
- STATE VARIABLE VALUE: A legal expression in POLY-3 syntax that reduces the degrees of freedom. This type of boundary condition should be used with the uttermost care as no checks are done if it is a legal expression in advance.
- POTENTIAL\_FLUX\_FUNCTION and ACTIVITY FLUX FUNCTION: These types of boundary conditions are used to take into account the finite rate of a surface reaction. The flux for the independent components must be given in the format:

 $J_k = f_k(T, P, TIME) * [ACTIVITY_l^N - g_k(T, P, TIME)]$  or

 $J_k = f_k(T, P, TIME) * [POTENTIAL_k^N - g_k(T, P, TIME)]$  where f

and g may be functions of time (TIME), temperature (T), and pressure (P), and N is an integer.

 $\Box$  The activities are those with user defined reference states. The function  $f_k$  is the mass transfer coefficient,  $g_k$  is the activity of the corresponding species in the gas and N is a stoichiometric coefficient. For more details see L. Sproge and J. Ågren, "Experimental and theoretical studies of gas consumption in the gas carburizing process" *J. Heat Treat*. 6, 9–19 (1988).

- ITERATIVE\_ACTIVITY\_FLUX\_FUNCTION: Same as activity flux function above. However, an iterative scheme is used to determine the flux. This method may be used instead of activity flux function when the latter has problems.
- CLOSED SYSTEM: Corresponds to a fix flux value, which is set to zero at all times.
- MIXED\_ZERO\_FLUX\_AND\_ACTIVITY: The flux of selected components is set to zero and the activity of others may be set to a prescribed value.
- GAS: The flux of selected components is set to zero and the activity of others may be set to a prescribed value. This option is used for treating an expanding system, e.g. the growth of an external oxide scale.

LOW TIME LIMIT

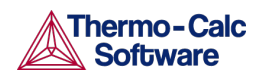

The lower time limit to be used when entering a time dependent function.

HIGH TIME LIMIT

The upper time limit to be used when entering a time dependent function. An asterisk \* indicates the high limit as infinity.

ANY MORE RANGES

To specify whether any additional time dependent functions exists or not.

TYPE OF CONDITION FOR COMPONENT

The type of condition when setting a boundary condition of the type MIXED. Options are ZERO\_FLUX and ACTIVITY.

#### 3.40 SET\_FIRST\_INTERFACE

<span id="page-32-0"></span>Set the coordinate of the first interface in the cell, when a value other than zero is required, for instance when simulating diffusion through a tube wall or a hollow sphere. The default value is zero.

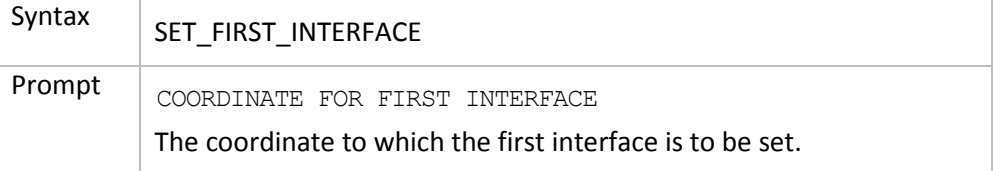

#### 3.41 SET INITIAL TEMPERATURE

<span id="page-32-1"></span>Use this when the heat removal rate from the system is specified. It yields the initial temperature of the system. How the temperature then varies during the simulation is a result of the heat removed from the system.

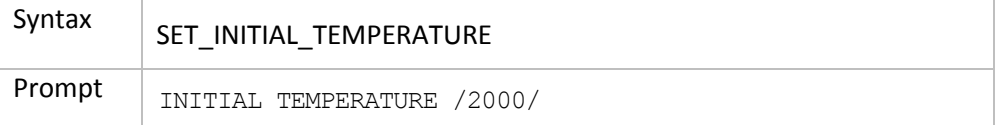

#### 3.42 SET\_INTERACTIVE

<span id="page-32-2"></span>Useful in demonstration or macro files in order to stop the execution of the command file and pass over input focus to the keyboard.

In the DICTRA POST\_PROCESSOR this is called SET\_INTERACTIVE\_MODE but it is the same command.

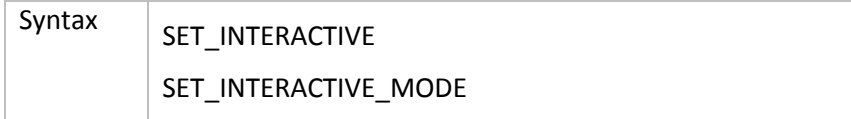

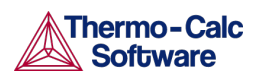

# 3.43 SET\_NUMERICAL\_LIMITS

<span id="page-33-0"></span>Set parameters to control the integration, the solution of the flux balance equations, diffusion equations and the equilibrium calculation during the simulation.

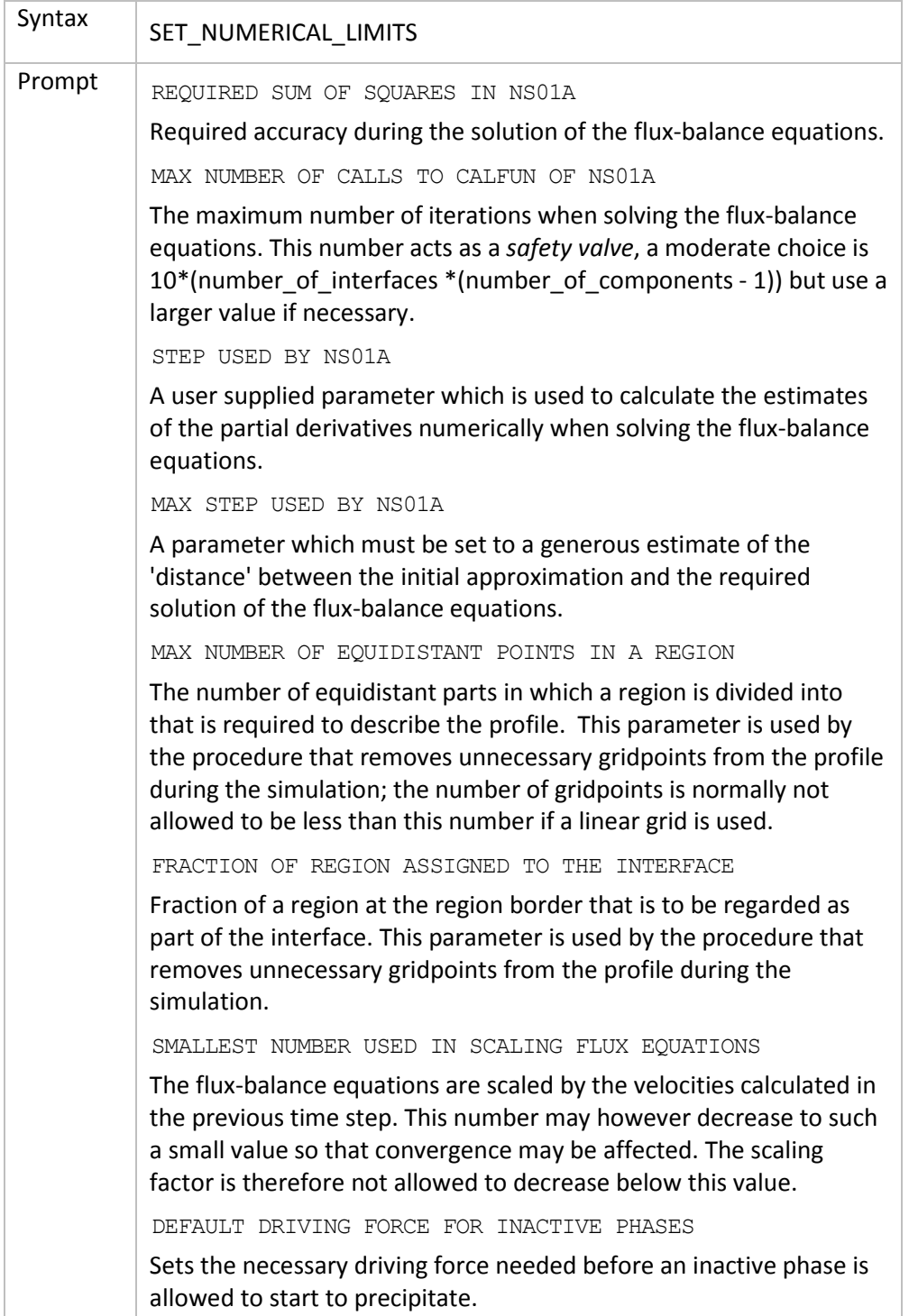

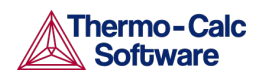

# 3.44 SET\_REFERENCE\_STATE

<span id="page-34-0"></span>The reference state for a component is important when using activities, chemical potentials and enthalpies and it is determined by the data. For each component the data must be referred to a selected phase, temperature and pressure the *reference state*. All data in all phases where this component dissolves must use the same reference state. However, different datasets may use different reference states for the same element. Thus one must mix data from different databases with caution.

By default activities etc. are computed relative to the reference state used by the database and this may thus differ depending on the database. You can select the reference state of a component if the reference state in the database is not suitable.

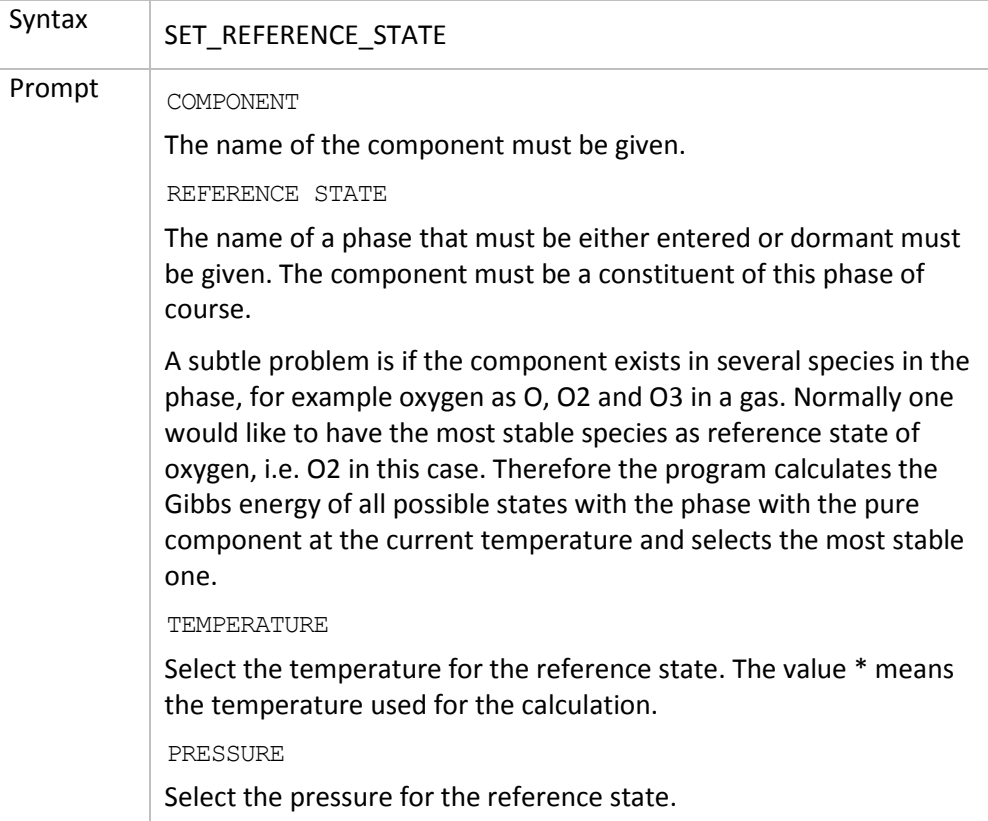

### 3.45 SET\_SIMULATION\_CONDITION

<span id="page-34-1"></span>Set parameters used to control output and certain parameters during the simulation.

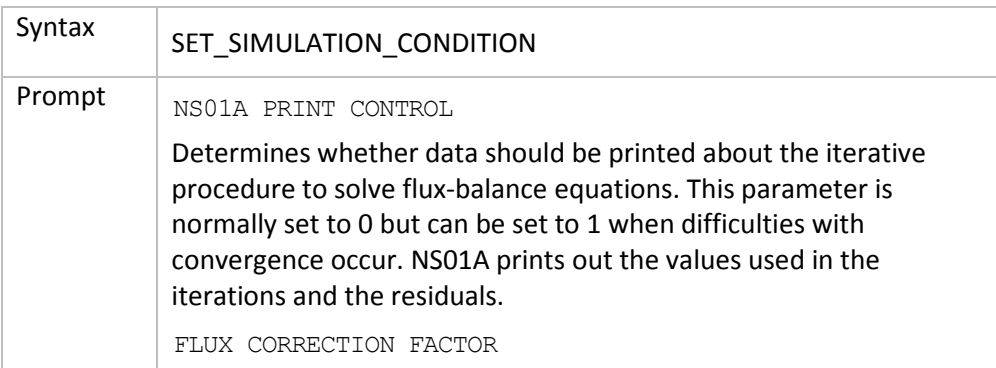

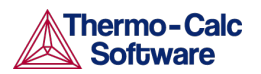

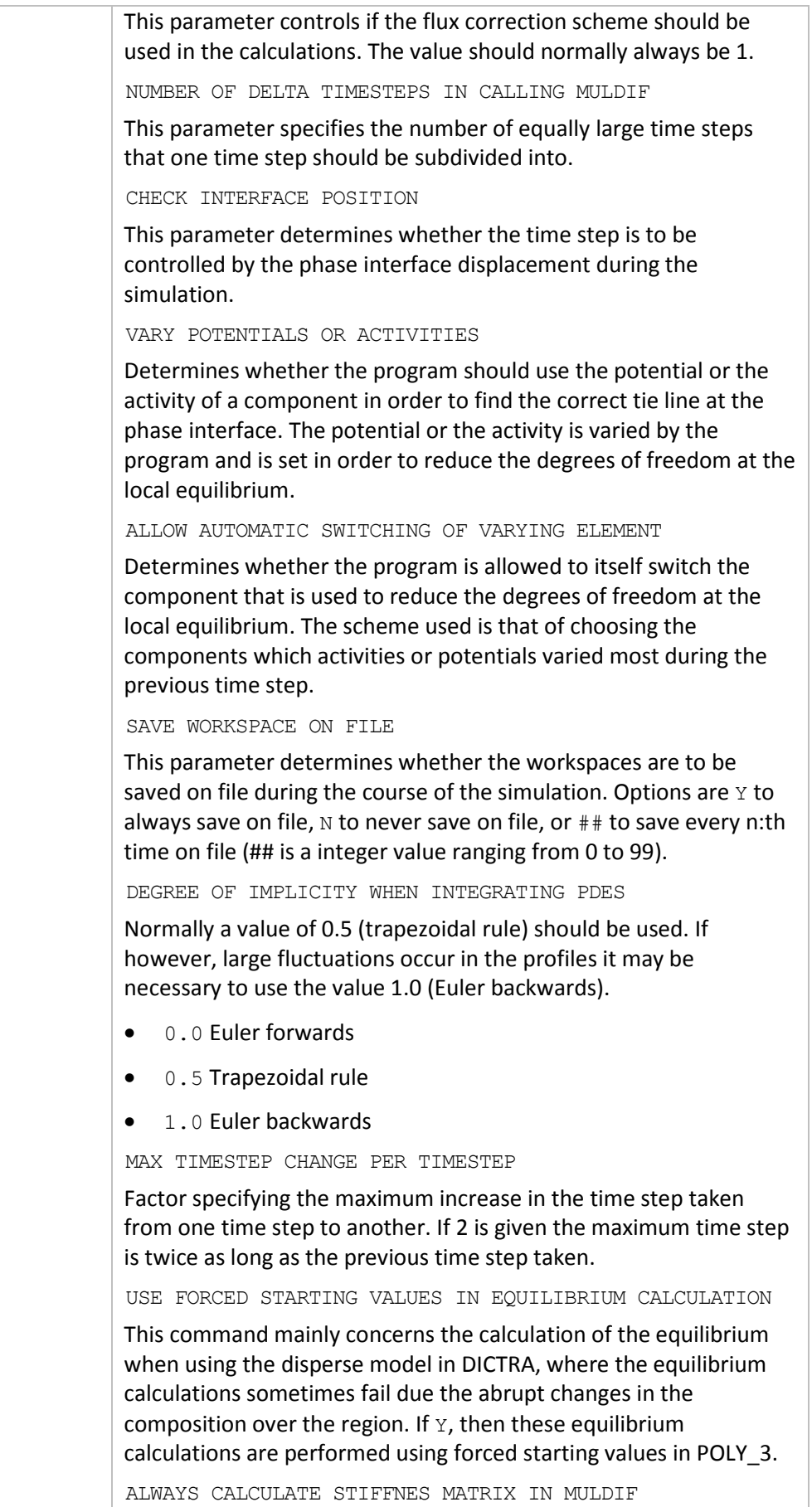

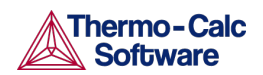

This determines how often the diffusion coefficient matrix is calculated when solving the partial differential equations (PDE) of diffusion problem. The default setting is to calculate the diffusion coefficient matrix, yielding the stiffness matrix, at each iteration. However, when setting this parameter to N, it is only calculated at the first iteration and a constant stiffness matrix is used to obtain the solution to the PDEs. This then leads to an implicit solution and therefore the degree of implicitly is automatically set to 1.

#### 3.46 SET SIMULATION TIME

Syntax | SET\_SIMULATION\_TIME Prompt END TIME FOR INTEGRATION The time up to which the simulation is to be carried out. AUTOMATIC TIMESTEP CONTROL Determines whether the time step should be controlled by an automatic procedure or not. If you answer N you are prompted for the fixed time step to use during the simulation. The time step determined by the automatic time step control procedure is controlled by the parameters set by the command [SET\\_ACCURACY.](#page-29-1) MAX TIMESTEP DURING INTEGRATION The maximum time step allowed during the simulation. This is required when using the automatic procedure to determine the time step. TIMESTEP DURING INTEGRATION Fixed time step used when the automatic time step procedure is disabled. INITIAL TIMESTEP Time step used as the initial time step. SMALLEST ACCEPTABLE TIMESTEP The smallest time step allowed during the simulation. This is required when using the automatic procedure to determine the time step.

<span id="page-36-0"></span>Enter the time specific conditions for a simulation.

### 3.47 SET\_SURFACE\_TENSION

<span id="page-36-1"></span>This command enters a distance- and velocity-dependent function which is added to the Gibbs energy of the phase at left side of each phase interface. This can then be used to emulate the effect of surface tension on the equilibrium between at the phase interface or limited phase mobility.

Enter a surface energy function which adds to the Gibbs Energy expression for the phase located at the lower (left) side of the interface. The expression is multiplied with the volume per mole substitional atoms. This command is also used to simulate a limited interfacial mobility control where the energy function is a function of the interface velocity.

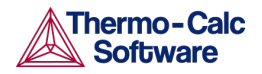

It is used to enter the surface energy to enable coarsening. However, it can also be used to simulate a case with a limited interfacial mobility.

This function should only be used in spherical geometries if the function is solely dependent of the interface position.

Function describing how the (surface) energy function varies with the particle radius and/or the interface velocity.

The classical expression for the surface energy contribution has the form of:

*r*  $2\sigma V_m$ 

The molar volume should be given relative to the molar volume used by default in DICTRA, 1 x  $10^{-5}$  (m<sup>3</sup>/mole). The volume should also be given per mole of substitutional atoms. For a precipitate of type  $M_xC_y$  this means multiplying with a factor (y+x)/x. If we use M<sub>6</sub>C as an example with surface tension 0.5 (J/m<sup>2</sup>) and molar volume of 0.71 x  $10^{-5}$  (m<sup>3</sup>/mole), the entered function should be 2\*0.5\*0.71\*(7/6)/X;

Commonly the surface tension function is defined as:

delta-G =  $2 *$  SIGMA  $*$  Vm / R

The function to be entered will then be:

2\*SIGMA/X;

A limited interface mobility can be expressed as:

delta-G =  $v *$  Vm /const

The function to be entered is then:

v/"const";

The expression is multiplied by the partial molar volume of the substitutional components.

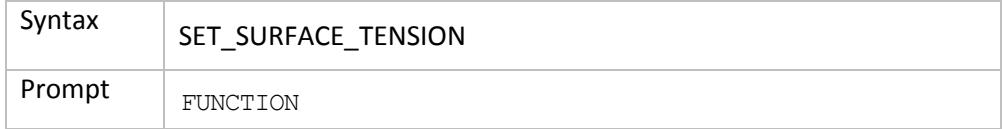

#### 3.48 SIMULATE\_REACTION

<span id="page-37-0"></span>Start the simulation. If given without any argument, you are prompted for certain values during simulations where phases appear or disappear.

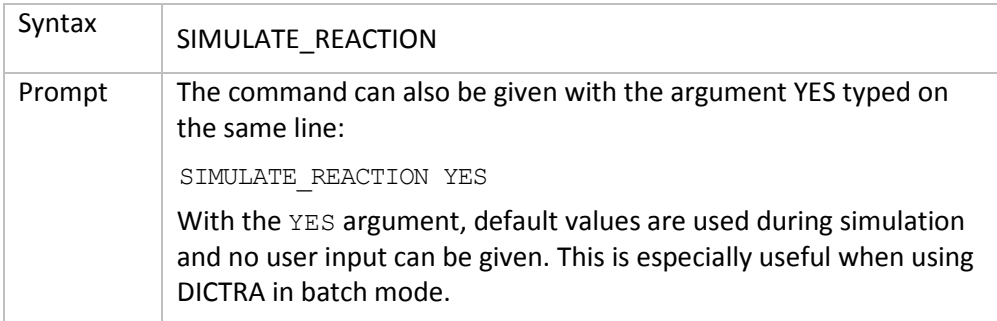

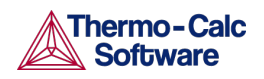

#### 3.49 STORE\_HOMOGENIZATION\_DATA

<span id="page-38-0"></span>Read/write the interpolation scheme data to file. The interpolation scheme is an option of the homogenization model that is used to speed up simulations. Use if this option can speed up simulations further.

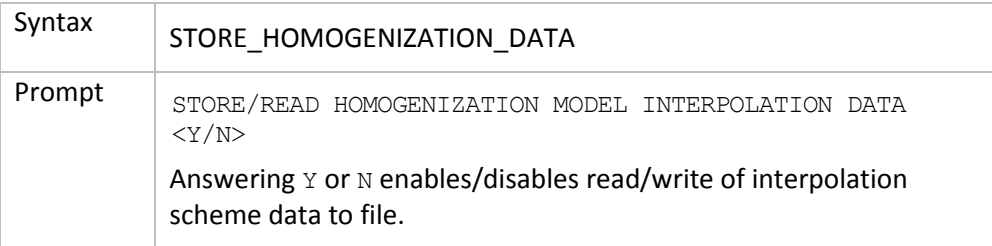

#### 3.50 SWITCH\_MODEL

<span id="page-38-1"></span>Select the solver to be tried first and if only one solver should be used.

There are two solvers to move phase boundary problems in DICTRA. One is more robust but also computationally more demanding than the other classic solver. By default, DICTRA tries using the classic solver first. If this fails, then DICTRA tries the new solver for a few time-steps before switching back to the classic solver, and so on.

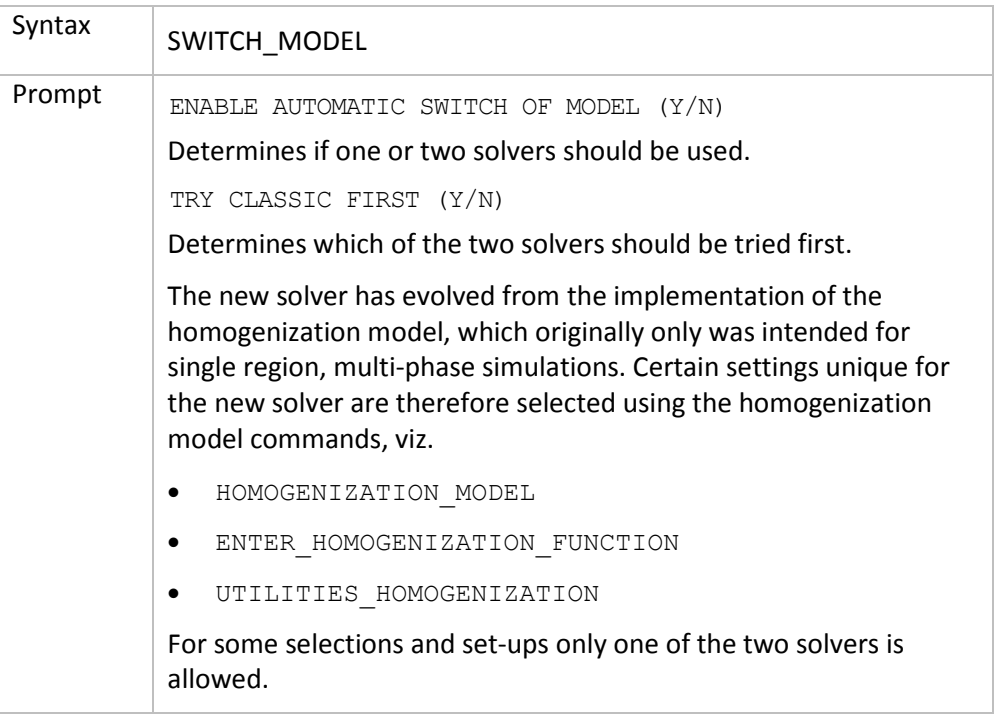

#### 3.51 UTILITIES\_HOMOGENIZATION

<span id="page-38-2"></span>Use this with the homogenization model for the available utilities.

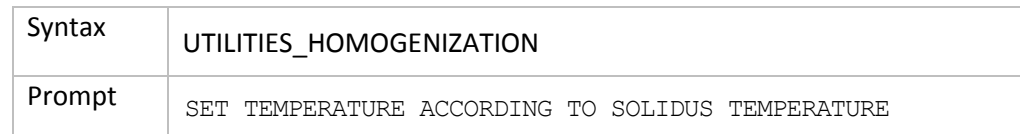

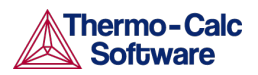

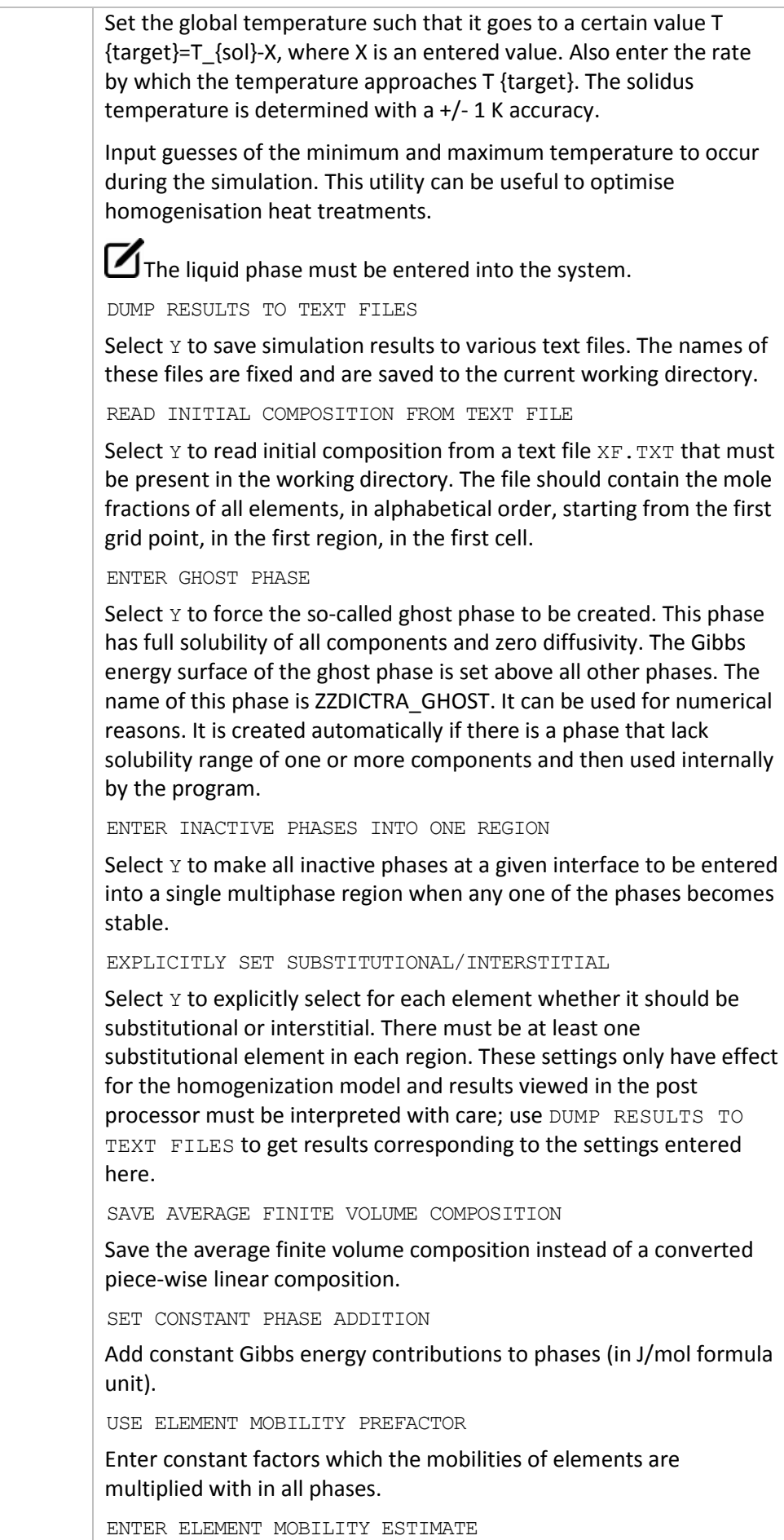

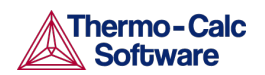

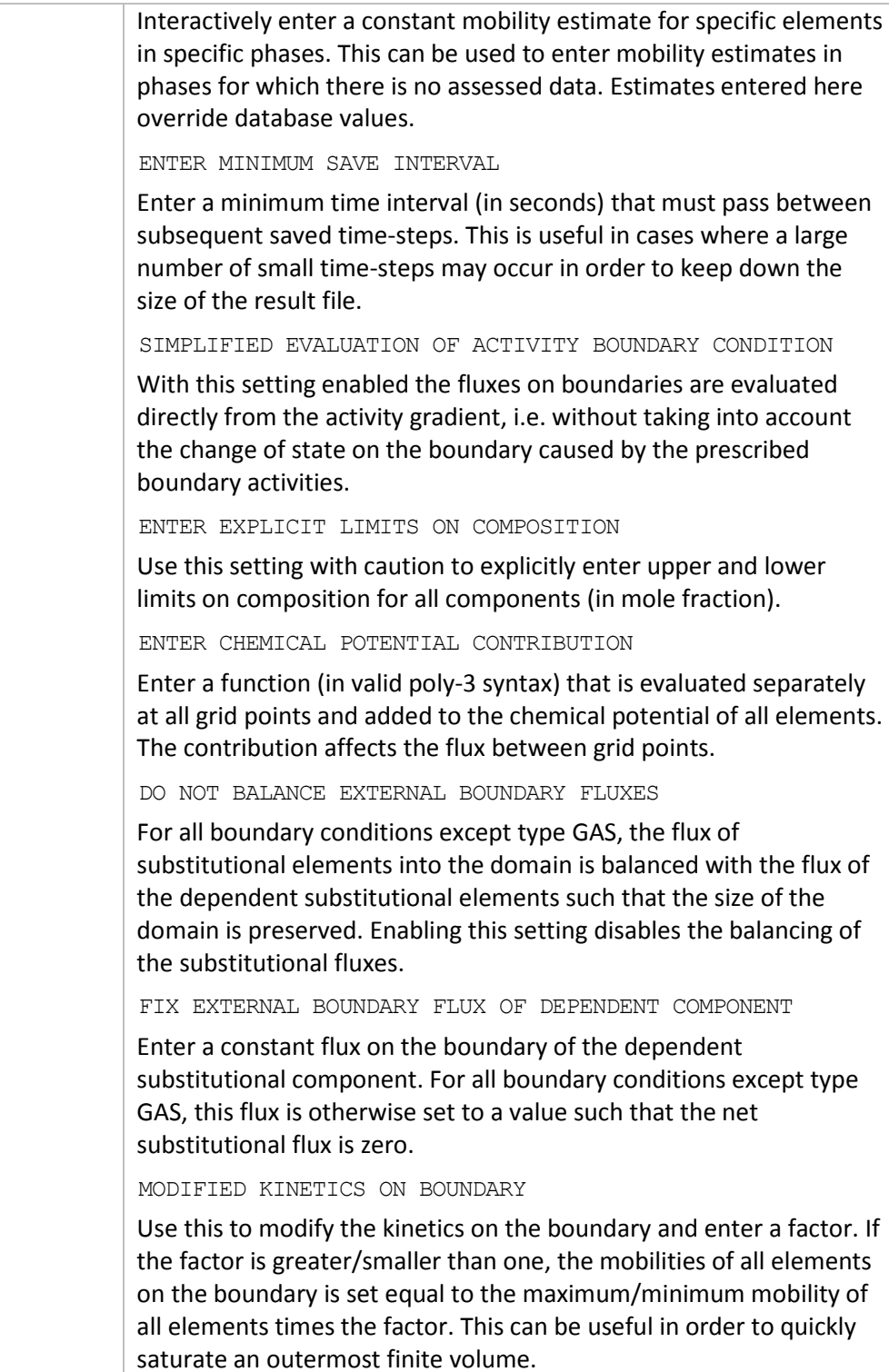

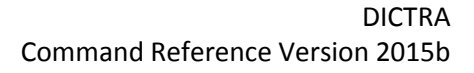

## 4 POST PROCESSOR Commands

- <span id="page-41-0"></span>• [Purpose and Methodology](#page-41-1)
- Plot Condition and Independent [Variable](#page-41-2)
- [APPEND\\_EXPERIMENTAL\\_DATA](#page-42-0)
- [DETERMINE\\_KIRK\\_PLANE](#page-43-0)
- [DIFFERENTIATE\\_VALUES](#page-43-1)
- [DUMP\\_DIAGRAM](#page-43-2)
- **ENTER SYMBOL**
- **[INFORMATION](#page-44-0)**
- **[INTEGRATE\\_VALUES](#page-45-0)**
- **LABEL CURVES**
- [LIST\\_PLOT\\_SETTINGS](#page-45-2)
- [LIST\\_REGION\\_NAMES](#page-45-3)
- **[LIST\\_SYMBOLS](#page-45-4)**
- [LIST\\_TIME\\_STEPS](#page-46-0)
- [MAKE\\_EXPERIMENTAL\\_DATAFILE](#page-46-1)
- [PLOT\\_DIAGRAM](#page-46-2)
- [PRINT\\_DIAGRAM](#page-46-3)
- QUICK EXPERIMENTAL PLOT
- [REINITIATE\\_PLOT\\_SETTINGS](#page-46-5)
- <span id="page-41-1"></span>**SELECT CELL**
- [SET\\_AXIS\\_LENGTH](#page-47-1)
- **SET AXIS PLOT STATUS**
- [SET\\_AXIS\\_TEXT\\_STATUS](#page-48-0)
- [SET\\_AXIS\\_TYPE](#page-48-1)
- **[SET\\_COLOR](#page-48-2)**
- **[SET\\_DIAGRAM\\_AXIS](#page-48-3)**
- [SET\\_DIAGRAM\\_TYPE](#page-50-0)
- [SET\\_FONT](#page-50-1)
- [SET\\_INDEPENDENT\\_VARIABLE](#page-50-2)
- **SET PLOT CONDITION**
- [SET\\_PLOT\\_FORMAT](#page-52-0)
- **SET PLOT OPTIONS**
- **[SET\\_PLOT\\_SIZE](#page-53-0)**
- [SET\\_PREFIX\\_SCALING](#page-53-1)
- **SET RASTER STATUS**
- **[SET\\_SCALING\\_STATUS](#page-54-0)**
- **[SET\\_TIC\\_TYPE](#page-54-1)**
- **[SET\\_TITLE](#page-54-2)**
- **[SET\\_TRUE\\_MANUAL\\_SCALING](#page-55-0)**

#### 4.1 Purpose and Methodology

The purpose of the POST PROCESSOR is to read and process data from the internal data structure of DICTRA in order to present the result of a simulation in either\* GRAPHICAL (command [PLOT\\_DIAGRAM\)](#page-46-2) or\* TABULAR FORM (command [MAKE\\_EXPERIMENTAL\\_DATAFILE\)](#page-46-1).

Before plotting/printing, you have to specify what variables should be plotted on the diagram axis or printed in the table columns. For this purpose there is a command [SET\\_DIAGRAM\\_AXIS.](#page-48-3) After having SET both X- and Y-axis variables, you have to SET also plot condition and independent variable. It is also possible to specify a Z-axis. Its values appear as tick marks on the XY-curve.

#### 4.2 Plot Condition and Independent Variable

<span id="page-41-2"></span>There are two free variables after a simulation done by DICTRA. One is the simulation TIME, the other is a DISTANCE in the system.

**Thermo-Calc** Software

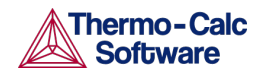

In general, when plotting a diagram you MUST set either type as fixed, i.e. the *plot condition*, use command [SET\\_PLOT\\_CONDITION.](#page-51-0) The plot condition chosen is printed on a separate line above the diagram.

The other variable is then the independent variable, use command [SET\\_INDEPENDENT\\_VARIABLE.](#page-50-2) The independent variable is used as stepping variable. It varies along the calculated curve.

#### *Legal plot conditions*

- TIME: Integration time
- DISTANCE: Distance in system. It may be a GLOBAL distance counted from the rightmost interface of the system. Alternatively, it may be LOCAL. The distance is then counted from the LOWER interface of the specific region prompted for.
- INTERFACE: At a certain interface. An interface is identified by the NAME of the adjacent region, with the addition that you will be prompted to specify if the interface is at the upper or lower end of the region.
- INTEGRAL: Is automatically SET when using an INTEGRAL VARIABLE as axis variable.
- TIE LINE: At a certain interface. Allows you to plot a certain quantity from both sides of an interface. The typical application is for plotting tie-lines.

#### *Legal independent variables*

- TIME: Integration time. Is automatically SET when using an INTEGRAL VARIABLE' or TIME as axis variable.
- DISTANCE: Space coordinate. It may be GLOBAL. It is then counted from the rightmost interface of the system. Alternatively, it may be LOCAL. The distance is then counted from the LOWER interface of the specific region prompted for.

#### 4.3 APPEND\_EXPERIMENTAL\_DATA

<span id="page-42-0"></span>Add experimental data and text on a calculated diagram. The experimental data and text are added to a file prepared according to the syntax of the DATAPLOT graphical language. The picture generated from the data is superimposed on the ordinary graphical output from the POST PROCESSOR. The experimental data file can be created with an ordinary text editor. Another use of the APPEND\_EXPERIMENTAL\_DATA command is to superimpose plots from several independent calculations. For this purpose, there is a command [MAKE\\_EXPERIMENTAL\\_DATAFILE](#page-46-1) which dumps a calculated diagram on a file according to the DATAPLOT syntax. With the aid of a basic text editor many such files may be merged. Remember to have only one prologue section on the file (see below).

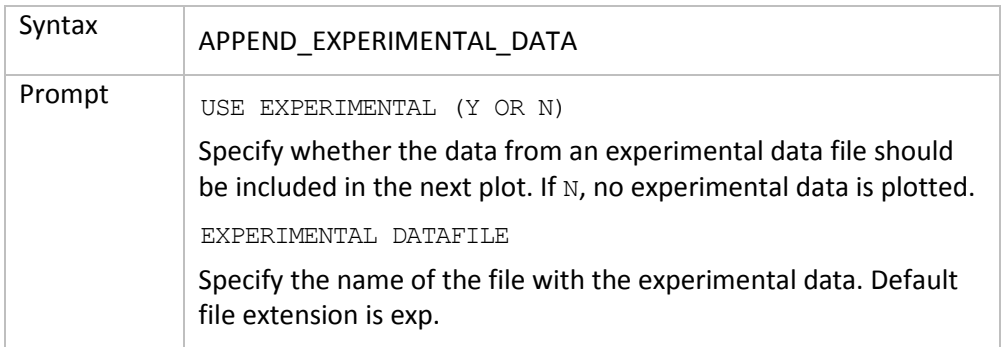

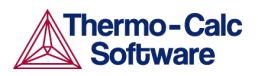

PROLOGUE NUMBER

Select which prologue to use. In a prologue one may e.g. give the scaling of an axis, the axis texts, and so on. -1 gives a list of all prologues on the file. Read more about prologues below.

DATASET NUMBER(S)

Select from which dataset(s) data should be read. Several datasets may be given separated with commas or spaces. -1 gives a list of all datasets on the file.

For more information about DATAPLOT, see About [DATAPLOT.](#page-56-0)

#### 4.4 DETERMINE KIRK PLANE

<span id="page-43-0"></span>To use this command a certain time must be set as plot condition. You are prompted for the position of a plane at time zero. The position of the plane at the plot condition time is then calculated. The difference in position is equal to the Kirkendall shift, i.e. how much an inert marker would drift in the material due to a net flux of vacancies.

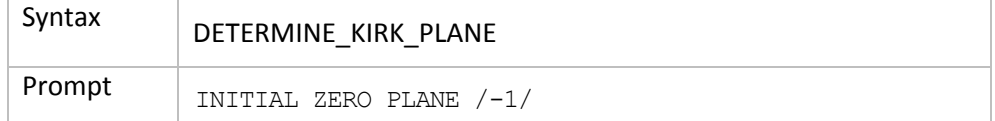

#### 4.5 DIFFERENTIATE\_VALUES

<span id="page-43-1"></span>Differentiate the plotted curve.

<span id="page-43-2"></span>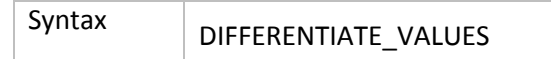

#### 4.6 DUMP\_DIAGRAM

An alternative way to create plots. Supported graphical formats are PNG, BMP, PDF, JPEG and TIFF. The plot is saved to a file.

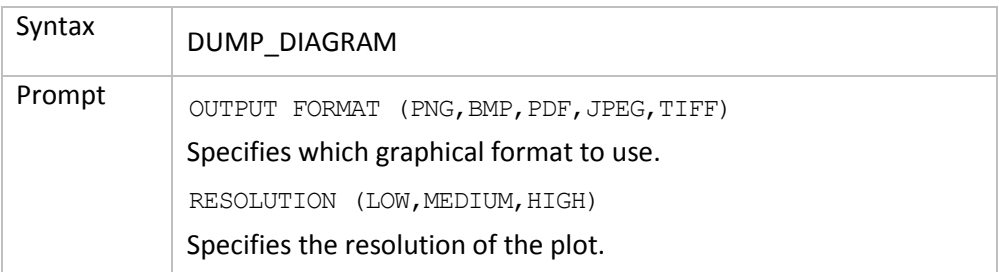

#### 4.7 ENTER\_SYMBOL

<span id="page-43-3"></span>Define a symbolic name to represent either a table or an 'arbitrary' function. Legal variables in functions and columns in tables are state variables, auxiliary variables, integral variables or previously defined functions. Functions are a useful feature of the POST PROCESSOR to define quantities.

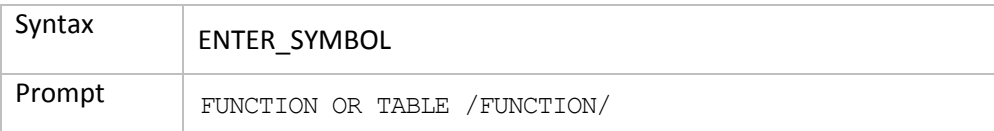

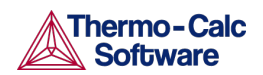

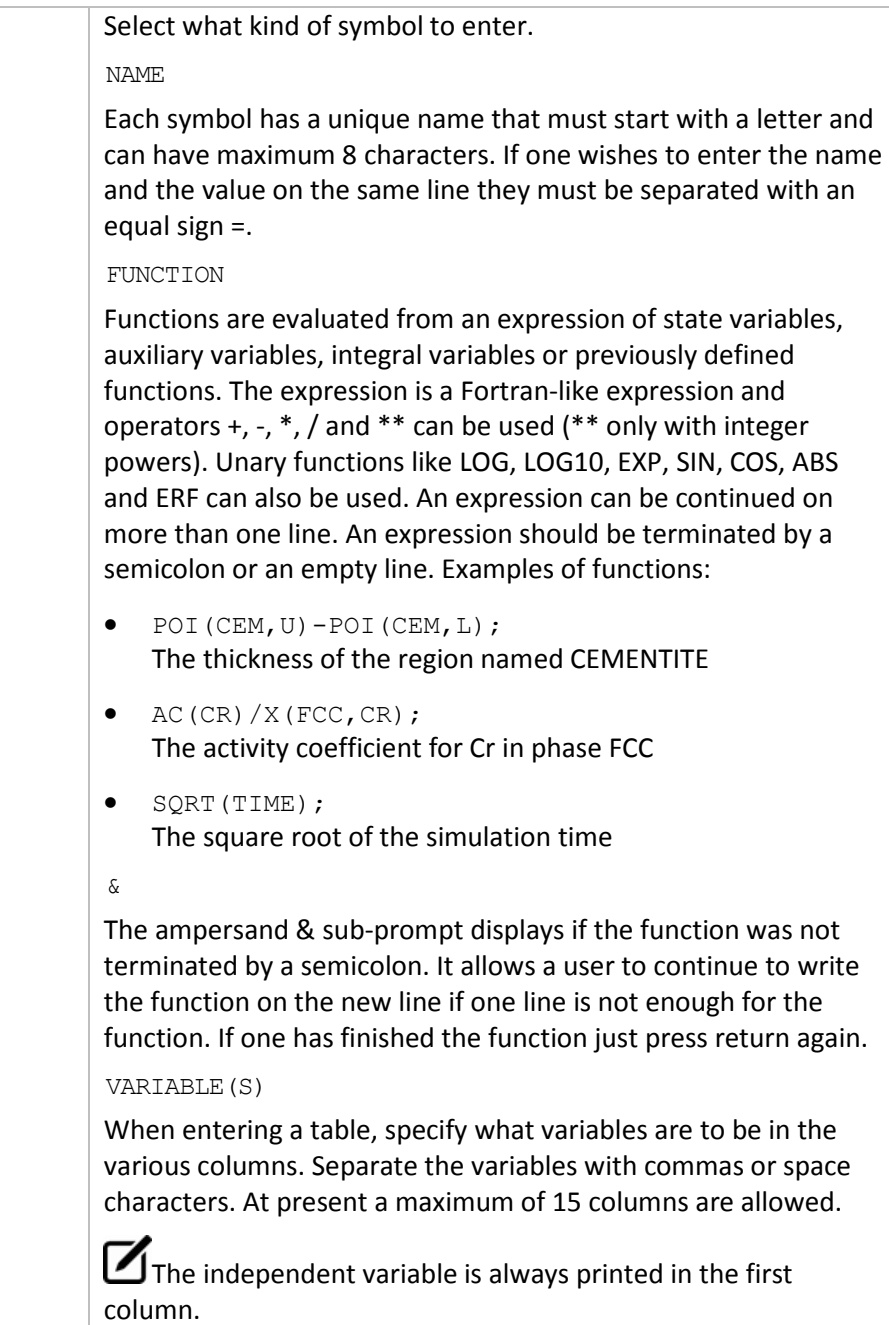

#### 4.8 INFORMATION

<span id="page-44-0"></span>Some general information about the POST PROCESSOR module is given.

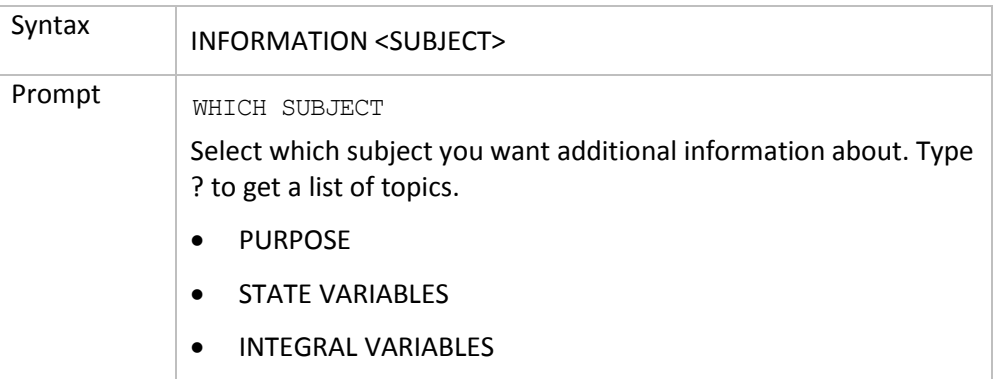

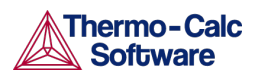

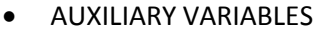

- PLOT CONDITION AND INDEPENDENT VARIABLE
- BASIC METHODOLOGY

#### 4.9 INTEGRATE\_VALUES

<span id="page-45-0"></span>Integrate the plotted curve.

<span id="page-45-1"></span>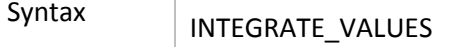

#### 4.10 LABEL\_CURVES

Create labels. Each label is explained with to the right of the diagram.

For example: *1. X: X(CR); Y: TIME; PC:3* is read as *1 is a curve with X(CR) on the xaxis, TIME on the y-axis and plot condition PC according to value 3 specified on the plot condition line printed above the diagram*.

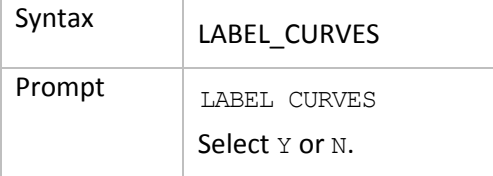

#### 4.11 LIST PLOT SETTINGS

<span id="page-45-2"></span>Lists the present values of most parameters specifying the type of diagram to be plotted.

<span id="page-45-3"></span>Syntax LIST\_PLOT\_SETTINGS

#### 4.12 LIST REGION NAMES

Lists all region names defined.

 $\mathbf{Z}_{\text{All}}$  region names have a #-sign and the cell number appended.

<span id="page-45-4"></span>Syntax | LIST\_REGION\_NAMES

#### 4.13 LIST\_SYMBOLS

Lists a specific or all symbols defined.

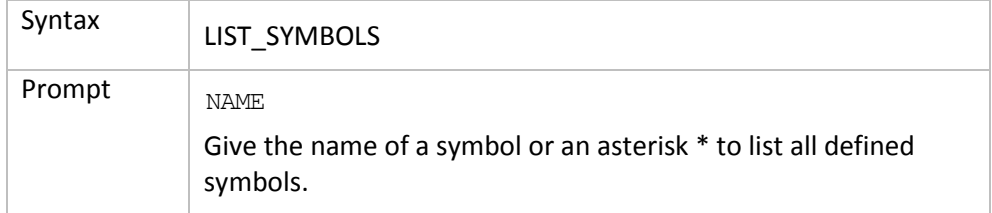

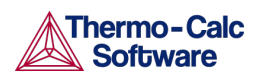

#### 4.14 LIST\_TIME\_STEPS

<span id="page-46-0"></span>Lists all integration time steps. This for the POST PROCESSOR module.

<span id="page-46-1"></span>Syntax | LIST\_TIME\_STEPS

#### 4.15 MAKE\_EXPERIMENTAL\_DATAFILE

Save graphical information in a file with the DATAPLOT format (also see [APPEND\\_EXPERIMENTAL\\_DATA](#page-42-0) and About [DATAPLOT](#page-56-0) Files). To merge two or more diagrams from separate calculations, use this command to export it and add them together with a normal text editor.

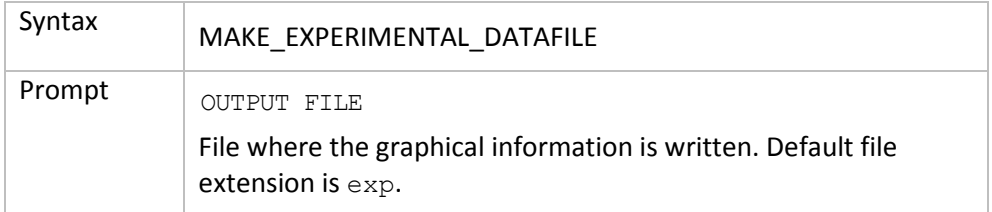

#### 4.16 PLOT\_DIAGRAM

<span id="page-46-2"></span>Plot graphical information on the specified device using the plot format set by [SET\\_PLOT\\_FORMAT.](#page-52-0)

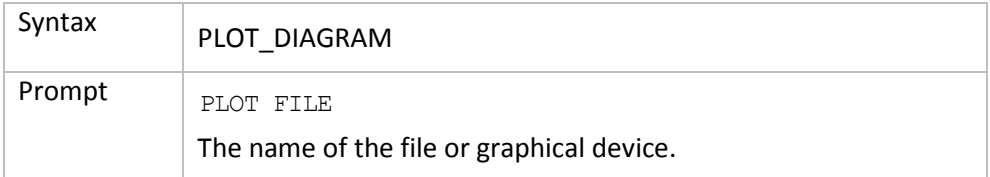

#### 4.17 PRINT\_DIAGRAM

<span id="page-46-3"></span>Print the diagram using the printers defined in Windows. It is only available for a Windows operating system.

<span id="page-46-4"></span>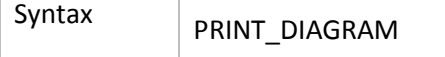

#### 4.18 QUICK\_EXPERIMENTAL\_PLOT

Defines a pair of axes, sets the axis labels to X and Y, and scales both x- and y-axis between 0.0 and 1.0 unless a prologue is read from the data file.

It is similar to the APPEND\_EXPERIMENTAL\_DATA command but can be used when there is no graphical information to be plotted in the DICTRA workspace. See [APPEND\\_EXPERIMENTAL\\_DATA](#page-42-0) for information about the format of the data file.

<span id="page-46-5"></span>Syntax QUICK\_EXPERIMENTAL\_PLOT

#### 4.19 REINITIATE PLOT SETTINGS

All parameters describing the diagram are given as default values.

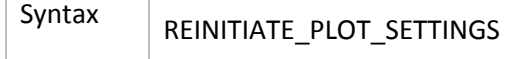

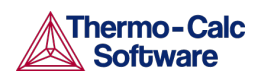

# 4.20 SELECT\_CELL

<span id="page-47-0"></span>Select the cell data to be processed. You can only plot data from one cell at a time. Type ? to get a list of valid cell numbers. This is a POST PROCESSOR command. Also see the DICTRA command of the same name, SELECT CELL.

 $\mathbf{Z}_{\text{The current cell number is displayed as a part of the POST PROCESSOR prompt.}$ 

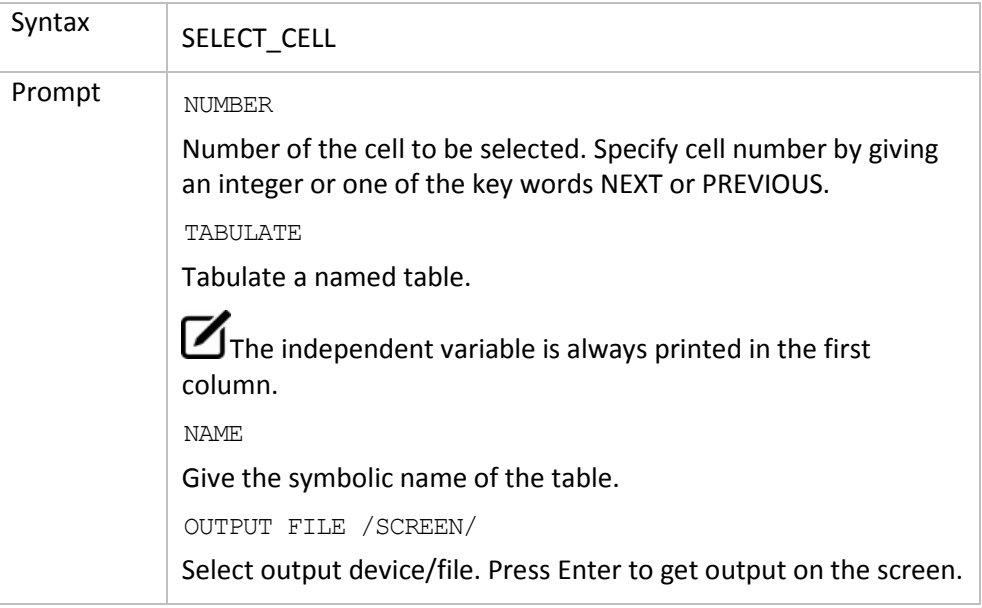

#### 4.21 SET AXIS LENGTH

<span id="page-47-1"></span>Change the relative length of an axis, i.e. the number of tic-marks on the axis. The default number of tic-marks on an axis is 10 when the relative length is 1. The number of units per tic-mark must be a multiple of 1, 2, or 5 to obtain a reasonable scaling of an axis.

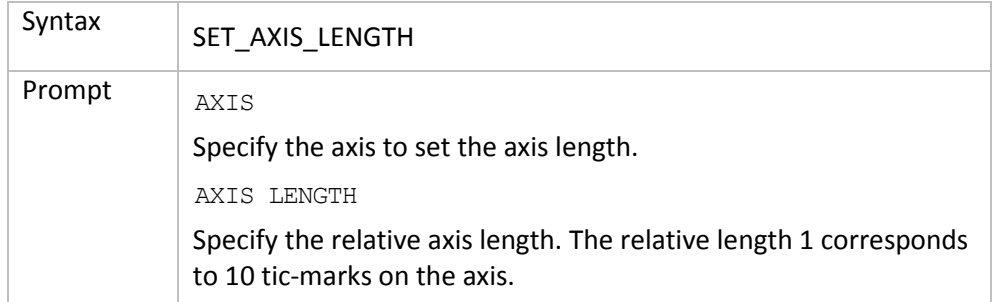

#### 4.22 SET AXIS PLOT STATUS

<span id="page-47-2"></span>Specify to plot a diagram axis. Use it to merge different diagrams on a pen-plotter or to obtain the diagram faster. The default to plot the axes.

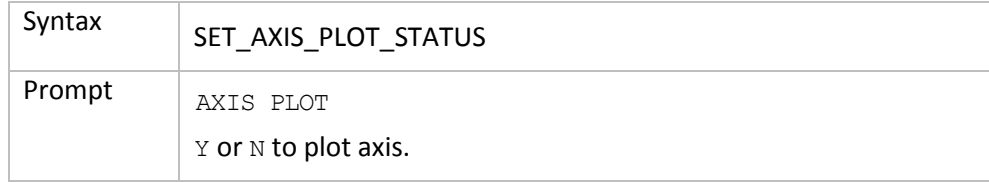

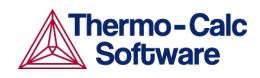

# 4.23 SET AXIS TEXT STATUS

<span id="page-48-0"></span>Change the axis text from the automatic text given by the axis specification to another text.

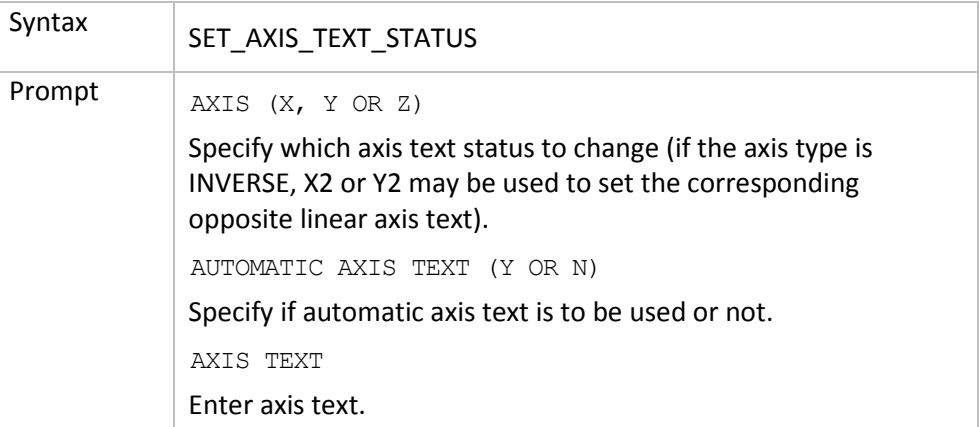

#### 4.24 SET\_AXIS\_TYPE

<span id="page-48-1"></span>Select a linear, logarithmic or inverse axis.

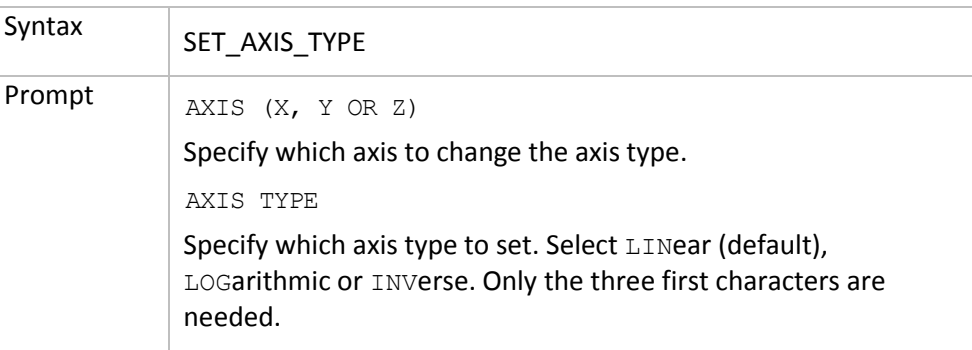

#### 4.25 SET\_COLOR

<span id="page-48-2"></span>On devices that support colors/(line types), select different colors/(line types) for:

- Text and axis Color
- Diagram Color
- DATAPLOT Color

<span id="page-48-3"></span>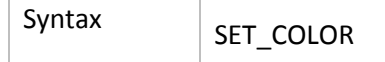

#### 4.26 SET\_DIAGRAM\_AXIS

Specify the axis variables of a plot. At least two axis variables (x and y) must be specified.

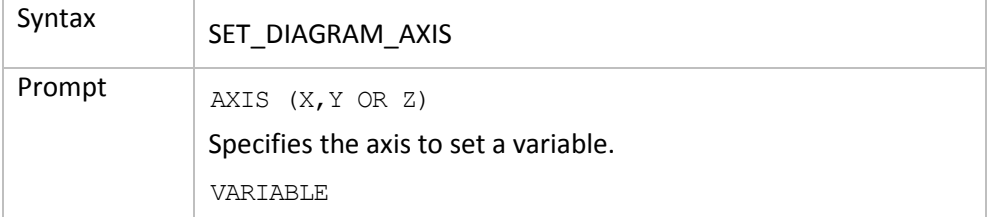

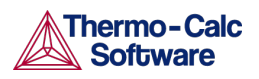

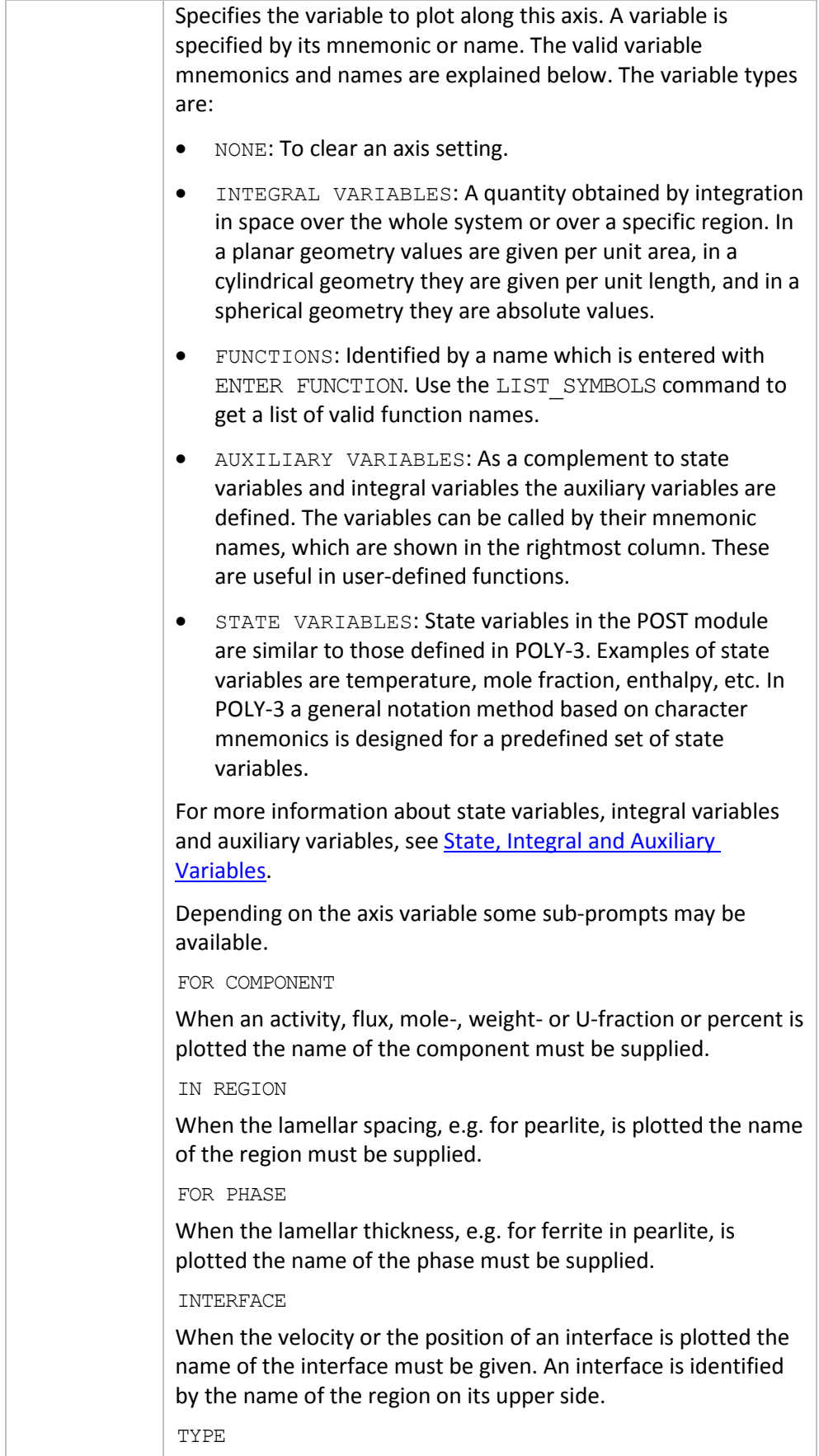

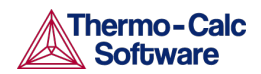

When choosing distance as variable one has additionally to specify what type of distance. A distance may be GLOBAL, i.e. counted from the leftmost interface, or LOCAL, i.e. counted from the interface to the left of the region whose name you are prompted for. REGION NAME Name of the region wherein the local distance is measured.

### 4.27 SET\_DIAGRAM\_TYPE

<span id="page-50-0"></span>Set the diagram to a square (the default) or triangular plot (Gibbs triangle).

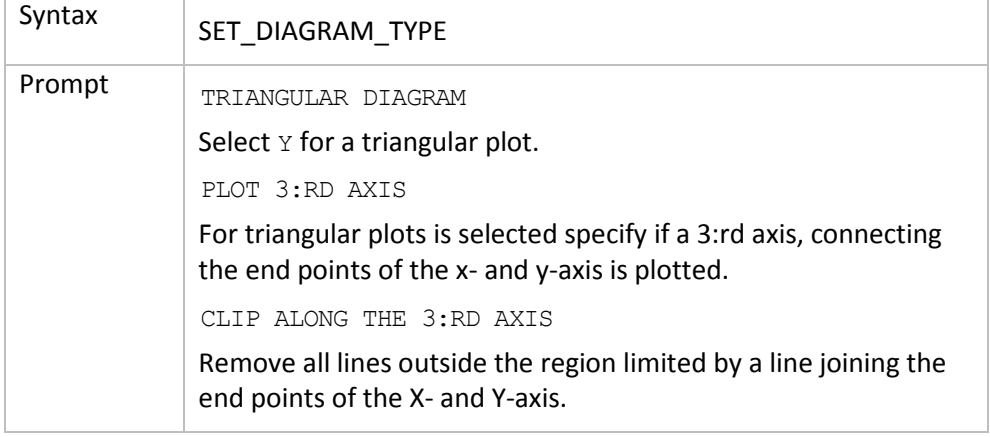

### 4.28 SET\_FONT

<span id="page-50-1"></span>Select the font to use for labels and numbers when plotting the diagram. For some devices (e.g. PostScript) there may be other fonts available and these are selected by th[e SET\\_PLOT\\_FORMAT](#page-52-0) command.

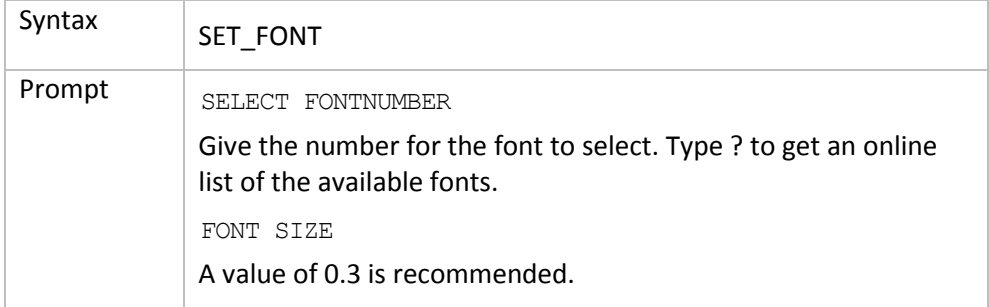

#### 4.29 SET\_INDEPENDENT\_VARIABLE

<span id="page-50-2"></span>There are two free variables after a simulation is done in DICTRA. One is the simulation TIME, the other is a DISTANCE in the system. When plotting a diagram you must choose either one to vary along the curve, i.e. the independent variable, the other one is then the plot condition.

 $\bf{C}$  When plotting integral quantities TIME should be the independent variable.

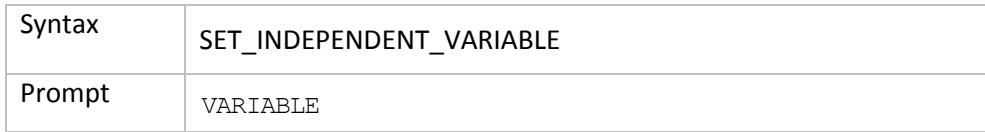

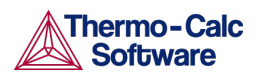

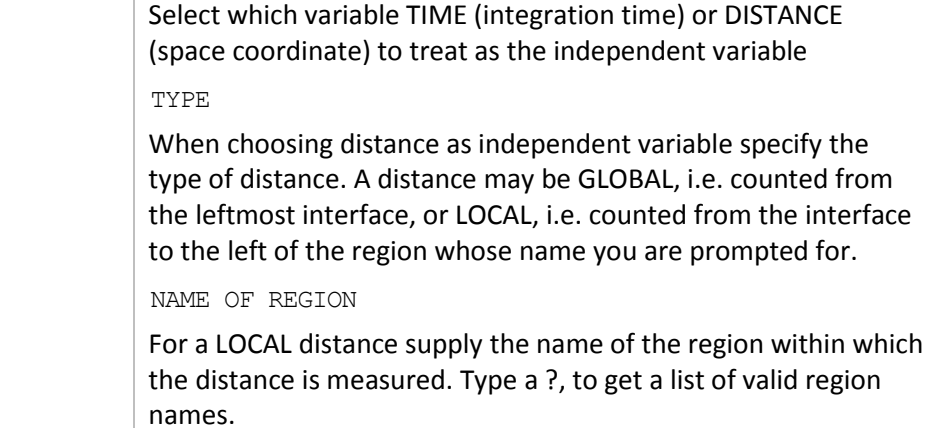

### 4.30 SET\_PLOT\_CONDITION

<span id="page-51-0"></span>There are two free variables after a simulation is done in DICTRA. One is the simulation TIME, the other one is a DISTANCE in the system. In general, when plotting a diagram you must choose either type as fixed (i.e. the plot condition), the other one is then the independent variable. However, when plotting integral quantities, plot condition is automatically set to INTEGRAL and TIME is chosen as independent variable. N.B. You cannot mix different kinds of plot conditions. However, for TIME and DISTANCE you may supply up to 15 different condition values, see sub-prompt VALUE(S) below. The plot condition chosen is printed on a separate line above the diagram.

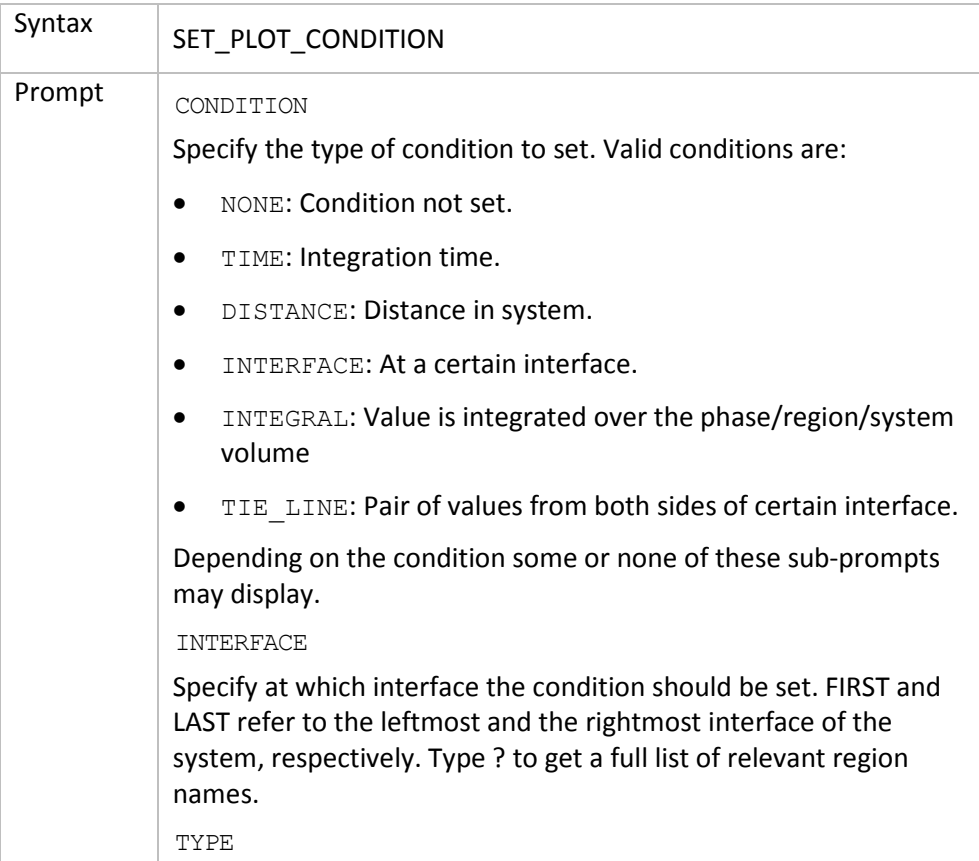

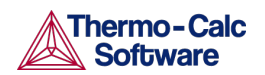

When distance is chosen as plot condition specify the type of distance. A distance may be GLOBAL, i.e. counted from the leftmost interface, or LOCAL, i.e. counted from the interface to the left of the region whose name you are prompted for. NAME OF REGION Give the name of the region within which the distance is measured. AT UPPER INTERFACE OF REGION Give the name of the region which upper interface is specified for the TIE\_LINE plotting. This plot-condition allows you to plot a certain quantity from both sides of an interface. The typical application is for plotting tie-lines. UPPER OR LOWER INTERFACE OF REGION Specify if the condition is at the LOWER or UPPER interface of a region. The LOWER interface is placed on the left side of a region and the UPPER interface on its right side. VALUE(S) Supply up to 15 numerical values separated by commas or spaces for the condition set. If plot condition TIME was chosen FIRST, LAST or #n (where n is an integer number) may be specified. #? provides a list of time steps.

#### 4.31 SET\_PLOT\_FORMAT

<span id="page-52-0"></span>Adjust the format of the graphical output to another graphical device. Usually the default device is a Tektronix-4010 terminal. This default can be changed with the SET\_PLOT\_ENVIRONMENT command in the SYSTEM MONITOR or by your TC.INI file, see separate documentation.

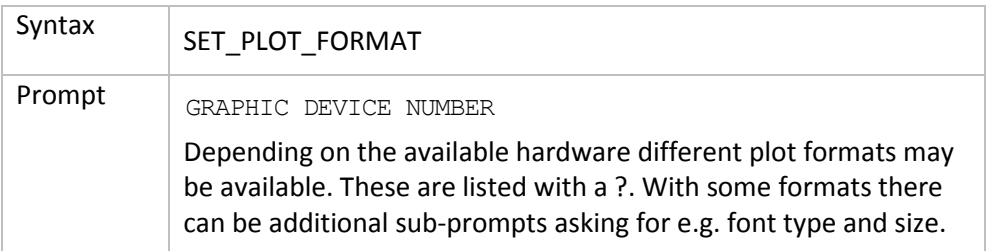

#### 4.32 SET\_PLOT\_OPTIONS

<span id="page-52-1"></span>Toggle on/off the plotting options on the diagram.

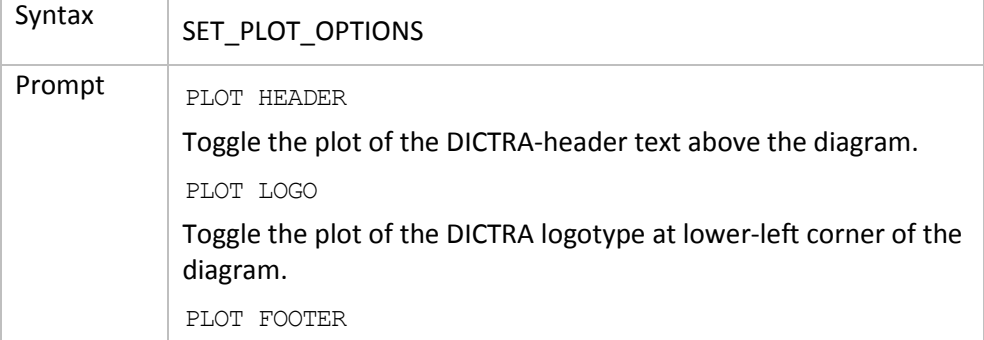

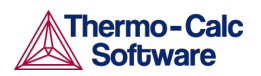

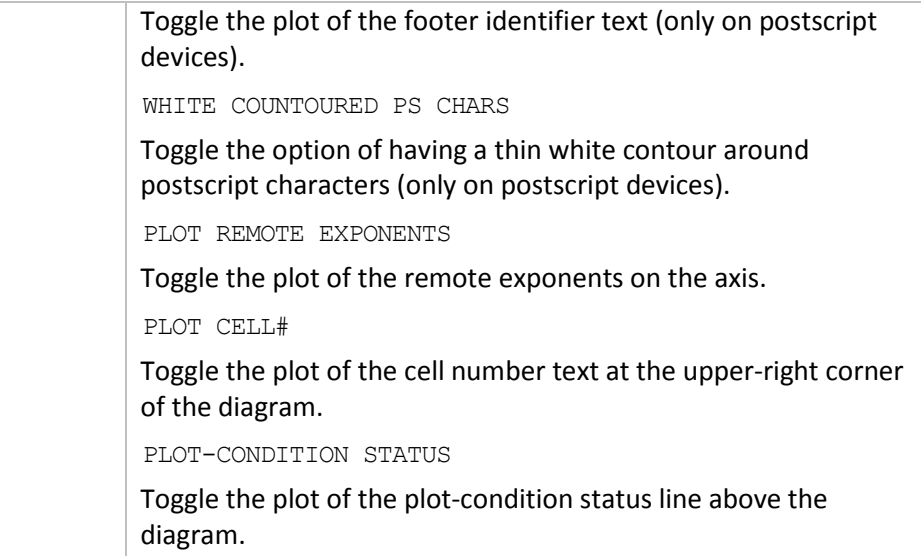

#### 4.33 SET\_PLOT\_SIZE

<span id="page-53-0"></span>Specify a relative scale factor to change the size of the diagram. The default value of the scaling factor depends on what output device is chosen by the [SET\\_PLOT\\_FORMAT](#page-52-0) command. The default plot size is adjusted to the chosen device.

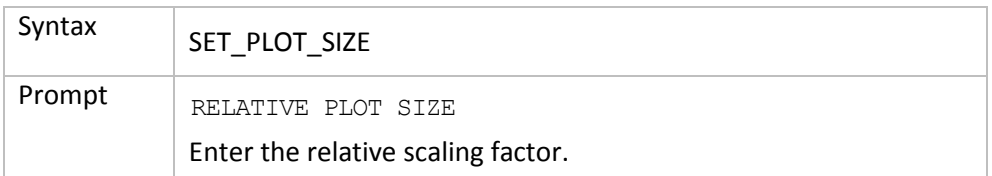

### 4.34 SET\_PREFIX\_SCALING

<span id="page-53-1"></span>When prefix scaling is enabled the remote exponent for an axis is automatically chosen to have a value which is a multiple of three, i.e. ..., -6, -3, 0, 3, 6,…

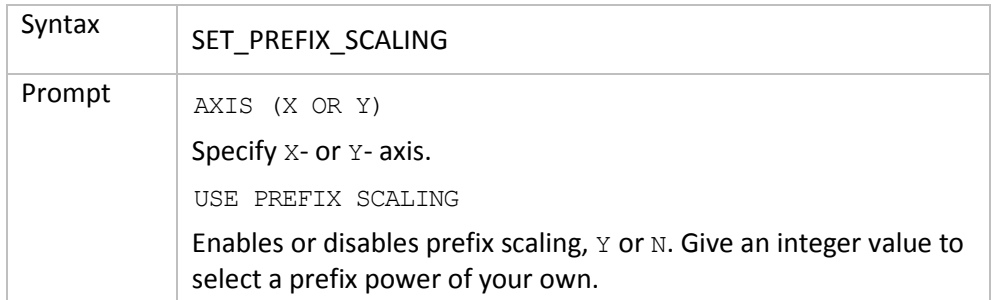

### 4.35 SET\_RASTER\_STATUS

<span id="page-53-2"></span>Set to have a raster plotted in the diagram. Default is no raster plotted.

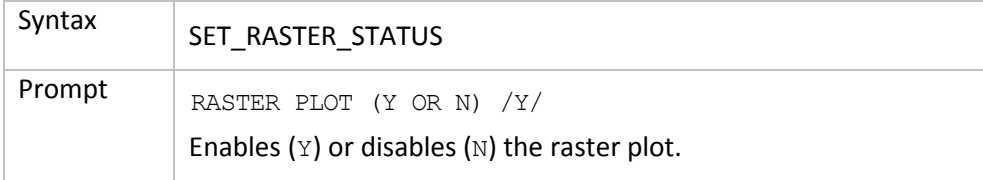

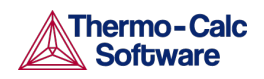

# 4.36 SET\_SCALING\_STATUS

<span id="page-54-0"></span>Choose between manual or automatic scaling on a specified axis. If manual scaling is chosen specify a minimum and a maximum value. Manual scaling can be used to magnify interesting parts of a diagram. When an axis variable is selected by the [SET\\_DIAGRAM\\_AXIS](#page-48-3) command the scaling status for the axis is always set to automatic scaling.

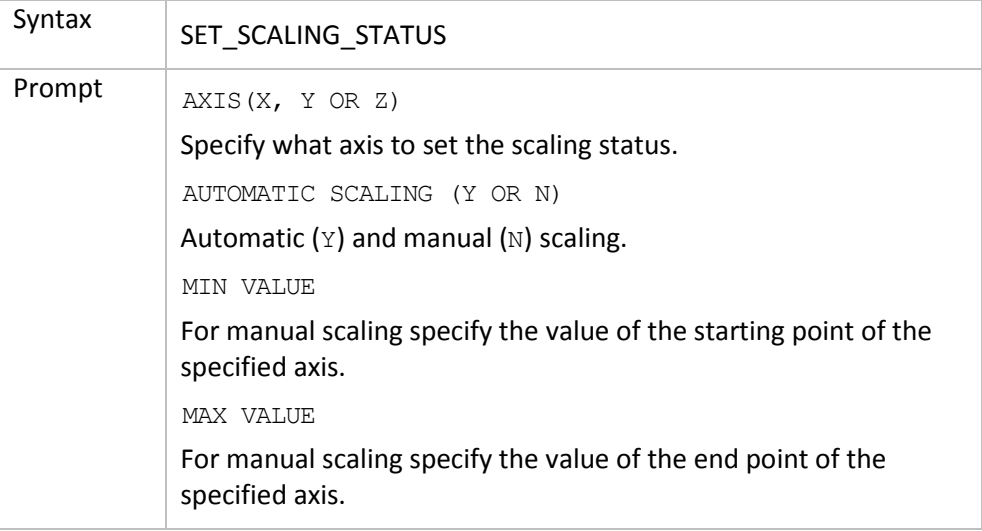

# 4.37 SET TIC TYPE

<span id="page-54-1"></span>Change the size of the tic marks and the placement either inside or outside of the axis.

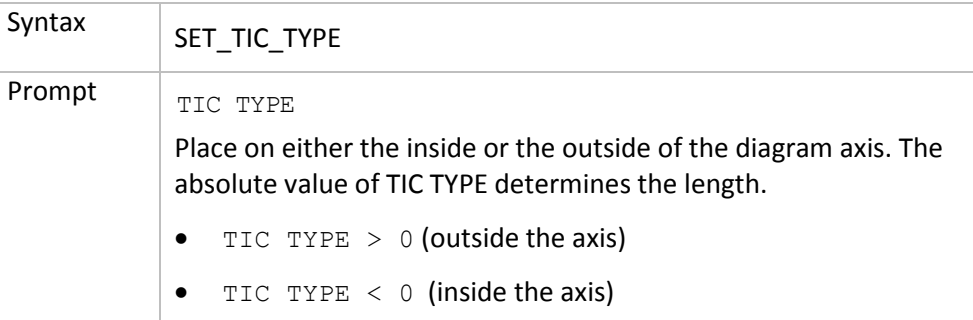

# 4.38 SET\_TITLE

<span id="page-54-2"></span>Specify a title that displays on all listings and diagrams from the POST PROCESSOR.

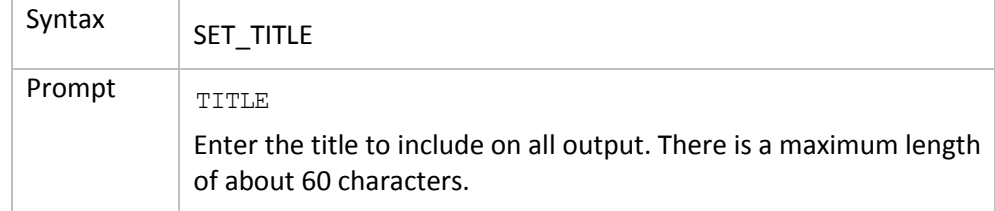

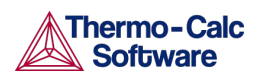

#### 4.39 SET TRUE MANUAL SCALING

<span id="page-55-0"></span>Set to manual scaling instead of the default where the tic marks on the axis are placed in even intervals using the whole axis length. The scaling routine adjusts the given minimum and maximum values slightly to accomplish this. The command works like a toggle. To reset the scaling behavior just repeat the command a second time.

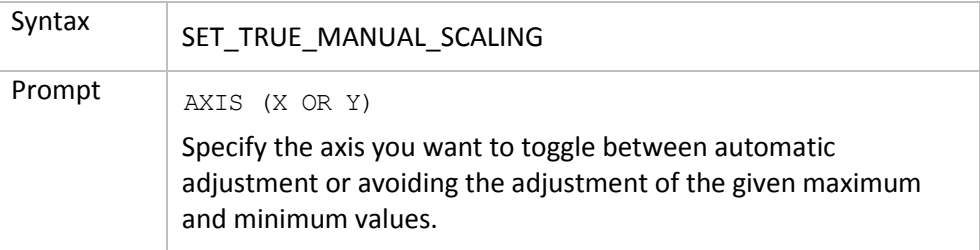

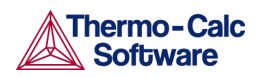

# 5 About DATAPLOT Files

<span id="page-56-0"></span>A DATAPLOT file can be divided into two sections. The prologue, which contains directives for manipulating the default settings on the diagram layout, and the dataset, which contains the actual data and any text to be plotted in the diagram. The sections may contain multiple PROLOGUE and DATASET statements, respectively.

 $\blacksquare$  For more information about DATAPLOT search the online help or refer to the *DATAPLOT User Guide*.

All prologues must be placed before the first DATASET statement.

The syntax must be used for the DATAPLOT file.

In general, each line in a DATAPLOT file must consist of a legal keyword plus its parameters or an XY coordinate pair.

An XY coordinate pair is two real numbers and an optional graphical operation code (GOC).

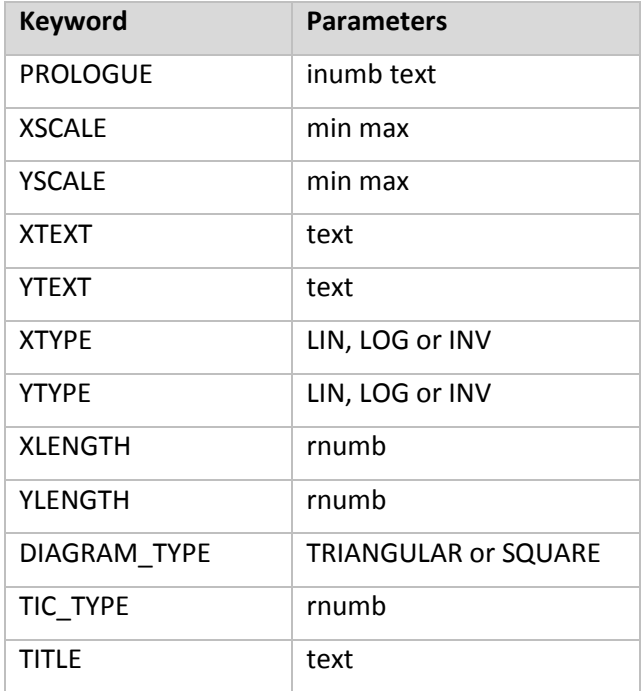

Legal keywords for prologues are:

Legal keywords for datasets are:

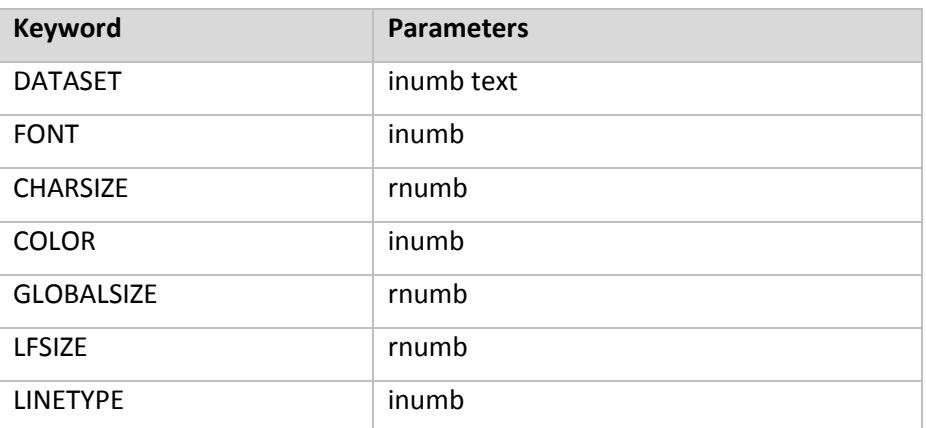

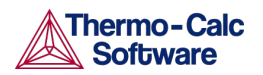

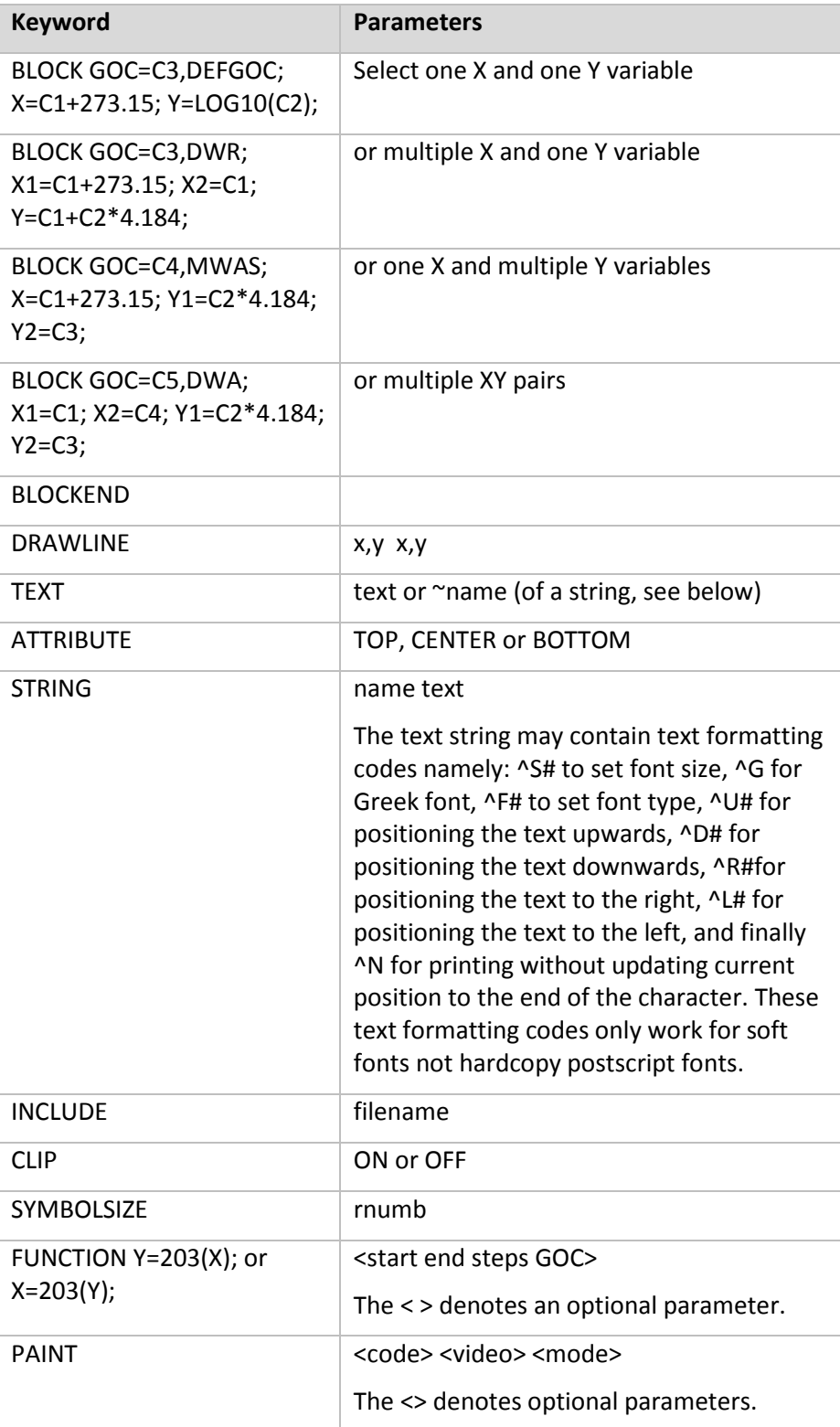

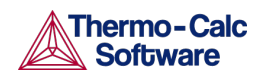

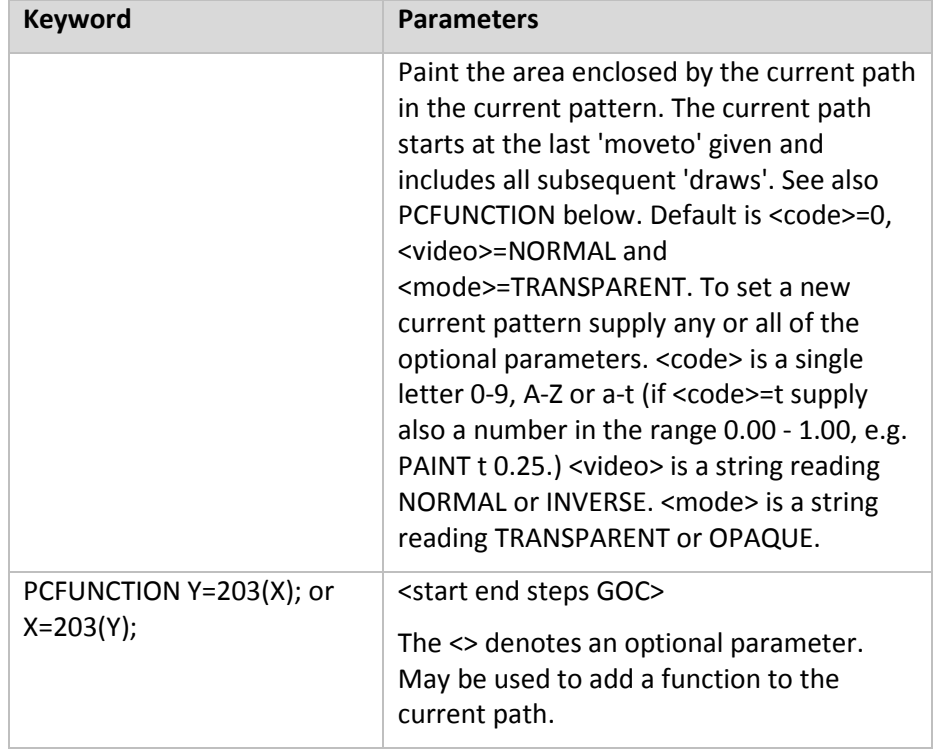

The following are the legal GOCs:

- W: World coordinates (\* DEFAULT)
- V: Virtual coordinates
- N: Normalized plot box coordinates (NPC)
- $M: Move to this XY (*)$
- D: Draw to this XY
- $A: XY$  is absolute values  $(*)$
- $\bullet$  R: XY are relative values
- S: Plot current symbol at XY
- B: Apply soft spines on the drawn curve (use only on BLOCK data)
- S2: Change current symbol to 2 and plot at XY
- ': Plot the following text at XY

#### *Examples*

```
700 2.54
50 1.91 WRDS
1.1 0.9 NS3
100 20'This is a text
BLOCK GOC=C3,MWAS; X=C1+273.15; Y=C2*4.184;
600 -1400 S1'text
700 -1500
BLOCKEND
```
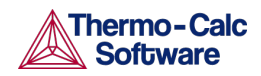

# 6 State, Integral and Auxiliary Variables

- <span id="page-59-0"></span>**[State Variables](#page-59-1)**
- **[Intensive Properties](#page-59-2)**
- [Extensive Properties](#page-59-3)
- [Integral Variables](#page-60-0)
- <span id="page-59-1"></span>• [Auxiliary Variables](#page-61-0)

#### 6.1 State Variables

The numerical values of some state variables, e.g. activity, chemical potential, and the Energetic Extensive properties, are given relative to some reference state which has been defined in the thermodynamic database file. Sometimes a user may have specified a reference state of his own, using SET\_REFERENCE\_STATE. To get numerical values relative to the user-defined reference state, append an R to the mnemonic names as defined below.

#### 6.2 Intensive Properties

<span id="page-59-2"></span>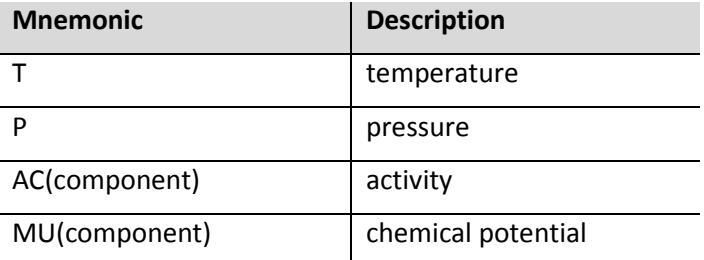

#### 6.3 Extensive Properties

<span id="page-59-3"></span>NORMALIZATION of extensive properties: For all extensive properties a suffix can be added to the mnemonic name to indicate a normalized extensive property.

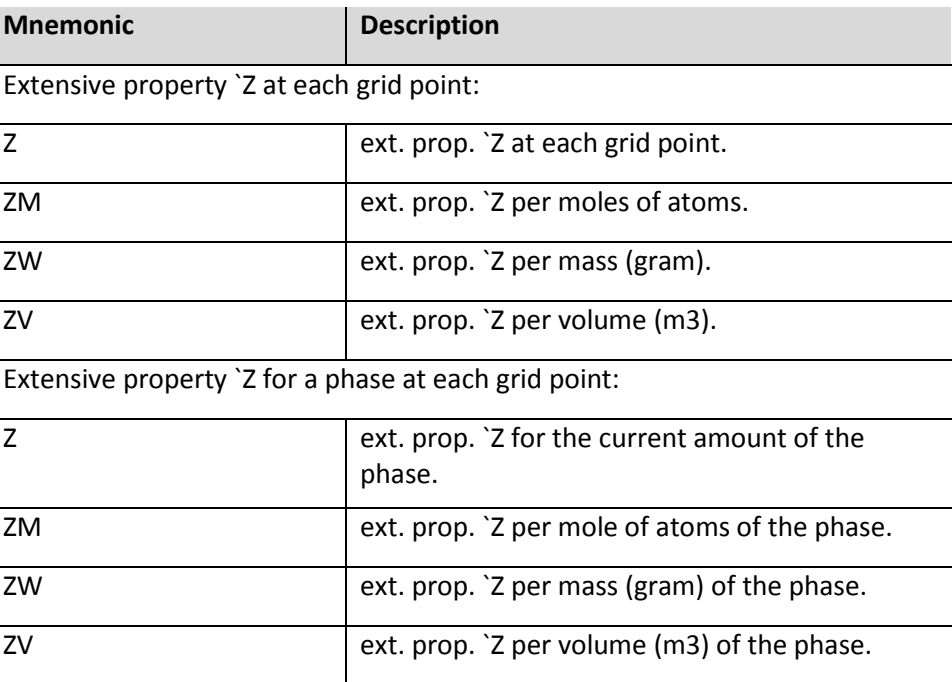

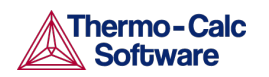

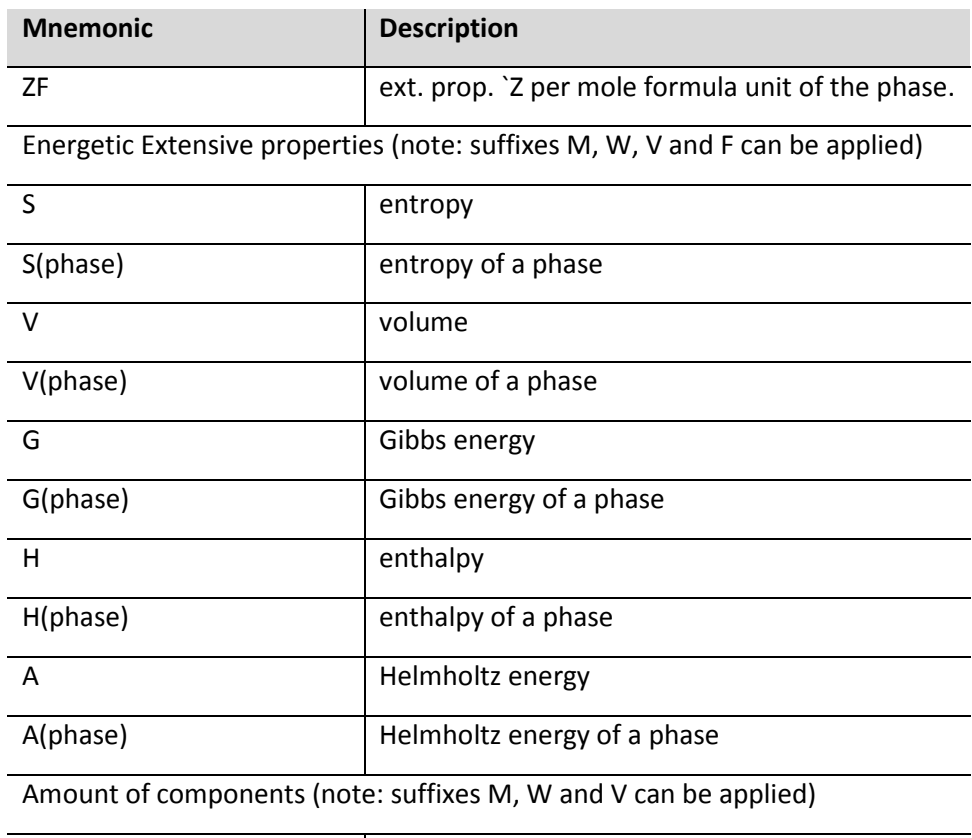

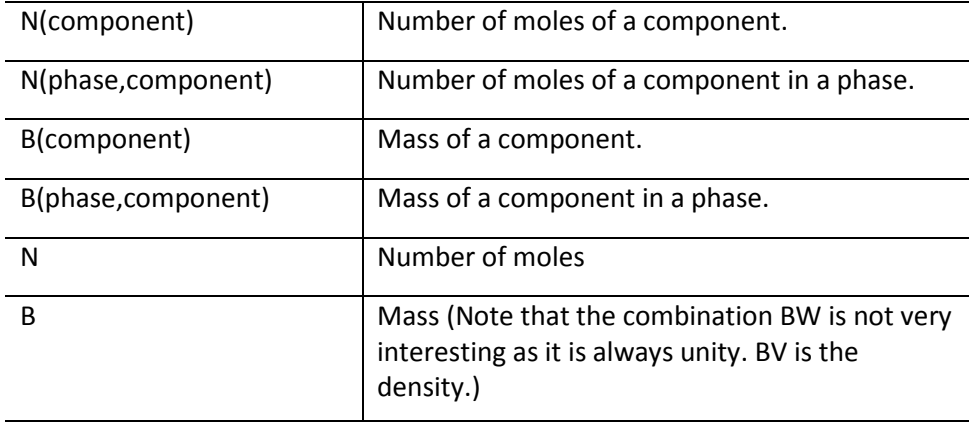

Amount of a phase (note: suffixes M, W and V can be applied). The normalizing properties are calculated at each grid point.

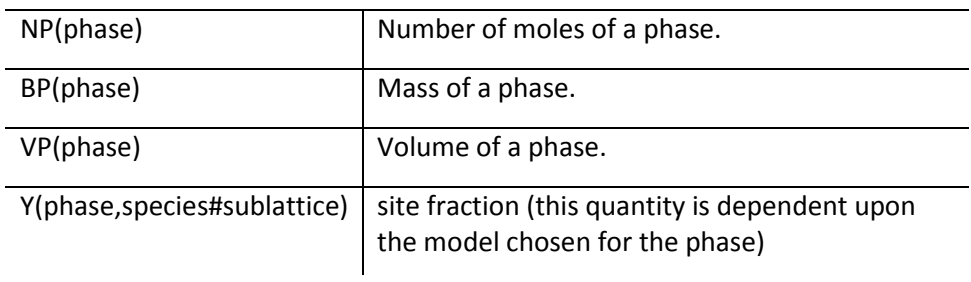

#### 6.4 Integral Variables

 $\overline{a}$ 

<span id="page-60-0"></span>The variable mnemonics are constructed in the following way. The first letter is always I for INTEGRAL VARIABLE. The second letter specifies quantity.

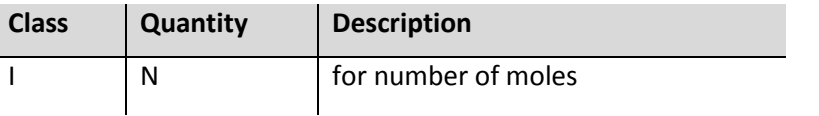

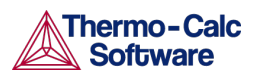

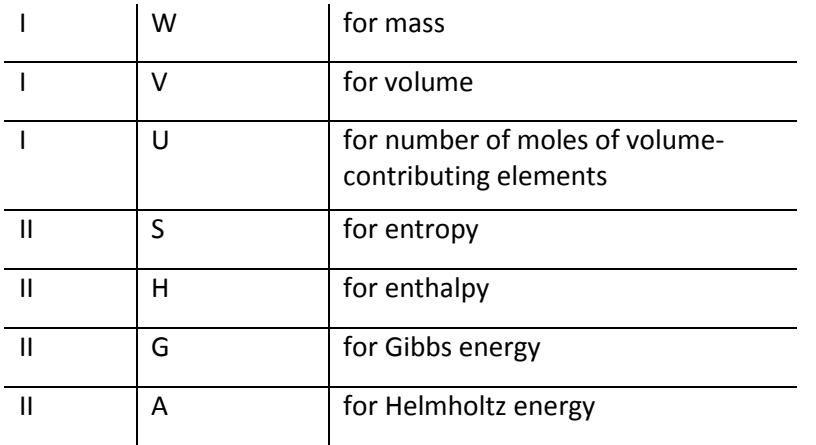

Third letter is OPTIONAL and specifies the normalizing quantity:

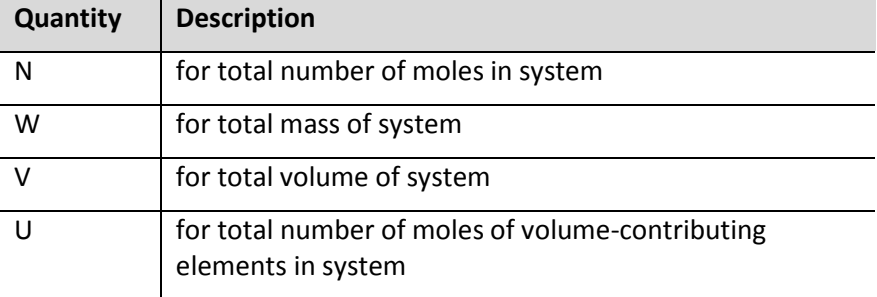

Integral quantities of CLASS=I may take 0-3 arguments.

The arguments MUST be given in 'falling' order of significance.

- 1. Region name
- 2. Phase name
- 3. Component name

Integral quantities of CLASS=II may take 0-2 arguments.

The arguments MUST be given in 'falling' order of significance.

1. Region name

2. Phase name

Examples:

- IW(PEARLITE,BCC,CR) is the mass of CR in the BCC phase in region PEARLITE.
- IW(PEARLITE,BCC) is the mass of BCC phase in region PEARLITE. IW is the total mass in the system.
- IVV(Austenite) is the volume fraction of Austenite in a single cell calculation.
- <span id="page-61-0"></span>• IVV(2, Austenite) is the volume fraction of Austenite in Cell 2 for a multi cell calculation.

#### 6.5 Auxiliary Variables

The following table lists auxiliary variables that are associated with both names and mnemonics.

Interface names are the same as the region names with the addition that you also have to specify if the interface is at the U(pper) or L(ower) end of the regions.

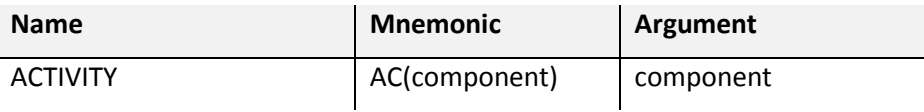

62 | State, Integral and Auxiliary Variables

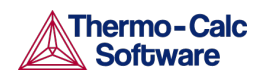

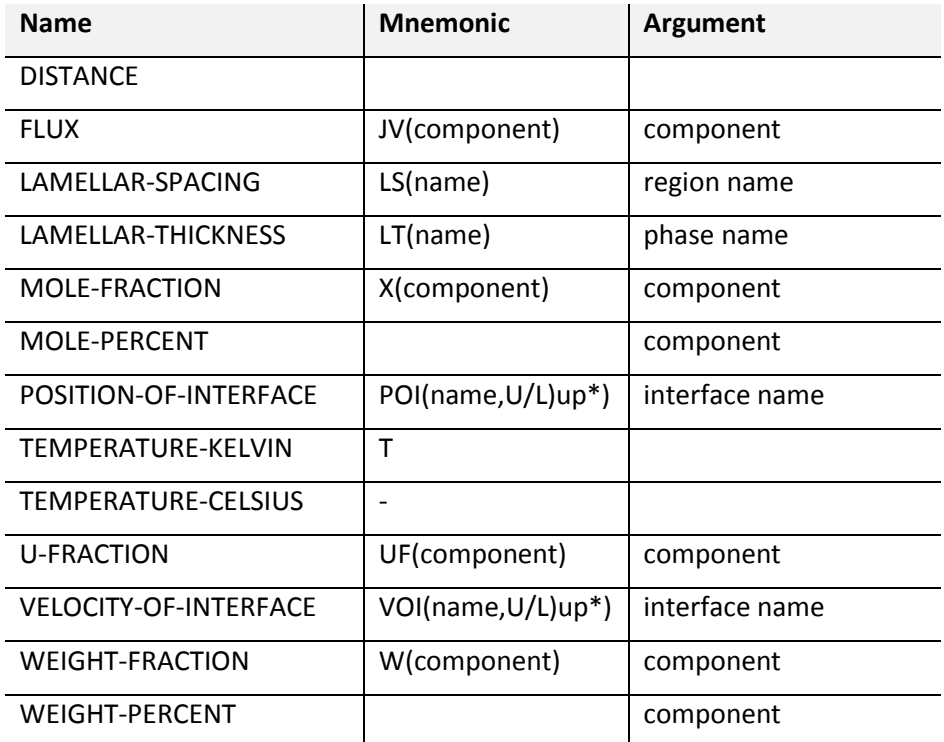

There are also auxiliary variables that are only associated with a mnemonic.

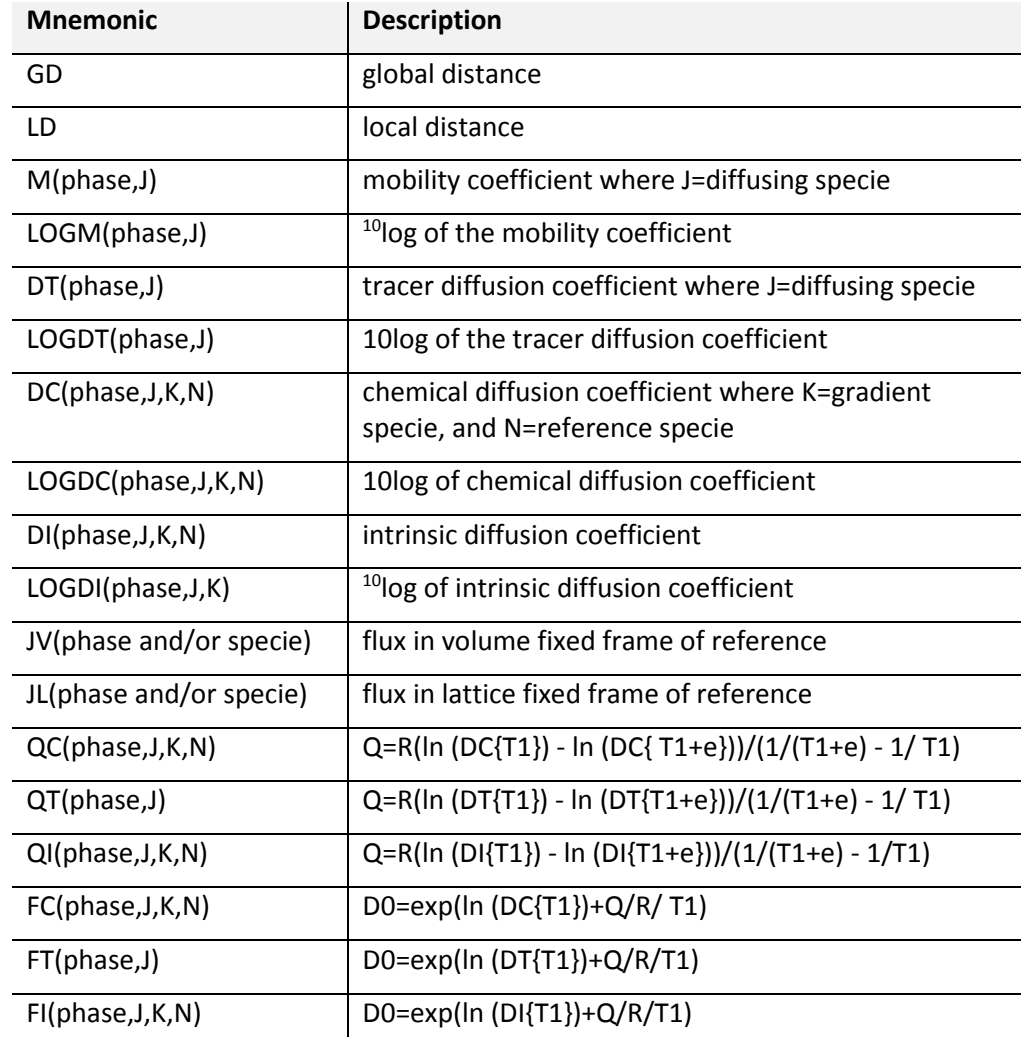